# **Használjuk a PC-t!**

em rendelkezünk ugyan pontos felméréssel, hogy egy átlagos felhasználó PC-je<br>tudásának vajon hány százalékát használja ki, de sejtéseink vannak. Ha máshonnan nem, hát saját magunkon tapasztaljuk, mennyire felszínes tudással rendelkezünk egy mai számítógép esetében. Az operációs rendszertôl az internetes böngészôprogramon át egészen a szövegszerkesztôig – rengeteg apróságra bukkanunk mi magunk is. Tippek & Trükkök mellékletünk pont ezen kíván segíteni: olyan apró fogásokat mutat be, amelyek a legtöbb felhasználó elôl sokáig rejtve maradnának. Mostani kiadványunkban elsôsorban a PC és a Windows használatával, az Office alkalmazásával foglalkozunk. Bemutatjuk, hogyan foghatjuk hatékonyabb munkára a Windowst, hogyan könnyíthetjük meg mindennapi feladataink elvégzését egy-két kattintással. Mindezekhez a CD-mellékleten is bôségesen találnak segédprogramokat, aktuális meghajtókat, frissítéseket, felhasználói programok legújabb változatait.

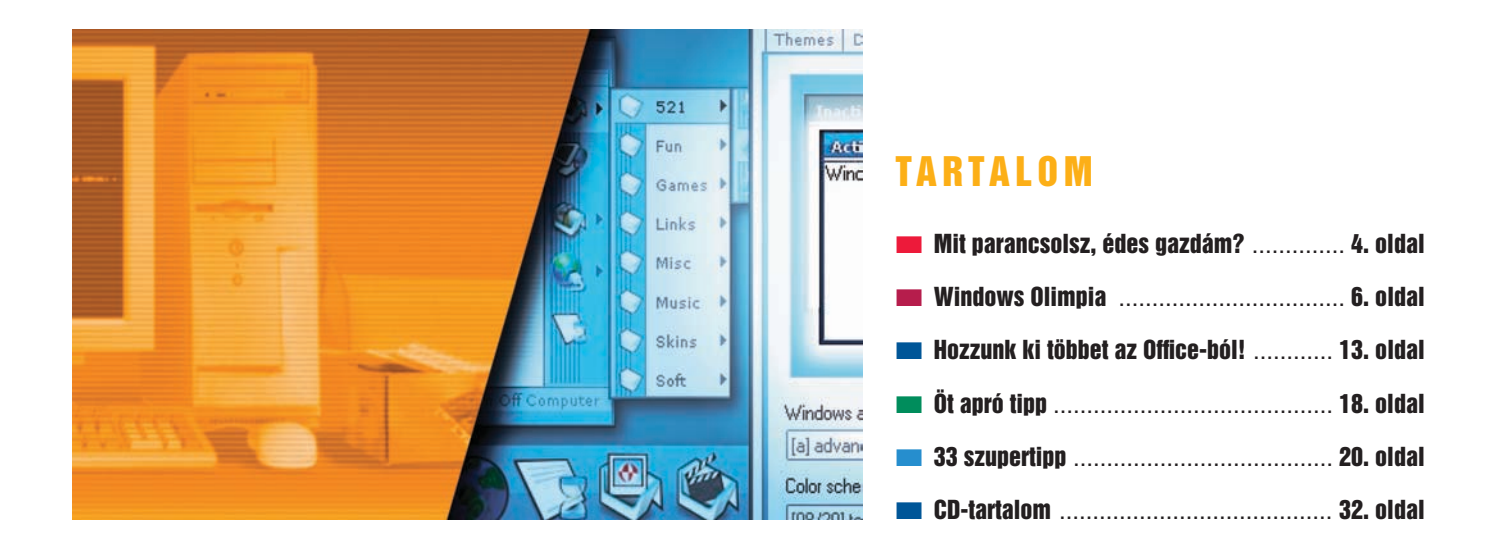

**IMPRESSZUM:** A SZERKESZTÔSÉG ÉS A KIADÓ CÍME: 1065 BP., RÉVAY U. 10. • KIADJA AZ IDG MAGYARORSZÁGI LAPKIADÓ KFT.•FELELÔS KIADÓ: BÍRÓ ISTVÁN ÜGYVEZETÔ IGAZGATÓ • LAPIGAZGATÓ: SZIGETVÁRI JÓZSEF • MÛSZAKI VEZETÔ: BIRKUS IMRE • SZERKESZTI A PC WORLD SZERKESZTÔSÉGE • TERVEZÔSZERKESZTÔ: RADNÓTI ÁGNES •

EGY SZÁM ÁRA: 1296 FT.•A PC WORLD KIADVÁNYAI MEGVÁSÁROLHATÓK ÜGYFÉLSZOLGÁLATUNKON: 1065 BUDAPEST, RÉVAY U. 10. (NYITVA: HÉTFÔTÔL CSÜTÖRTÖKIG: 8.30–16.30 ÓRÁIG, PÉNTEKEN: 8.30–15 ÓRÁIG)•ÜGYFÉLSZOLGÁLAT: TELEFON: 474-88-58, FAX: 269-56-76 • E-MAIL: TERJESZTES@IDG.HU • LEVÉLCÍM: 1374 BP. 5, PF. 578 • INTERNET: HTTP://WWW.PCWORLD.HU •

INTERNETES SEGÉLYVONAL: HTTP://SEGELYVONAL.PCWORLD.HU • HIRDETÉSFELVÉTEL: IDG KERESKEDELMI IRODA • HIRDETÉSI IGAZGATÓ: POÓR ROZI • TELEFON: 474-88-60, 474-88-52, FAX: 302-02-99 • E-MAIL: KERIRODA@IDG.HU • SZERKESZTÔSÉGÜNK A HIRDETÉSEK TARTALMÁÉRT NEM VÁLLAL FELELÔSSÉGET •

NYOMÁS ÉS KÖTÉSZET: ADUPRINT NYOMDA KFT. • HU ISSN: 1589-7133 • TERJESZTI A HÍRKER RT., A LAPKER RT. ÉS AZ ALTERNATÍV TERJESZTŐK •

LAPUNK BÁRMELY RÉSZÉNEK MÁSOLÁSÁVAL ÉS TERJESZTÉSÉVEL KAPCSOLATBAN MINDEN JOGOT FENNTARTUNK.•AZ ÚJSÁG MELLÉ CSOMAGOLT CD A PC WORLD TÉRÍTÉSMENTES AJÁNDÉKA. ÖNÁLLÓAN NEM HOZHATÓK FORGALOMBA.

## UTASÍTÁSVEZÉRELT WINDOWS

# MIT PARANCSOLSZ, ÉDES GAZDÁM?

**Az utasítások begépelése nem valamiféle DOS-os csökevény, hanem a Windowsban is jól használható, célratörô programindítási és állománymegnyitási technika. Érdemes kipróbálni!**

Vannak, akiket tökéletesen kielégít, hogy az egér segítségével navigálhatnak a Windowsban. Mások viszont szívesen nyúlnak a klaviatúrához, mert tudják, hogy egy kis gépeléssel felgyorsíthatják a programok betöltôdését, a dokumentumok megnyitását és a weboldalakon való mozgást. Tippgyûjteményünkben nekik mutatunk be néhány professzionális megoldást.

TIPP 1 **Címsor a billentyûzetrôl**

Az Intézô és az Internet Explorer címsora az egyik olyan hely a Windowsban, ahová begépelhetünk utasításokat. Ha nem látjuk a sort, a Nézet➝Eszköztárak➝Címsor kiválasztásával tudjuk láthatóvá tenni. Ha a címsort meg akarjuk jeleníteni a tálcán, a jobb oldali egérgombbal kattintsunk utóbbi üres részén, és válasszuk ki az Eszköztárak➝Cím parancsokat. Ha a cím beírására szolgáló rész nem elég hosszú, a névtôl balra esô sáv húzásával kitágíthatjuk (amennyiben a sáv nem látható, a jobb oldali egérgombbal kattintva jelenítsük meg a helyi menüt, és állítsuk kijelöletlenre a Tálca zárolása elemet). Addig ügyeskedfeliratot: ehhez a jobb gombbal kattintsunk a soron, és a helyi menüben állítsuk kijelöletlenre a Cím megjelenítése tételt. Ugyanebbôl a helyi menübôl az Automatikus elrejtés kiválasztásával láthatatlanná tehetjük az extra "tálcát" mindaddig, amíg az egérmutatót a képernyô szóban forgó széléhez nem visszük (egy vékony csík mindig látható marad).

Az asztalon lévô címsorhoz úgy tudunk hozzáférni a billentyûzetrôl, hogy leütjük a 〈Ctrl〉-〈Esc〉 billentyûkombinációt (vagy a Windows-gombot), majd az 〈Esc〉 billentyût, azután pedig addig ütögetjük a 〈Tab〉 billentyût, amíg a címsor aktív nem lesz. Amikor ez megtörténik, a billentyûzeten a felfelé, illetve lefelé mutató nyílbillentyûvel görgethetünk végig a legutóbbi beírásokon.

#### TIPP 2 **Futtatásra készen**

Az utasítások és webcímek beírására szolgáló másik kiváló (bár nem mindig látható) hely a Windows Futtatás panelje. A Start→ Futtatás kiválasztásával vagy a 〈Windows〉-R billentyûparancs leütésével tudjuk megjeletársítja, a szkript nem fog futni. A hiba kijavításához készítsünk egy parancsikont a .js állományhoz a fent leírt módon, a jobb oldali egérgombbal kattintsunk egyet rajta, majd válasszuk ki a Tulajdonságok menüparancsot. A megjelenő panel Parancsikon lapján kattintsunk a Cél mezô elején, írjuk be, hogy wscript.exe, és utána tegyünk egy szóközt; végül az OK gombbal zárjuk be a panelt.

#### TIPP 3 **Indítás billentyûzetrôl**

Tippes 3 – Indítás billentyűzeti a 1930-ban a 1930-ban a 1930-ban a 1930-ban a 1930-ban a 1930-ban a 1930-ban Mind a címsor, mind a Futtatás panel lehetôvé teszi, hogy bármilyen mappát, állományt, alkalmazást, webcímet (URL-t), parancsikont vagy makrót elindítsunk belôle úgy, hogy beírjuk a nevét. Ha az elem nem olyan mappában van, amelyet a Windows magától is átvizsgálna, akkor meg kell adnunk a teljes elérési utat. Az Opera böngészô elindításához például a C:\Program Files\opera\opera.exe elérési utat kell megadnunk, a \\network\doksik\riport.doc pedig ilyen nevû hálózati dokumentumot nyit meg a Wordben. Ha a hosszú, szóközt tartalmazó mappanevek használata miatt

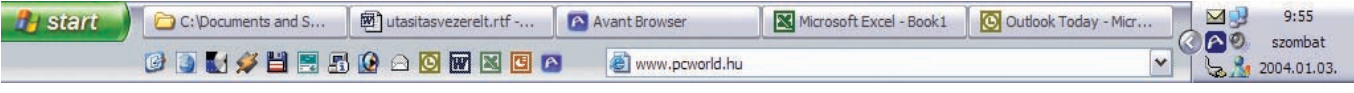

Sokkal használhatóbbá válik a tálca, ha elhelyezzük rajta a címsort is – amely kétsoros is lehet!

jünk a címsorral és a többi eszköztárral, amíg a tálca pontosan olyan nem lesz, mint szeretnénk.

A címsor átméretezéséhez és áthelyezéséhez a nevet – "Cím" – húzzuk az asztalra. Innen a képernyô bármelyik szélére áthelyezhetjük: a legtöbb helyet a címek beírásához a képernyô alja és teteje biztosítja. Kattintsunk a jobb oldali egérgombbal a címsoron, és válasszuk ki a Mindig látható parancsot: ekkor a címsor mindig elérhetô. A címsort a tálcán vagy a képernyô szélén lehorgonyozva eltüntethetjük a "Cím"

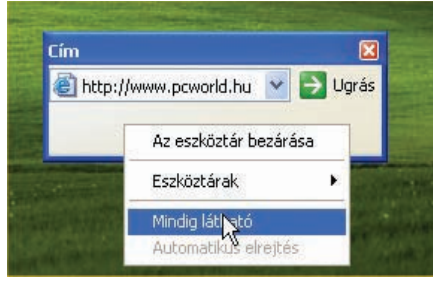

A címsor még könnyebben hozzáférhetô, ha a helyi menübôl kiválasztjuk a Mindig látható parancsot

níteni (már amennyiben van a klaviatúránkon ilyen, a Windows zászlójával ékesített billentyû). Ha inkább a Gyorsindítás eszköztárból vagy egy asztali ikonra kattintva szeretnénk megnyitni a Futtatás panelt, esetleg az egerünkön van programozható nyomógomb, létrehozhatunk egy egyszerû JavaScript-állományt, amely megnyitja a panelt. A Jegyzettömbben írjuk be, hogy **(new ActiveXObject("Shell.Application")).FileRun().** A Fájl➝Mentés másként kiválasztása után menjünk egy megfelelô mappához, és írjunk be egy fájlnevet a .js kiterjesztéssel: a név lehet például run.js. Hozzunk létre az állományhoz egy parancsikont az asztalon vagy a Gyorsindítás eszköztárban: ezt úgy tudjuk megtenni, hogy a jobb oldali egérgombbal odahúzzuk a fájlt az említett helyek valamelyikére, és az egérgomb elengedése után kiválasztjuk a Parancsikon létrehozása itt menüparancsot. Ezután kattintsunk duplán az ikonra (vagy az eredeti állományra), és máris megjelenik a Futtatás panel.

Ha számítógépünk a JavaScripteket a Jegyzettömbbel vagy más szövegszerkesztôvel

hozzászoktunk, hogy az elérési utat idézôjelbe tesszük, a Futtatás panel ezt nem veszi zokon, de a címsor azt fogja hinni, hogy webcímet keresünk, ezért ennél az eszköznél mellôzzük ezeket az írásjeleket.

#### TIPP 4 **Parancsnoki híd**

Tipp 4 – Parancsnoki hídrogenskoki hídrogenskoki hídrogenskoki hídrogenskoki hídrogenskoki hídrogenskoki hídro A címsorból és a Futtatás panelbôl olyan utasításokat is kiadhatunk, amelyeket korábban "külső" DOS-parancsoknak tekintettünk (például: attrib, move, xcopy). Más szóval beírhatunk minden olyan utasítást, amely a Windows\Command mappa (Windows 9x és Me), illetve Windows\System32 mappa (Windows 2000 és XP) valamelyik független alkalmazásállományában megtalálható. Ha például az összes szöveges állományt át akarjuk másolni a Dokumentumok mappából a Text mappába, írjuk be, hogy xcopy C:\dokumentumok\\*.txt c:\Text, és üssük le az 〈Enter〉 billentyût. (Ha a mappanév szóközt tartalmazna, az elérési utat idézôjelbe kell tenni.) A Windows egy olyan ablakon át hajtja végre az utasítást, amely a mûvelet elvégzése után bezárul.

## WINDOWS

5

## Tipp 5 – Makrómánia TIPP 5 **Makrómánia**

Az úgynevezett belsô DOS-stílusú utasításoknak a címsorban vagy a Futtatás panelben történô futtatásához írjuk be az utasítás elé, hogy command /c (vagy command /k, ha a parancssorablakot nyitva akarjuk tartani az utasítás végrehajtása után). A Win(például: go pc world), majd üssük le az 〈Enter〉 billentyût. A keresési eredmények megjelenítését is szabályozhatjuk, ha kiválasztjuk az Eszközök➝Internetbeállítások menütételeket, és a Speciális lapon a Keresés a címsorból részhez görgetünk. Ne ijedjünk meg, ha egyik-másik lehetôség nem az elvárásainknak megfelelôen mûködik:

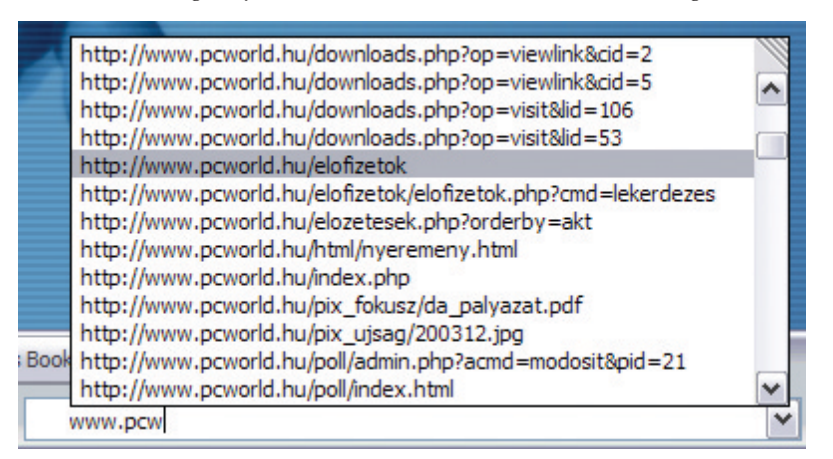

#### A címsorba gépelt szórészlet is elegendô

dows 2000-ben és az XP-ben a command helyett cmd-t is írhatunk, így pár karakternyi gépelést megtakaríthatunk.

Íme egy technika olyan makró gyors létrehozására, amellyel automatikusan átnevezhetünk állománycsoportokat. Nyissuk meg a Jegyzettömböt, írjuk be, hogy rename %1 %2, és üssük le az (Enter) billentyűt. Mentsük el rn.bat néven a Windows mappába az állományt. Egy mappa összes .txt állományának Word-dokumentummá alakításához (.doc kiterjesztéssel) a címsorban vagy a Futtatás panelben írjuk be, hogy rn C:\Dokumentumok\\*.txt \*.doc (az elérési út természetesen különbözhet, továbbá szóközt tartalmazó mappanév esetén ezúttal se feledkezzünk meg arról, hogy az elérési utat idézôjelbe tegyük). A .cmd kiterjesztéssel elmentett makróállo-

mányok utasításai a Windows 2000-ben és az XP-ben webcímekként értelmezôdnek, úgyhogy vagy átnevezzük ôket .bat kiterjesztésûnek, vagy csak a Futtatás panelbôl futtatjuk ôket.

#### TIPP 6 **Gyorsposta**

Tipp 6 – Gyorspostal Barnett, amerikansk konstantinsk politiker<br>Den første også den første også den første også den første også den første også den første og den første og de

Ha valakinek elektronikus levelet akarunk küldeni, a címsorba vagy a Futtatás panelbe gépeljük be, hogy mailto:, és utána írjuk be a címzett e-mail címét (például mailto: xy@abcd.hu), majd üssük le az 〈Enter〉 billentyût. Ekkor megnyílik alapértelmezett levelezôprogramunk, és benne egy új üzenet, a Címzett mezôben a megfelelô személlyel.

Tipp 7 – Keresés elindítása elindítása elindítása a király a király a király a király a király a király a király

Ha a weben rá akarunk keresni valamilyen szövegre az Internet Explorer keresôszolgáltatásával, kattintsunk a címsoron, írjuk be, hogy go és utána a keresett szöveget

a Microsoft idônként igazít a helyen, amelyhez ezek a szolgáltatások kapcsolódnak. Fontos tudni továbbá, hogy ez a keresés a Futtatás panelbôl nem indítható el.

#### TIPP 8 **Gépeljen a Windows**

Tipp 8 – Gépelve a Windows 8 – Gépelve a Windows 8 – Gépelve a Windows 8 – Gépelve a Windows 8 – Gépelve a Windows

Amikor egy mappa elérési útját vagy egy webhely címét pötyögjük be a címsorba vagy a Futtatás panelbe, a Windows Automatikus kiegészítés szolgáltatása egy lenyíló listán felajánlja azokat az elérési utakat vagy webcímeket, amelyek illeszkednek a begépelt karakterekhez. Ha egy korábban már megnyitott, illetve meglátogatott mappát vagy webhelyet akarunk újból megnyitni-felkeresni, elég az elsô betûit leírni, és a megjelenô listán a kurzormozgató

zésben átvizsgál. A Windows 9x-ben és Me-ben a Windows\Command mappát ajánljuk, a Windows 2000-ben és XP-ben a Windows\System mappát (nem a Windows\System32-t), mivel ez nincs túlzsúfolva állományokkal.

Parancsikonok készítéséhez nyissuk meg az Intézôt, és jelöljük ki a leggyakrabban használt alkalmazásokat, mappákat és állományokat. A jobb oldali egérgombbal kattintsunk rajtuk, húzzuk át ôket az elôbb említett Windows-mappák egyikébe, és válaszszuk ki a Parancsikonok létrehozása itt menüparancsot. (Ezzel a módszerrel weblapokhoz is létrehozhatunk parancsikonokat.) Adjunk rövid neveket a parancsikonoknak, hogy ne kelljen sokat gépelni az elindításukhoz: a szövegszerkesztônket elnevezhetjük például sz-nek. Ne használjuk meglévô mappák nevét, mert ez zavart kelthet. Amikor a Címsorból indítiuk el a parancsikont, nem webes parancsikonok esetén a név végére írjuk oda a .lnk kiterjesztést (ez a parancsikonok rejtett állománykiterjesztése): az elôbb említett szövegszerkesztô elindításához például azt kell beírnunk, hogy sz.lnk. Webes parancsikonok aktivizálásakor mind a Futtatás panelbe, mind a címsorban az .url kiterjesztést kell odaírnunk a név után – olyasmit tehát, hogy pcw.url.

#### Tipp 10 – Továbbfejlesztett állománymoz-TIPP 10 **Továbbfejlesztett állománymozgatás**

gatás

Ha nagyszámú állomány vagy mappa átmásolása közben valamiért elakad a rendszer, nehéz eldönteni, mely mappák másolódtak át hiánytalanul, és melyek nem. Ilyenkor kénytelenek vagyunk újraindítani a folyamatot, és felülírni a már átmásolt állományokat, vagy kézzel megnyitnunk mindegyik mappát, hogy utánanézzünk a dolognak. A Total Copy nevű program ( <mark>CD-melléklet</mark>) ezen a problémán segít. Ez két extra utasítást (Total Copy Here és Total Move Here) helyez el abban a menüben, amely akkor

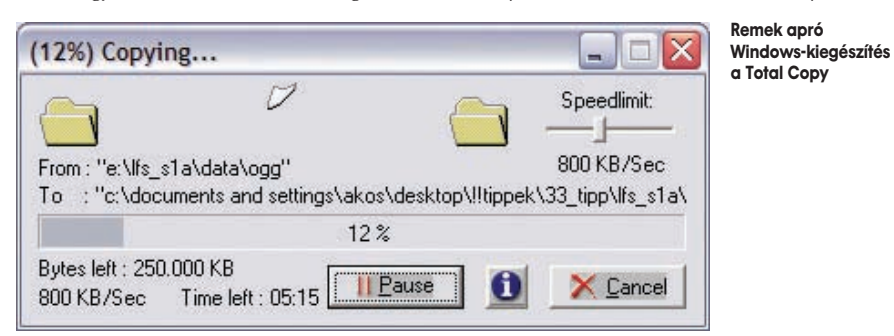

billentyûkkel a megfelelô elemhez lépkedni – a szöveg automatikusan bekerül a címsorba, illetve a Futtatás panel megnyitás mezôjébe, és az 〈Enter〉 leütésével aktivizálható.

#### TIPP 7 **Keresés elindítása** TIPP 9 **Parancsikonnal gyorsabb**

Tipp 9 – Parancsikonnal gyorsabban gyorsabban gyorsabban gyorsabban gyorsabban gyorsabban gyorsabban gyorsabba

Ahelyett, hogy elérési utakat írogatnánk a Futtatás panelbe vagy a címsorba, hozzunk létre parancsikonokat olyan mappákban, amelyeket a Windows alapértelmejelenik meg, ha a jobb oldali egérgombbal húzunk át állományokat. Probléma esetén a szoftver automatikusan megállítja, és késôbb újrakezdi a folyamatot. Kézi megállításra és folytatásra is lehetôséget ad, továbbá szabályozható benne az átviteli sebesség (ez hálózati kapcsolatok esetén hasznos). Bár a Total Copy alapvetôen Windows 9xhez és 2000-hez készült, tapasztalatunk szerint a Windows Me-ben és az XP-ben is megfelelően működik.

## TIPPEK A BAJNOKOKTÓL

# DOWS OLIMPIA

**2004 az olimpia éve – de ki mondta, hogy csak Athénban bizonyíthatnak a sportolók? A Windows használata során nap mint nap a legkülönfélébb kihívásokkal küzdhetünk meg. Számítógépes munkánkat egyre gyorsabban, egyre hatékonyabban akarjuk végezni. A PC World olvasói most a világ legnagyobb PC-bajnokaitól sajátíthatják el a legjobb fogásokat.**

A termelékenység fokozására kitalált eszközök között kevés rabolja el több idônket, mint a PC. Lassan kezdünk beletörôdni, hogy a személyi számítógép legalább annyi bosszúság forrása, mint amennyi örömé. Pedig nem kötelezô, hogy így legyen! Összeállításunkból kiderül, hogy egy kis munkával, néhány beállítás módosításával, a hardver- és szoftverkomponensek szunnyadó képességeinek mozgósításával hihetetlenül sokat javíthatunk munkánk hatékonyságán. Cikkünkben a PC World hazai és nemzetközi lapcsaládjának vezetô szakemberei válogatnak kedvenc tippjeik közül, bemutatva, hogyan pörgethetjük fel a Windowst, tehetjük zökkenômentesebbé az internetezést és az irodai munkát, miképp végezhetjük el egyszerûbben a digitális fényképezéssel kapcsolatos feladatokat.

#### **AUTOMATIKUS KARBANTARTÁS**

Mindenki tudja, hogy a Windows csak akkor fut igazán jól, ha rendszeres idôközönként rendet rakunk a merevlemezen. A merevlemez karbantartása azonban tipikusan olyan feladat, amelyet az ember imád elbliccelni. De van egy egyszerû megoldás: bízzuk az egészet a Windowsra! A Windows 98-ban és Me-ben válasszuk ki a Start➝Programok➝Kellékek➝Rendszereszközök→Karbantartó Varázsló parancsokat, majd a varázsló utasításait követve állítsuk be a ScanDisk, a Lemeztöredezettség-mentesítô és a Lemezkarbantartó megadott idôközönkénti automatikus futását. Amennyiben a karbantartási lehetôségek oldalán az Egyéni opciót jelöljük be, akkor egy füst alatt kikapcsolhatunk néhány, rendszerindításkor automatikusan elinduló alkalmazást is.

XP-ben dolgozva a következô a teendônk: haladjunk végig a Start→Minden program→ Kellékek➝Rendszereszközök➝Ütemezett feladatok tételeket, és kattintsunk duplán az Ütemezett feladatok hozzáadása soron. Ekkor megjelenik egy varázsló, amelynek listájáról kiválaszthatjuk a Lemez karbantartása segédprogramot, és beállíthatjuk az automatikus végrehajtás idôpontját, illetve a mûvelet gyakoriságát (naponta, hetente, havonta stb.)

## **GYORSFAGYASZTOTT RENDSZER**

Ha minden este kikapcsoljuk a számítógépet, ezzel sok energiát takarítunk meg, de rendszerindításkor sok idôt el is vesz-

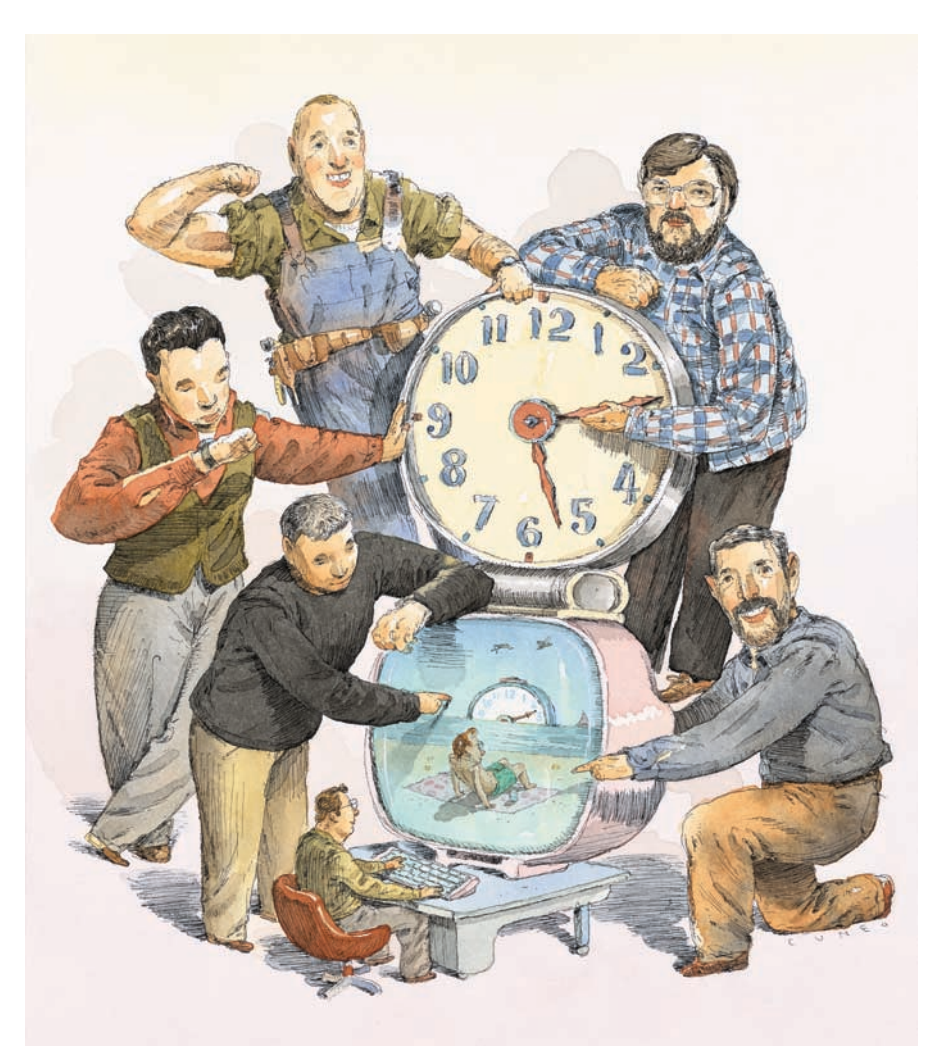

tegetünk. Használjuk inkább a hibernációs (alvó) üzemmódot, amely ugyanilyen energiatakarékos, de lényegesen lerövidíti az újraindítási idôt. Ennek a kikapcsolási módnak az az elônye, hogy amikor újból munkához akarunk látni a gépen, a rendszer villámgyorsan pontosan ugyanabba az állapotba állítja vissza az összes alkalmazást, mint amelybe "lefagyasztottuk". Sajnos nem minden számítógépet lehet hibernálni. A FAT32-es merevlemezû Windows 98-as PC-ket például nem. De vajon honnan tudhatjuk meg, hogy rendszerünk alkalmas-e a funkció használatára? A Windows XP-ben jelentkezzünk be rendszergazdaként (vagy ilyen jogosultságú felhasználóként), és a *Vezérlőpulton* indítsuk el az Energiagazdálkodási lehetôségek segédprogramot. Ha a megjelenô párbe-

szédpanel felsô részén ott látjuk a Hibernálás fület, akkor a helyzet reményteli: rendszerünk az elsô próbán átment. Most kattintsunk rá a fülre, és a Lemezterület a hibernáláshoz rovatban ellenôrizzük, hogy meghajtónkon rendelkezésre áll-e a szükséges szabad lemezterület. Ha igen, jelöljük be a Hibernálás engedélyezése választónégyzetet. Amikor legközelebb álomba akarjuk szenderíteni a számítógépet, a *Start→Kikapcsolás* kiválasztása után a (Shift) gomb lenyomásával a Készenlét gomb Hibernálássá változik, ekkor kattintsunk rajta. Tudnunk kell, hogy a Készenlét nem kapcsolja ki teljesen a rendszert, csak leállít bizonyos hardverkomponenseket – a hibernáció azonban kikapcsol mindent, de elôtte a memória teljes tartalmát a merevlemezre menti. Így amikor

7

Gyorstüzelô billentyûk Windows

Ha megtanuljuk ezt a néhány fontos gyorsbillentyût, sokkal jobban haladhatunk munkánkban.

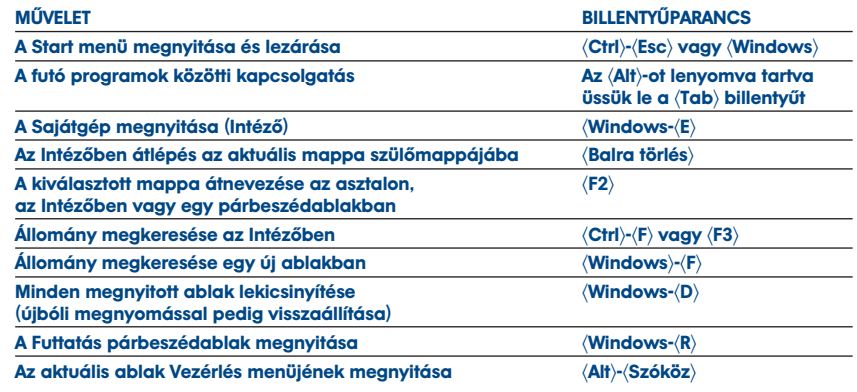

legközelebb bekapcsoljuk a gépet, minden program és dokumentum, amely kikapcsoláskor nyitva volt, hiánytalanul visszakerül az asztalra. Arra azonban számítsunk, hogy bizonyos eszközök nem "ébrednek" fel Csipkerózsika-álmukból – noteszgépen például a PCMCIA (vagy PC Card) foglalatban lévôk gyakorta megtréfálnak bennünket. Ilyenkor sincs azonban probléma, mert a kártyát kihúzva majd újra visszadugva minden újra dolgozik.

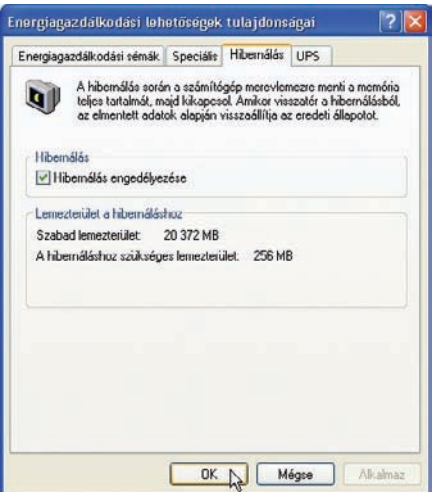

Ha engedélyezzük a hibernálást, lerövidíthetjük a rendszerindítás idejét. Ellenôrizzük, hogy elegendô lemezterület áll-e rendelkezésre a szolgáltatás használatához

Apropó, noteszgép! Az elôbb említett Energiagazdálkodási lehetôségek ablakban azt is beállíthatjuk, hogy a fedôlap becsukásakor milyen leállítási mód aktivizálódjék. A kikapcsoló gombot is "felprogramozhatjuk", hogy az ne leállítsa, hanem például hibernálja a gépet (utóbbi asztali gép esetében is megtehetô).

Még egy jó tanács. Mivel hibernálás alkalmával minden esetben elmentôdik, majd visszatöltôdik a memória tartalma, annak nincs lehetősége "megtisztulni". Magyarán a Windows és a rajta futó programok egy idő után "teleszemetelhetik", így kissé

leapasztva, bepiszkítva azt. Érdemes tehát hetente egyszer a régi módon újraindítani a gépet, fôleg ha sokféle apróbb alkalmazást használunk.

#### **GYORSABB BEJELENTKEZÉS**

Ha nem használjuk a hibernálást, akkor úgy rövidíthetjük le a Windowsba történô bejelentkezés idejét, ha rendet vágunk a rendszerindításkor automatikusan elinduló programok között. Ezt mellesleg a hibernálás alkalmazása esetén sem haszontalanság megtenni.

Többféle módja is van annak, hogy fényt derítsünk a rendszerindításkor futásnak eredô rejtett programok kilétére: a legkényelmesebbet a Startup Control Panel nevû ingyenes segédprogramot kínálja ((CD-melléklet). **CD**Nézzük át a listáját, állítsuk rajta kijelöletlenre a fölöslegesnek ítélt programokat, és abba se hagyjuk a kísérletezést mindaddig, amíg ki nem szûrtük az összes olyant, amelyik rendszerindításkor fölöslegesen rabolja idônket és memóriánkat.

#### **EGEREK URA**

A lassú egérmutató terelgetése a képernyôn igazi kínszenvedés. Ha olyan számítógép elé ültet a balsors, amelyen lomha vagy rakoncátlan az egér, ne habozzunk megnyitni a Vezérlôpulton az Egér modult. A megjelenô párbeszédmodul sok tekintetben függ az egér illesztôprogramjától, de a gyorsításhoz szükséges beállítási pontot általában Az egérmutató beállításai vagy a Mozgás feliratú oldalon találjuk. Itt egy tolópotméter segítségével változtathatjuk az egér sebességét: a csúszkát toljuk a Gyors felirat felé. Ha úgy érezzük, hogy túllôttünk a célon, és a sebesség már a pontosság rovására megy, állítsuk kicsit vissza a csúszkát. Sok egér lehetôvé teszi, hogy a mutató mozgásának léptéke rugalmasan összehangolódjon a húzás sebességével: ha gyorsabban húzzuk az egeret, a mutató nagyobbakat lép, ha lassabban, akkor kisebbeket.

Így a kecske is jóllakik, és a káposzta is megmarad: gyorsan navigálhatunk a képernyôn, az egérmozgatás lelassításával azonban növelhetjük a rámutatás pontosságát. Érdemes megkeresni ezt a lehetôséget: általában a Gyorsítás címszó alatt található vagy más vezérlôknél A rámutatás pontosságának javítása választónégyzet megjelölésével lehet aktivizálni. Jelöljük be a lehetôséget (ha rendelkezésre áll), majd némi kísérletezéssel keressük meg azt a sebességet és gyorsítási szintet, amely megfelel az igényeinknek.

#### **A MI MAPPÁNK**

Fájlok megnyitásakor és lezárásakor rengeteg idôt spórolhatunk meg, ha úgy állítjuk be az állománymûveletek párbeszédpaneljeit, hogy automatikusan a kívánt mappát nyissák meg, és ne kelljen minden megnyitáskor és mentéskor dupla kattintások sorával elverekednünk magunkat a célig. Ezt elérhetjük például oly módon, hogy alkalmazásaink parancsikonjait egyenesen a kívánt mappára irányítjuk. Kattintsunk az alkalmazás parancsikonjára a jobb egérgombbal, és válasszuk ki a Tulajdonságok parancsot. A Cél rovatba írjuk be annak a mappának az elérési útját, amelyben az alkalmazással kezelt állományaink zömét tartjuk (minden bizonnyal ezt a mappát szeretnénk látni, amikor megnyitunk egy állománymûveleti párbeszédpanelt), majd kattintsunk az OK gombra.

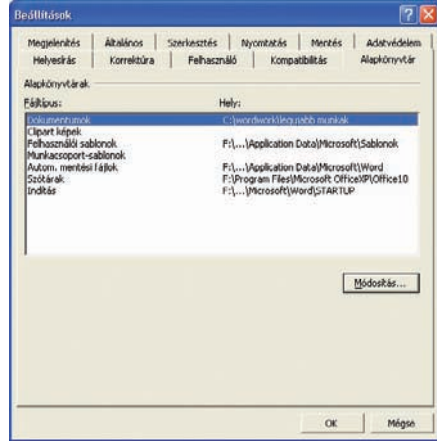

Az állományok elmentésekor sok idôt takaríthatunk meg, ha a *Módosítás* gombra kattintva megváltoztatjuk a dokumentumok elraktározásához használt alapkönyvtárat

Az Office készlet elemeiben a beállítás menete alkalmazásfüggô. A Wordben az Eszközök➝Beállítások menüparancsok kiválasztása után az Alapkönyvtár lapon válasszunk ki egy állománytípust (dokumentumok, clipart képek, felhasználói sablonok stb.), kattintsunk a Módosítás gombon, és adjuk meg az új elérési utat. Az Excelben az Eszközök➝Beállítások kiválasztása után az Általános lap Munkakönyvtár rovatában tudjuk beállítani az alapértelmezett mappát.

#### **GYORSABB KERESÉS**

Ha sokszor kutatjuk át ugyanazt a néhány helyet állományok után, a leggyakrabban használt paraméterek elmentésével jelentôsen lerövidíthetjük ezeket a folyamatokat. Az asztalon vagy bármelyik mappaablakban a keresés elindításához üssük le az 〈F3〉 billentyût. Adjuk meg keresési beállításainkat az esetleg használni kívánt dzsóker (\*) karakterrel együtt (ezzel a karakterrel az állománynevet vagy annak egy részét helyettesíthetjük). A Keresés vagy Keresés most parancsra kattintva indítsuk el a kutatást (a Leállítás gombbal bármikor megállíthatjuk), majd válasszuk ki a  $Fájl→Keresés$ mentése menüparancsot. A Windows 98 az asztalra helyezi el a keresési beállítákis sávok eltûnnek. Megjelenítésükhöz fel kell oldani a zárolást: ezt a tálca jobb gombos menüjébôl tudjuk megtenni.

#### **AZ ÖRDÖG A RÉSZLETEKBEN LAKOZIK**

A komoly felhasználók az Intézôben többnyire a Részletek nézetet részesítik elônyben (a Nézet→Részletek kiválasztásával jeleníthetô meg). Ez az a mappanézet, amely a legtöbb fontos információt árulja el, és amelyik lehetôvé teszi az állományok különféle szempontok – név, méret, típus, módosítás dátuma stb. – szerinti gyors átrendezését. A megjelenítendô attribútumokat a jobb oldali ablakosztás fejlécének jobb gombos menüjébôl tudjuk kiválasztani.

## Gyorstüzelő billentyűk böngészés

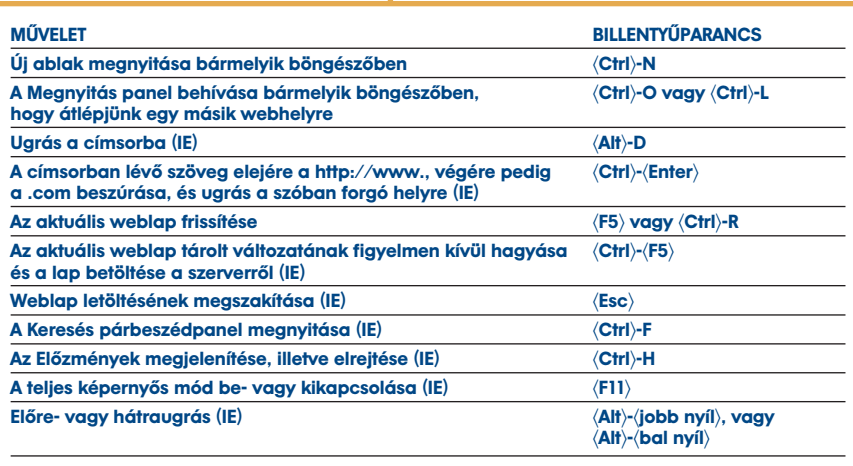

Az elsô két billentyûparancs kivételével az összes gombkombináció az Internet Explorerben mûködik.

sokat reprezentáló ikont. A Windows újabb változataiban, így a Windows XP-ben is pontosan meghatározhatjuk, hogy hová kerüljön az állomány. Ha ezután bármikor újra el akarjuk indítani a keresést, csak rá kell kattintanunk kétszer: amennyiben az elmentett keresés paraméterei változtatás nélkül megfelelnek igényeinknek, az 〈Enter〉 billentyû leütésével egybôl elindíthatjuk a keresést, ha pedig módosítani akarunk rajta, most ezt is megtehetjük.

#### **ESZKÖZTÁRAK GYORS ÁTMÉRETEZÉSE**

Kevesen használják ôket, pedig nagyszerû eszközök azok a függôleges kis sávok, amelyek a tálcán lévô eszköztáraink (Gyorsindítás, Asztal stb.) bal oldalán húzódnak. Ezek a sávok az eszköztárak gyors átméretezését szolgálják: ha duplán kattintunk rajtuk, az eszköztár kinyílik, megjelenítve az összes ikont. Ugyanazon a vonalon esetleg többször is kattintanunk kell, hogy végiglépdeljünk az összes lehetséges elrendezésen. Ez a tipp mûködik a mappák és az Internet Explorer ablakában lévő elosztósávokra is. A Windows XP-ben a tálca zárolható, ebben az esetben a függôleges

Gondot csupán az jelent, hogy az attribútumoszlopok szélességének beállítása a fejléc elválasztósávjainak tologatásával elég hosszadalmas mûvelet. Van azonban egy célravezetôbb mód is: ha leütjük a 〈Ctrl〉-〈+〉 gombot (vagyis a 〈Ctrl〉 billentyût és a numerikus billentyûzeten lévô összeadásjelet), automatikusan átméretezôdik az összes oszlop, hogy a lehetô legjobban kitöltse a rendelkezésre álló helyet.

#### **HAJTSUNK A SZTRÁDÁN!**

Aki internetezéskor takarékoskodni akar az idejével, annak szélessávú kapcsolatra kell átváltania. Kevésbé nyilvánvaló, pedig igaz, hogy ma már árban is jobban jön ki a szélessávú kapcsolat elôfizetôje, mint az, aki modemmel zötykölôdik az informatikai szupersztrádán. Egy ADSL- vagy kábelmodem akár a harmincszorosára is felgyorsíthatja a letöltési sebességet, és összességében alacsonyabb számlát eredményez, mint a telefonmodemre épülô internethasználat. A szolgáltatók egyre kedvezôbb szélessávú ajánlatokkal bombáznak bennünket: elôbbutóbb úgyis beadjuk a derekunkat – akkor hát miért ne inkább elôbb?

#### **CÉLRATÖRÔ KERESÉSEK**

A Google megjelenése igazi vízválasztót jelentett az internet életében. Az ezt megelôzô idôkben az ember, ha igazán alapos kutatómunkát akart végezni, végiglátogatott egy sor keresôt; manapság viszont elég a Google webhelyére elugrani – a dolog gyorsabb, és az eredmény is megbízhatóbb. Még több idôt takaríthatunk meg, ha a Google Preferencest (http://www.google. com/preferences) használjuk. Itt például magyarra állíthatjuk a Google felületét, és megadhatjuk, hogy a keresô milyen nyelvû oldalak között tallózzon – így nem kell keresztülvágnunk magunkat a bizonyára roppant informatív, de számunkra nem igazán hasznos portugál vagy finn nyelvû oldalon.

Beállíthatjuk azt is, hogy hány találat jelenjen meg oldalanként: a szokásos tíz helyett megjeleníthetünk ötvenet, így az oldal betöltése kicsit tovább tart ugyan, de a lista átböngészése jóval gyorsabb, mert nem kell minduntalan a Tovább gombon kattogtatni. Ha az elsô ötven találat között nem szerepel, amit keresünk, érdemes igazítani a keresési kifejezésen, és újra próbálkozni. Végül azt is megadhatjuk a Google-nak, hogy a keresési eredményeket egy új ablakban jelenítse meg. Ennek az az elônye, hogy ha az elsô találat nem nyert, nem kell visszalépni, és újra betölteni a találatlistát, hanem elég lezárni az ablakot, és máris az eredmények oldalán találjuk magunkat.

#### **BÖNGÉSZÔCSERE**

Ki mondta, hogy mindenkinek az Internet Explorert kell használnia? Ott van például az Opera: gyorsabb és több szempontból is hatékonyabb böngészô, mint az IE . Pozitívuma, hogy az újonnan megnyitott oldalt az elôzô fölé lapolja, így nagyon egyszerûen, az ablak tetején futó füleken kattogtatva tudunk benne mozogni az oldalak között. A teljes keresési menetet a fülekkel együtt elmenthetjük, és bármikor visszatérhetünk hozzá. (Mellesleg az IE-t is felruházhatjuk extra tulajdonságokkal, például fülekkel, ha a CD-mellékletrôl telepítjük a magyarul is beszélô Avant Browsert.) Az Operába (és az Avant Browserbe is) beépítették a beugró ablakok elhárítására szolgáló szoftverelemet, amely a reklámablakok betöltésének megakadályozásával felgyorsítja a böngészést. A program hirdetésekkel megpakolt változata ingyenes, a reklámmentes verzió 39 dollárba kerül, de ezért egy webcím is jár. Az Opera egyetlen hátránya, hogy megjelenítési módszerei kissé eltérnek az IE-tôl, így egyes oldalak nem tökéletesen jelennek meg a böngészôben, de a szörfözés összességében gyorsabb ( CD-**melléklet**).

#### **NEM BÁNTJA A SZEMÉT?**

Sokaknak okoznak bosszúságot a kéretlen reklámlevelek. Szerencsére létezik ellen-

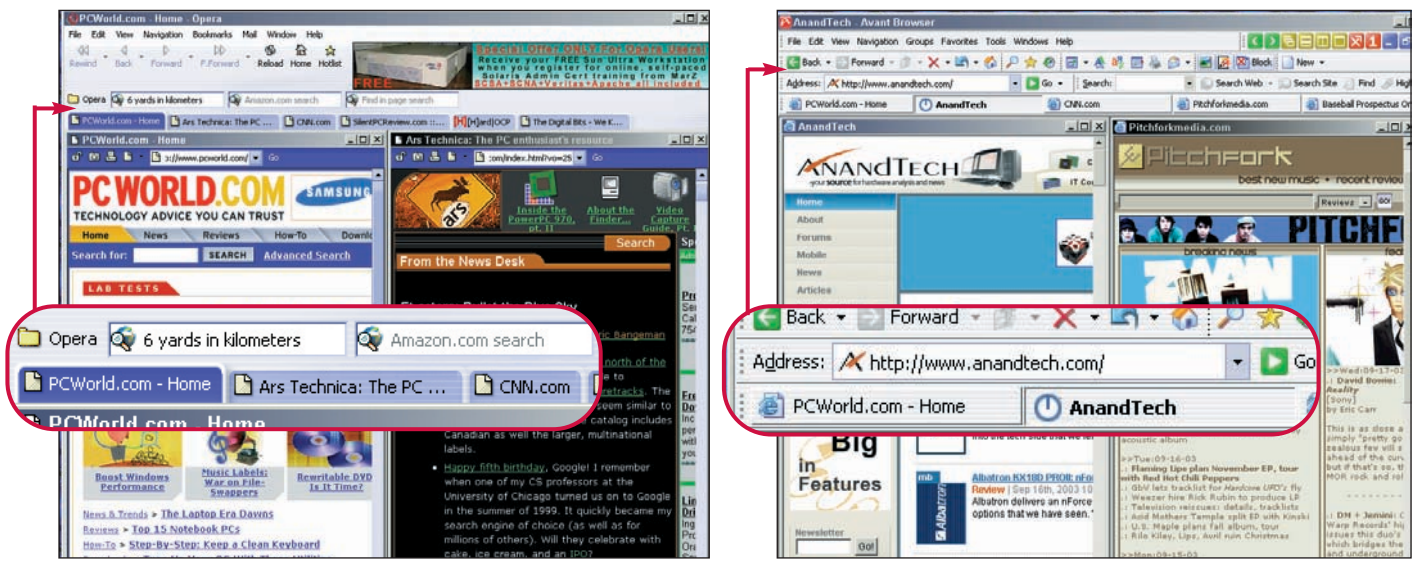

Az alternatív böngészôk, köztük az Opera (balra) néhány hasznos szolgáltatással (például a szegélycímkés böngészôablakkal, a beugró ablakok elhárításával és praktikus gyorsbillentyûkkel) sokkal gördülékenyebbé teszik a szörfözést. Az Avant Browserrel (jobbra) a szolgáltatások egy részét az Internet Explorerbe is átlophatjuk

szer: egy hatékony szûrôprogram. A kategória két kiválósága a Qurb (**CD-mellék**let); webcím: http://www.qurb.com) és az IHateSpam webcím: http://www .sunbeltsoftware.com). Mindkettô az Outlookhoz csatlakozik, és a szemét 80-90 százalékát kiszûri, a gyanús leveleket egy külön mappába irányítva át. (Az Eudorához is van szûrôprogram, a Spamnix, aki pedig az Outlook Expresst használja, annak a Spam Killer 5.0-t ajánljuk.) Természetesen egyik szoftver sem mondható tökéletesnek – egy-két levél mindig átcsúszik a szűrőn, és olykor a "szemetes"mappába is bekerül egy-egy fontos küldemény –, de mindkét eszköz töredékére zsugorítja a reklámszemét kiválogatásának, illetve kisöprésének idejét.

## **A REGGELI ÚJSÁG**

Az internet rendkívüli mértékben felfokozza az ember híréhségét: a legtöbb felhasználó azzal kezdi és azzal fejezi be a napot, hogy végiglátogatja kedvenc hírportáljait; sokan emellett hírlevelek tömegére is elôfizetnek. Nos, aki szenvedélyesen éhezik a friss hírekre, netán a munkájához fontos, hogy mindig jól értesült legyen, az próbálja ki a NewsGator (http://www.newsgator.com) hírgyûjtô szoftvert, amely közvetlenül az Outlookba küldi a legfontosabb világlapok és hírszolgáltatók fôcímeit. Segítségével közvetlenül e-mail programunkból olvashatjuk a The New York Timest, a BBC Newst és számos fontos hírcsoportot. A 29 dolláros NewsGator rengeteg internetes bóklászástól és ide-oda kattintgatástól kíméli meg azt, aki mindig jól értesült akar lenni.

Egy másik, kissé "fapados" módszer, ha csokorba gyûjtjük kedvenc oldalainkat, így egyetlen kattintással betölthetjük azokat. Az Opera böngészô és az Avant Browser kiegészítô is képes csoportok (group) kezelésére: utóbbiban nyissuk meg az összes kedvenc oldalunkat, majd a Groups→ Create New Group menüpontban hozzunk létre egy csoportot. Legközelebb csak kiválasztjuk a kívánt csoportot, és már töltôdnek is be a kért oldalak.

#### **MINDEN LEVÉL A MAGA MAPPÁJÁBA**

A kicsiny, okosan moderált levelezési listák nagyszerû lehetôséget nyújtanak arra, hogy a bennünket érdeklô témákban képbe kerüljünk. Ha azonban nem akarjuk egész napunkat az üzenetek olvasgatásával tölteni, alkossunk olyan szabályokat, amelyek a hírcsoport üzeneteit különbözô mappákba irányítják. Az Outlook Expressben úgy hozhatunk létre egy új szabályt, hogy az Eszközök➝Üzenetszabályok➝Levelezés parancsok kiválasztása után az Új levelezési szabály panelben kijelöljük az üzenethez tartozó feltételeket (ha a Tárgy sor megadott szavakat tartalmaz, vagy ha egy levél egy megadott címre érkezik stb.), valamint a megfelelô akciót (áthelyezés a következô mappába stb.). Miután kiválasztottuk a feltételeket, a program elhelyezi ôket a szabályt leíró panelben. Kattintsunk a kékkel aláhúzott szövegrészen, és a párbeszédablakok kitöltésével adjuk meg az ominózus szavakat, valamint a mappa nevét. (Ha még nem hoztuk volna létre a mappát, most az Új mappa gombra kattintva pótolhatjuk a mulasztást.) Végül nevezzük el valahogy a szabályt, és kattintsunk kétszer egymás után az OK gombon.

#### **FRISSEN, FIATALOSAN**

Bármelyik Office-változatot használjuk is – az Office 2003-at, az XP-t, a 2000-et vagy a jó öreg Office 97-et – számos bosszúságot elkerülhetünk a programok frissítésével. Az Office frissítései ritkán tartalmaznak átütôen új szolgáltatásokat,

viszont kiküszöbölik azokat a programhibákat, amelyek a szoftver elszállásához, valamint ôsz hajszálaink számának rohamos gyarapodásához vezetnek. Az Office 2003-, XP- és 2000-használók látogassanak el a http://office.microsoft .com/hun címre. A Microsoft ezt az oldalt telepakolta olyan foltokkal, amelyeket aztán vagy alkalmazunk, vagy nem. A lehetôségek feltárásához kattintsunk a Letöltések kapcson baloldalt, és kövessük az utasításokat; ha szükségünk van rá, töltsük le a verzióvizsgáló komponenst, válasszuk ki a kívánt frissítéseket, majd kattintsunk a Start Installation parancson. Az Office 97-használók a find.pcworld.com/38141 címen frissíthetnek az SR–2b változatra.

#### **SAJÁT HELYEK KARNYÚJTÁSNYIRA**

Akár megnyitni akarunk egy állományt, akár elmenteni Office alatt, óhatatlanul beleütközünk azokba az ormótlan ikonokba, amelyek az állománykezelô panelek bal oldalán húzódnak, és az állományok, dokumentumok tárolására szolgáló fontosabb helyeket reprezentálják. Céljuk az volna, hogy az ember egyetlen kattintással kijelölhesse azt a mappát, amelyre az állománymûveletek kapcsán szüksége lenne. A Hely ikonsávban szereplô alapértelmezett mappák azonban ritkán elégítik ki pontosan igényeinket – ellenben milyen hasznos volna, ha saját ikonjainkat helyezhetnénk el itt, és így közvetlen (egykattintásos) összeköttetést teremthetnénk a gyakran használt mappákkal!

A feladat nem megoldhatatlan. Az Office XP-ben és 2003-ban kattintsunk a Fájl→ Megnyitás parancsokon, majd a jobb oldali egérgombbal a Helyek sávon, és válasszuk ki a Kis ikonok lehetôséget. Ekkor öt helyett tíz ikont tudunk elhelyezni a sávban. Ezt követôen menjünk a megjeleníteni kívánt mappához. A párbeszédablak jobb

felső sarkában válasszuk ki az Eszközök→ Hozzáadás a "Helyek"-hez parancsot. Amikor az ikon megjelent a sávban, kattintsunk rá a jobb oldali egérgombbal, és a Fel vagy Le parancsokon kattintva rendezzük át igényeink szerint a mappákat.

#### **KIKAPCSOLT KAPCSOK**

Tegyük fel, hogy egy dokumentumban valamilyen e-mail vagy webcímet kell begépelnünk – mondjuk azt, hogy billg@microsoft.com vagy www.pckimaradt a szimbólumok beszúrására vagy a Vágólap behívására szolgáló ikon? Ez azonban megint olyasmi, amibe nem muszáj belenyugodnunk. Valamennyi Office-alkalmazásban megváltoztathatjuk a szokásos eszköztárat, ha kiválasztjuk az Eszközök➝Testreszabás➝Parancsok menütételeket. A megjelenô párbeszédpanel aljában, a Hely mezôben a Normal.dot sablonnévnek kell szerepelnie: ez azért fontos, mert csak ekkor fog minden "normális" (vagyis ezen a sablonon alapuló) dokumentumunkban megjelenni

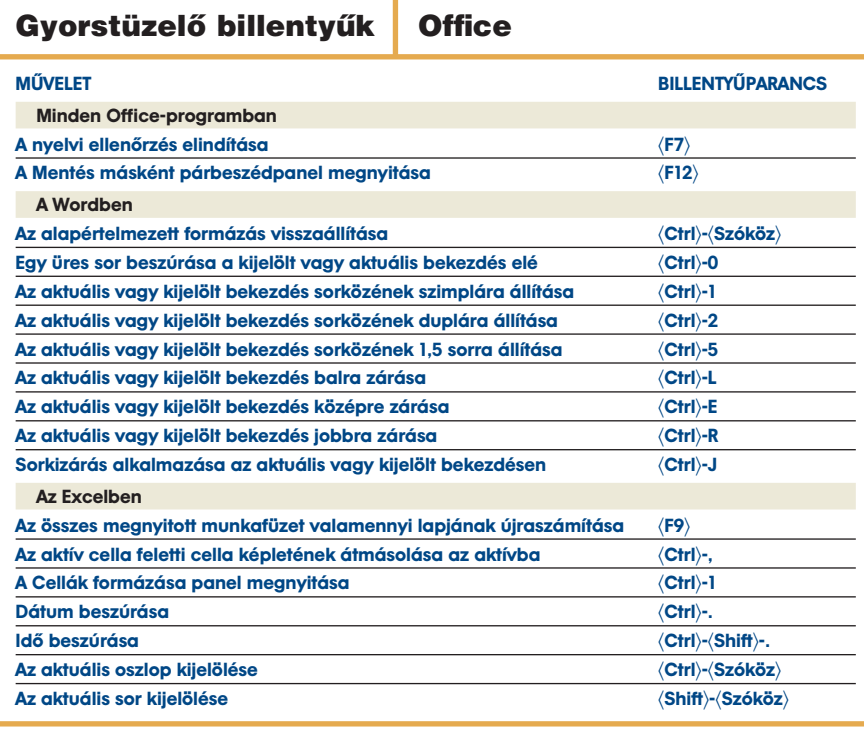

world.hu –, de abban a pillanatban, hogy beírtuk a címet, az Office azonnal és erôszakosan kékkel aláhúzott hiperhivatkozást gyárt belôle.

Neki is, nekünk is jobb, ha meggyôzzük: semmi szükség a buzgalmára, nem kell hivatkozást készítenie a beírt címekbôl. Az Office XP-ben és 2003-ban kattintsunk az Eszközök➝Automatikus javítási beállítások menüparancsokon, majd az Auto-Formázás beíráskor oldalon állítsuk kijelöletlenre az Internetes és hálózati útneveket hiperhivatkozásokra választónégyzetet.

## **IKONOK AZ ESZKÖZTÁRBAN**

Fogadni mernénk arra, hogy a Microsoft csak azért helyezett el bizonyos ikonokat az Office eszköztárában, hogy a cég marketingesei minél látványosabb bemutatókon demonstrálhassák a program képességeit. Különben mi másért kerülhetett volna be a szokásos eszköztárba az a gomb, amelynek segítségével újsághasábokba tördelhetjük dokumentumunkat – erre a mûveletre egy átlagembernek tízévente ha egyszer van szüksége –, miközben

az átalakított eszköztár. Új ikont úgy adhatunk az eszköztárhoz, hogy a Kategóriák és a Menüparancsok listáján kattogtatva megkeressük és kijelöljük a kívánt utasítást (a szimbólum beszúrására szolgáló ikon esetében például a Kategóriák listáján a Beszúrás, a Menüparancsokéban pedig a Szimbólum elemet), majd az utasí-

|                                                                                                    | Parancsok:                                                                                                    |
|----------------------------------------------------------------------------------------------------|----------------------------------------------------------------------------------------------------|
| Fáil<br>Szerkesztés<br>Nézet<br>Besnirás<br>Formátum<br>Eszközök<br>Táblázat<br>Web<br>Ablak és súgó<br>Ratz | COM bővítmények<br>ALC-<br>Nyelvhelyességi ellenőrzés<br>Következő elírás<br>Helyesírási hibák elrejtése<br>Nyelvhelyességi hibák elrejtése |
| Kijekilt parancs:<br>Lairán                                                                                  | Kitololós módosítása -                                                                                                    |

Ezen a képernyôn tudjuk kiválasztani azokat az ikonokat, amelyekkel bôvíteni akarjuk az Office eszköztárát

tást áthúzzuk a kívánt eszköztárra. Azon belül azután oda tehetjük, ahová csak akarjuk. Ha el akarunk távolítani az eszköztárból egy fölöslegesnek ítélt ikont, most azt is megtehetjük: csak kattintanunk kell rajta a jobb oldali egérgombbal, és kiválasztani a Törlés parancsot. A változtatások elvégzése után a Bezárás gombbal zárjuk le a panelt.

Akkor se essünk kétségbe, ha meggondolatlan változtatásainkkal sikerült tökéletesen összekuszálni az eszköztárat. Egy pillanat alatt visszavarázsolhatjuk a régit, rákattintva az Eszközök➝Testreszabás➝Eszköztárak parancsokra, majd a visszaváltoztatni kívánt .<br>eszköztárra, végül az *Alaphelyzet* gombra.

#### **BEKEZDÉSJELEK ÉS TABULÁTOROK A WORDBEN**

Ha mindent összeadunk, a Word-használók naponta sok ezer órát veszítenek amiatt, hogy szövegek másolása vagy áthelyezése után a bekezdések formázása hirtelen összezavarodik, megváltozik a sortávolság, kurziválások, vastagítások jelennek meg ott, ahol semmi keresnivalójuk, és másfajta ôrültségek történnek a szépen megformált szöveggel. Ezekért a formázási galibákért a bekezdésjelek a felelôsek, amelyek láthatatlanul rejtôzködnek a dokumentumban. Amikor egy ilyen bekezdésjelet akár tudtunkon kívül is átmásolunk, áthelyezünk vagy törlünk, a formázások néha rejtélyes módon megváltoznak a Wordben. Illetve – a dolog csak addig rejtélyes, amíg nem látjuk a bekezdésjeleket.

A Word szokásos eszköztárában van a fordított P betűre emlékeztető "pi" jel: erre kattintva a program megjeleníti a bekezdés- és tabulátorjeleket a dokumentumban. Ebben az esetben azonban a Word idegesítô módon apró·ponttal·jelöl·meg·minden·szóközt. A karakterek távolságát jelzô kis pontok segítenek ugyan kiszûrni a dupla szóközöket (az egyik leggyakoribb tipográfiai hibát), de kifárasztják a szemet, és megnehezítik a szöveg áttekintését. A legtöbb ember egyszer próbaképpen rákattint a bekezdésjel-megjelenítô ikonra, aztán amikor meglátja a kis pontokat, rémülten kikapcsolja az egészet. A Wordöt azonban úgy is rávehetjük a bekezdés- és tabulátorjelek feltárására, hogy a pontocskákat ne mutassa. Ehhez az Eszközök➝Beállítások kiválasztása után a Megjelenítés oldalon jelöljük be a Tabulátorjel és Bekezdésjel választónégyzeteket. A kis pipák törlésével késôbb ugyanitt, ugyanilyen módon ki is kapcsolhatjuk a jelek megjelenítését.

#### **TELJES MENÜT KÉRÜNK!**

Az Office menüinek egyik nem igazán kellemes vonása, hogy alapbeállításban a régen használt menüparancsokat elrejtik, és a teljes menüt csak külön kattintásra hajlandóak megjeleníteni. Ha még nem

kapcsoltuk volna ki ezt a fárasztó szolgáltatást, a következôképpen tehetjük meg: az Eszközök➝Testreszabás menüparancsok kiválasztása után a Beállítások oldalon jelöljük be a Mindig a teljes menü megjelenítése választónégyzetet (Office 2003 és XP), illetve állítsuk kijelöletlenre az Elôször csak a legutóbb használt menüparancsok megjelenítése választónégyzetet (Office 2000).

#### **FELTÁRT MELLÉKLETEK**

A Microsoft úgy döntött, hogy az Outlook bizonyos változatai a jövôben el fogják rejteni az elektronikus levelekhez mellékelt állományok meghatározott fajtáit. Ez a döntés röviddel azt követôen született, hogy a LoveLetter vírus felütötte fejét, és (a legendák szerint legalábbis) a szoftverház alkalmazottai közül is annyian nyitották meg az "ILOVEYOU" mellékleteket, hogy a vírus lebénította a Microsoft belsô levelezôrendszerét.

A Microsoft a maga részérôl a következô megoldást találta ki a problémára: nem hagyja, hogy a felhasználók lássák vagy elérjék a beérkezô levelek mellékleteinek bizonyos fajtáit. A Word-dokumentumokat és Excel-táblázatokat persze nem érinti a tilalom (bár mindkét fájltípus hordozhat vírusokat), célkeresztbe kerültek viszont az olyan állományok (.exe, .com, .vbs, .scr, .pif), amelyek dupla kattintásra azonnal elindulnak.

Gond csak akkor van, ha várunk egy állományt, és az meg is érkezik, csak éppen mi nem látjuk. Megtehetjük persze, hogy visszaküldjük az üzenetet a feladónak, és megkérjük, nevezze át (például program.exe helyett program.neszeneked névre), azután küldje el újra. Ez ugyan megoldja a problémát, de kavarodásokat okozhat. Van egy jobb technika: telepítsük az ingyenes Attachment Options segédprogramot ((CD-melléklet), amely kényszeríti az Out-**CD** lookot, hogy megmutassa a levelekhez csatolt összes mellékletet.

## **GYORSABB START**

Amikor bekapcsoljuk a PC-t, jó darabig eltart, míg a hardver és szoftver harcra kész állapotba kerül. Összeállításunkban már adtunk néhány tippet arra vonatkozóan, hogyan gyorsíthatjuk fel a szoftver betöltôdését; most nézzük, mit tehetünk a hardverrel. Nos, meg kell szabadulnunk a rendszerindítási folyamatot fölöslegesen terhelô feladatoktól. Indítsuk el a PC-t, és e folyamat alatt nyomjuk le azt a billentyût, amelyikkel beindítjuk a BIOS Setup programot. (Hogy ez melyik, kiíródik a képernyôre; általában a 〈Delete〉.) Elôször is lôjük ki a rendszermemória vizsgálatát, amely a Power-Op-Self-Test rutin része. Menjünk a Boot részbe, és keressük meg a Set Quick POST beállítást (vagy valami ehhez hasonlót). Az értékét állítsuk Enabledre.

A következô feladat: távolítsuk el a hajlékonylemezes meghajtót a rendszerindító eszközök listájának elejérôl, mert ezzel megtakarítjuk azt az idôt, amíg a rendszer megkeresi és megvizsgálja azt. A Boot részben keressük meg a Set Boot Device Order területet (a pontos név megint csak eltérhet hajszálnyit), a billentyûzeten lévô kurzormozgató billentyûk segítségével válasszuk ki az IDE Hard Drive bejegyzést, azután a 〈Shift〉-〈+〉 lenyomásával vigyük a lista tetejére. Ha késôbb úgy hozná a szükség, hogy hajlékonylemezrôl kellene elindítanunk a rendszert, még mindig visszavihetjük a hajlékonylemezes meghajtót a lista élére.

#### **BOMBABIZTOS PC**

Elég egy aprócska áramszünet, és búcsút mondhatunk az adatoknak, amelyeken éppen dolgozunk. Egy kicsiny szünetmentes tápegység (UPS) megóv az ilyen típusú bajoktól. Áramszünet esetén a dobozban lévô telep automatikusan átveszi a PC táplálását, és néhány percig mûködteti a rendszert:

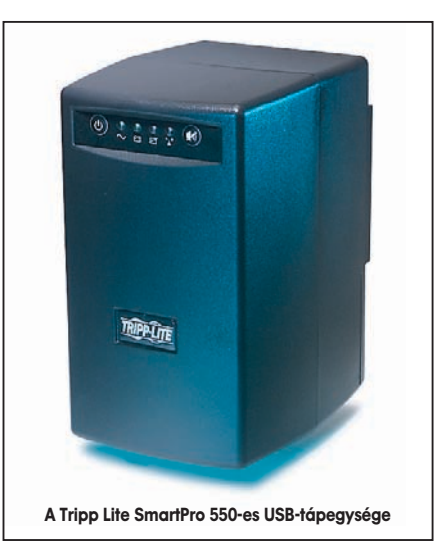

ennyi idô bôven elegendô ahhoz, hogy elmentsünk mindent, és kikapcsoljuk a gépet. A jó UPS arra is képes, hogy ha az áramkimaradás alatt épp távol vagyunk a PC-tôl, biztonsággal leállítsa a rendszert.

## **JELSZAVAK PÖCCINTÉSRE**

Az interneten ma már minden második hely azt akarja, hogy bejelentkezzünk, a biztonságos jelszavak hosszas keresgélése pedig állandóan lelassítja a szörfözést. Van azonban egy kényelmesebb megoldás: a jelszavak kezelését bízzuk egy ujjlenyomatszkennerre, például a Sony FUI710-esére vagy FUI600-asára. Az USB-kapura csatlakozó aprócska eszköz pár pillanat alatt telepíthetô. A következô fázis már kissé hosszadalmasabb: be kell írnunk a webhelyekhez kapcsolódó összes jelszót, hogy az eszköz elküldhesse a megfelelô információkat, ha ujjunkat a leolvasóra helyezzük. A Sony FÜI jelű modelljeinek van

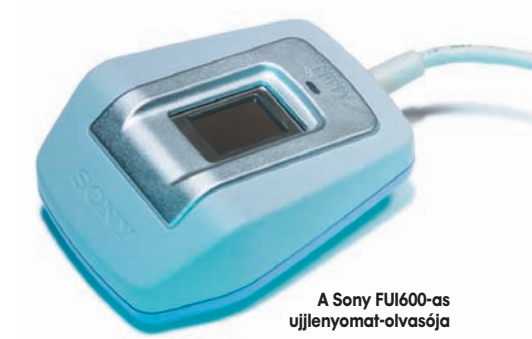

még egy megfizethetetlen szolgáltatásuk: nem a PC merevlemezén, hanem magán az eszközön tárolják a hitelesítô és ujjlenyomatadatokat, így távoli helyekrôl is bejelentkezhetünk velük a webhelyekre.

#### **LEMEZTELJESÍTMÉNY FOKOZÁSA RAID-DEL**

A gigahertzes processzorok és villámgyors memóriák korszakában a merevlemez komoly teljesítmény-visszafogó tényezô. A szûk keresztmetszet kitágításának egyik lehetôsége, hogy két merevlemezes meghajtót telepítünk redundáns tárolótömbként (az elrendezés angol neve Redundant Array of Independent Disks, innen a RAID rövidítés). A RAID-vezérlôk lemezcsíkozásnak nevezett eljárással osztják szét az állományokat a meghajtókon, és az eredmény: gyorsabb adatátvitel.

A PC World tesztlaborjának mérései szerint a RAID-elrendezés akár 40 százalékkal is csökkentheti egy 1,3 gigabájtos adatátviteli munka végrehajtási idejét. Más mûveleteknél – például állománykereséseknél – a gyorsulás nem ilyen nagy mértékû. Ilyen struktúra kialakításához szükség van egy kiegészítô kártyára (bár az újabb alaplapok egy részébe már beépítették a RAIDtámogatást) és két egyforma merevlemezre. Az átkötôket (jumper) át kell állítani a meghajtókon és a RAID-vezérlôkártyán, illetve az alaplapon. A telepítés után a két 80 gigabájtos meghajtóból álló páros egyetlen 160 gigabájtos meghajtóként jelenik meg az Intézôben. Bár a második merevlemez hozzáadása némiképp megnöveli a lemezhibák esélyét (egyszerûen azért, mert olyasmivel bôvítettük a rendszert, ami képes meghibásodni), a mai meghajtók már elég megbízhatóak. De persze sok múlik rajtunk, felhasználókon is: egy elôvigyázatos archiválórutin kialakításával minimálisra csökkenthetjük az érzékeny adatok elvesztésének kockázatát.

Az is megoldás, hogy a RAID-rendszert nem bôvítésre, hanem éppen az adatbiztonság fokozására használjuk – ekkor az egyik merevlemez a másik tükörképeként védelmezi adatainkat.

#### **KÉT MONITORRAL GYORSABB A MUNKA**

Ha munkánk olyan jellegû, hogy rendszeresen egyszerre több ablakot – dokumentumokat, táblázatokat, böngészôt, levelezô-

#### 12 WINDOWS

programot vagy például grafikus munkáknál nagy képterületet igénylô ablakokat – kell megnyitnunk a képernyôn, akkor sokat lendít termelékenységünkön, ha egy helyett két monitoron zsonglôrködünk az ablakokkal. A kétmonitoros rendszer összeállítása és használata nagyon egyszerû, mert ma már sok grafikus kártya biztosít kettôs kimenetet. Csak be kell dugnunk a második monitort a második kimenetre, és a grafikus kártya szoftverével (amely általában a Megjelenítés tulajdonságai panelről érhető el) aktivizálnunk kell a második megjelenítôt. Így megoldható, hogy míg az egyik monitoron (például a régi, 17 hüvelykes CRT-n) a Photoshop menüi, addig a másikon (vadonatúj TFT-kijelzônkön) maga a szerkesztett kép látsszék.

Arra azonban oda kell figyelni, hogy grafikus kártyánk és monitoraink passzoljanak egymással. A legtöbb kétkimenetes kártyán van egy szabványos 15 érintkezôs VGAkimenet, amelyet minden katódsugárcsöves monitor képes használni, valamint egy digitális kimenet (általában DVI formátumban) a digitális lapos képernyôs monitorok számára. Amennyiben második monitort akarunk vásárolni kétkimenetes grafikus kártyához, ügyeljünk arra, hogy mindkettô illeszkedjék a rendelkezésre álló kapukhoz (lehet kapni DVI–VGA átalakítót, bizonyos kártyákhoz mellékelik is). Egyes folyadékkristályos megjelenítôkön analóg és digitális bemenet is van, ami tovább bôvíti összeállítási lehetôségeinket.

#### **RÖVIDEBB ADATÁTVITEL**

A legtöbb digitális fényképezôgép a lassú USB 1.1-es kapun csatlakozik a PC-re. Emiatt gyorsabb, ha az összekapcsoló kábel helyett inkább USB 2.0-s memóriakártyán

keresztül visszük át az adatokat. Az USB 2.0 negyvenszer sebesebben küldi át a képeket, mint az USB 1.1, ami annyit jelent, hogy a mûvelet percek helyett másodpercekig tart. S hogy mi kell hozzá?

A SanDisk ImageMate 8in1 USB 2.0-s olvasója

Egy USB 2.0-s memóriakártya-olvasó (például a SanDisk ImageMate 8in1 vagy a Lexar USB 2.0 Multi-Card Reader, amelyik csaknem mindegyik elterjedt memóriakártya-formátumot kezeli), valamint egy USB 2.0-s kapu a számítógépen. Az új PC-ken már van ilyen: ha a miénkrôl hiányzik, egy pár ezer forintos USB 2.0-s PCI-kártya segítségével kiegészíthetjük vele gépünket.

#### **KÉPKORREKCIÓ EGY KATTINTÁSRA**

Még a legprofibb fotósok is csinálnak rossz képeket. Csakhogy ôk tudják, hogyan javítsák ki azokat. A képszerkesztô programok színkorrekciós, kontraszt- és fényességigazítási, valamint élesítési eszközeivel a közepes képekbôl is kiválókat készíthetünk – ráadásul automatikusan. A közkedvelt Paint Shop Pro 8 Enhance Photo gombjára kattintva például behívhatjuk a One Step Photo Fix nevû szolgáltatást, továbbá a Photoshop Elements Enhance menüje is kínál Auto Contrast és Auto Levels lehetôséget. Az Enhance→Variations menüvel pedig a színegyensúlyt is szabályozhatjuk.

#### **KÉPFORGATÁS A WINDOWSBÓL**

Portrék, de olykor épületfotók készítésekor is megköveteli a kompozíció, hogy függôleges állásban kattintsuk el a gépet. A Windows korábbi változataiban ilyenkor a képszerkesztô programban kellett a helyes állásba forgatni a képet, és ez sok idôt vett igénybe. A Windows XP leegyszerûsítette

#### **KÖTEGELVE GYORSABB**

Ha nagy mennyiségû digitális fotón kell ugyanolyan jellegû átméretezési, színkorrekciós, élesítési, forgatási, vagy állománykonverziós mûveletet végrehajtani, ne egyenként, kézzel végezzük el a teljes munkát! Inkább éljünk a képkezelô programok kötegelt feldolgozási lehetôségével. Az ACDSee 5, az Adobe Photoshop Elements 2, a Paint Shop Pro 8, de még az ingyenes IrfanView is tartalmaz ilyen eszközöket. Jelöljük ki a kötegelt feldolgozásra szánt képeket, válasszuk ki a mûveleteket, amelyeket végre akarunk hajtani rajtuk, majd kattintsunk a Go gombra, aztán menjünk el ebédelni – mire végzünk, a program is befejezi a maga munkáját.

#### **NYOMTATÁS PC NÉLKÜL**

Amikor az ember fényképet készít, mihamarabb szeretné viszontlátni nyomtatásban. Nem akar az állományátvitellel és a kép kicsinosításával bajlódni, egyszerûen csak egy papírképet szeretne, azt viszont azonnal.

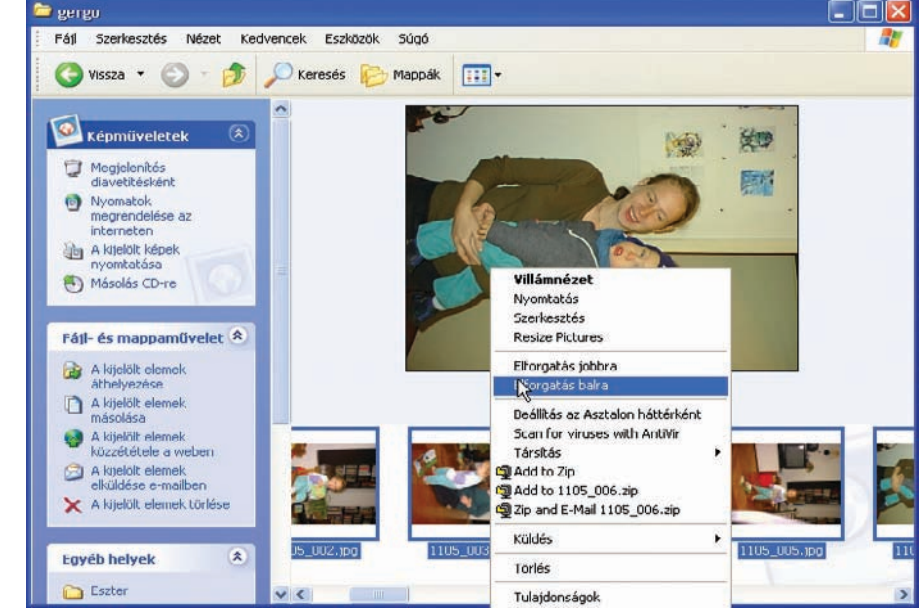

Az XP-ben pofonegyszerû elforgatni a képeket: jelöljük ki ôket, kattintsunk rájuk a jobb egérgombbal, és a helyi menübôl válasszuk ki a megfelelô irányú forgatási parancsot

a dolgot. Nyissuk meg a képeket tartalmazó mappát, és válasszuk ki azokat a fotókat, amelyeket el akarunk forgatni. Egyszerre többet is kiválaszthatunk, ha a kattintások alatt lenyomva tartjuk a  $\langle$ Ctrl $\rangle$  gombot. A jobb oldali egérgombbal kattintsunk a kijelölt állományok valamelyikén, és a megjelenô menübôl válasszuk ki a Forgatás jobbra vagy Forgatás balra parancsot. Úgyszintén érdemes odafigyelni az Átnevezés menüparancsra: ez módot ad arra, hogy az összes kiválasztott állománynak ugyanazt a nevet adjuk (a név végén zárójelben egy sorszámmal). A szilveszteri képeket elnevezhetjük például "2003 szilveszter"-nek, így késôbb könnyen azonosíthatjuk ôket.

Ilyenkor érdemes közvetlenül a fényképezôgéprôl nyomtatni. A Canon és az Epson számos fotónyomtatója támogatja a közvetlen nyomtatást, és lehetôvé teszi, hogy a fényképezôgépet a készülékükre csatlakoztassuk, majd pedig a fényképezôgéprôl levezényeljük a felvétel kinyomtatását. Néhány nyomtatón, például a HP-ken egy beépített kártyarés van: beillesztjük a memóriakártyát, kiválasztjuk a kívánt fotót, megnyomunk egy gombot, és már jön is a kép. Érdemes megnézni nyomtatónkat, nincs-e rajta valamilyen lehetôség a közvetlen nyomtatásra – ha igen, használjuk!

Ô **CD-MELLÉKLET**

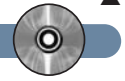

## TIPPEK ÉS TRÜKKÖK

## HOZZUNK KI TÖBBET AZ OFFICE-BÓL!

**Office-szal kapcsolatos összeállításaink középpontjában általában a Word áll. Ezúttal a készlet másik két fontos alkalmazását, az Excel táblázatkezelôt és a PowerPoint bemutatókészítôt állítjuk rivaldafénybe.** 

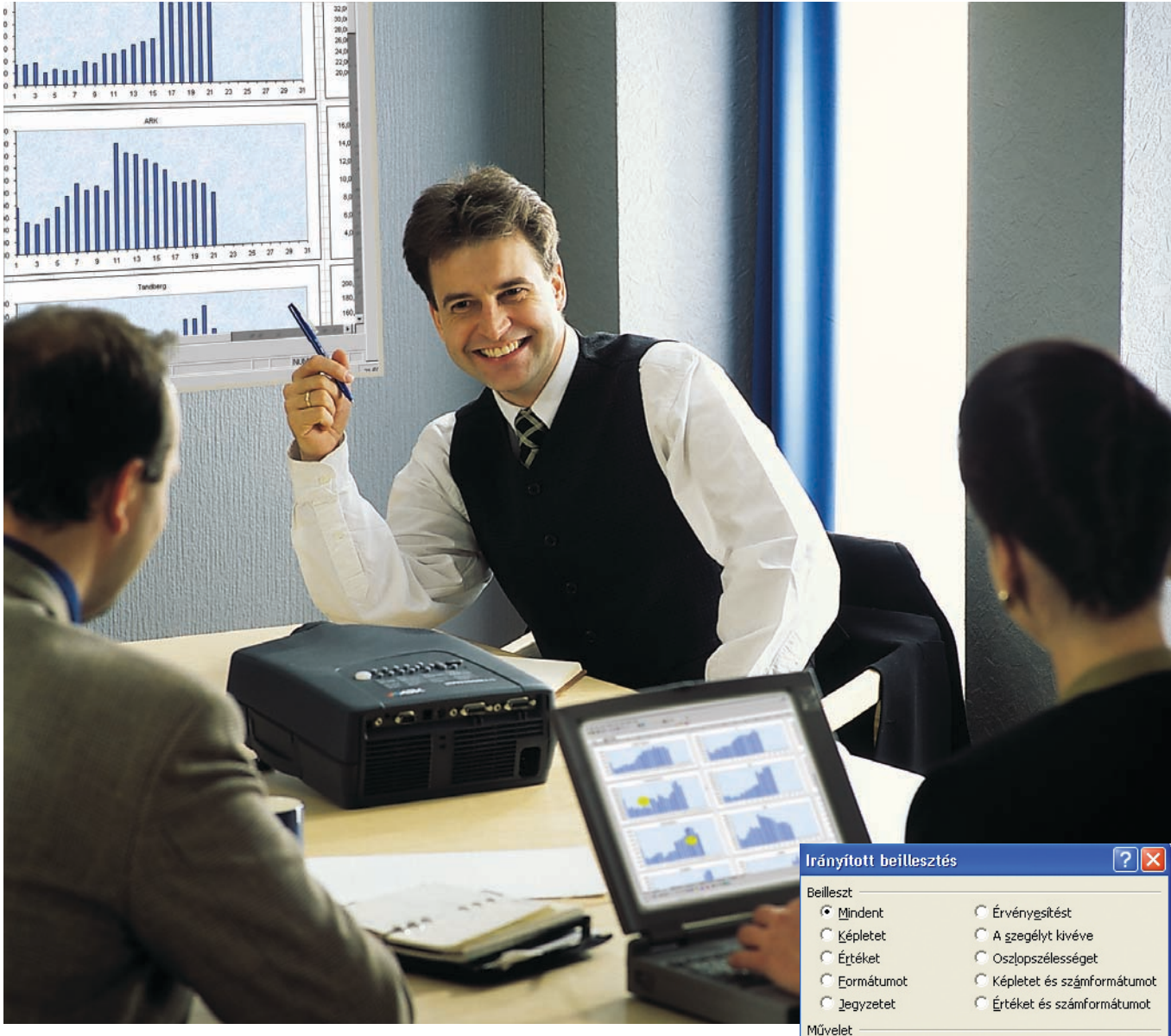

## Microsoft Excel **HELYCSERÉS TÁMADÁS**

Minden táblázat sorokból és oszlopokból áll, csak épp néha pont fordítva, mint szeretnénk: a sorokból jó volna oszlopokat, az oszlopokból pedig sorokat csinálni. Tegyük fel például, hogy az egyik munkalapról adatokat viszünk át a másikba, de

ami az egyikben adatsor volt, annak a másikban oszlopba kellene kerülnie. Ilyenkor mi a teendô? Álljunk neki egyenként átmásolgatni a cellákat? A világért sem – létezik a cserére egy közvetlen módszer is. Az oszlopok vagy sorok "elforgatásához" jelöljük ki a módosítani kívánt adatokat, válasszuk ki a Szerkesztés➝Másolás parancsot. Most vigyük a kurzort oda, ahol az új sornak/oszlopnak kezdôdnie kell (vagy

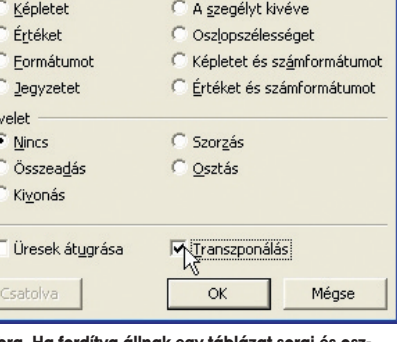

1. ábra. Ha fordítva állnak egy táb lopai, az Irányított beillesztés ablak Transzponálás parancsával egy pillanat alatt megfordíthatjuk őket

#### 14 **OFFICE**

nyissunk meg egy új munkalapot), de az egyszerû beillesztés helyett a Szerkesztés→Irányított beillesztés parancsokat válasszuk ki, és a megjelenő Irányított beillesztés párbeszédpanel aljában jelöljük be a Transzponálás választónégyzetet (1. ábra). Végül kattintsunk az OK gombra.

#### **IDÔ VAN**

Ha rendszeresen használunk dátumokat a táblázatokban, egy egyszerû kivonóképlet segítségével könnyen kiszámolhatjuk két dátum között a napok számát. Ha mondjuk a D1 cella a 2004.9.12 dátumot tartalmazza, a D2 a 2006.10.12 dátumot, akkor az =D2-D1 képlet kiszámítja a kettô közti napok számát. A helyes eredmény megjelenítéséhez a képletet tartalmazó cellát ,<br>a *Formázás→Cellák* kiválasztása után a Szám lap Kategória rovatában állítsuk Szám formátumúra.

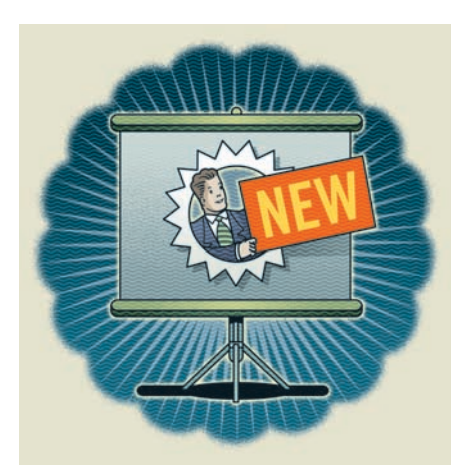

Egy másik hasznos tipp: gyorsan beszúrhatjuk a táblázatba az aktuális dátumot, ha a kurzorral a szerkesztôlécre megyünk, és leütjük a 〈Ctrl〉 billentyûparancsot. A pontos idô beszúrásához a 〈Ctrl〉-〈Shift〉 kombinációt kell leütni.

## **KI NEVET A VÉGÉN?**

Számítások elvégzésekor a cellaszám alapján történô cellahivatkozás elég fárasztó dolog, és sok hibalehetôséget rejt magában, fôként ha nagy munkalappal dolgozunk, vagy a munkafüzet több lapja között kell ide-oda ugrálnunk. Egyszerûbb az élet, ha a fontos celláknak és cellatartományoknak nevet adunk: így kényelmesebben tudunk hivatkozni rájuk, és a munkalap késôbbi átnézésekor, esetleges átdolgozásakor is könnyebben értelmezhetjük a táblázatot. Név megadásához az egérrel egyszerûen jelöljük ki a cellát vagy tartományt, és válasszuk ki a Beszúrás➝Név➝Név megadása menüparancsokat. A megjelenô ablakban írjuk be a nevet, és az  $\overrightarrow{OK}$  gombra kattintva zárjuk le. Ezután válasszuk ki az Eszközök→ Beállítások parancsokat, lépjünk a Számolás lapra, és jelöljük be a Képletekben címkék is használhatók választónégyzetet.

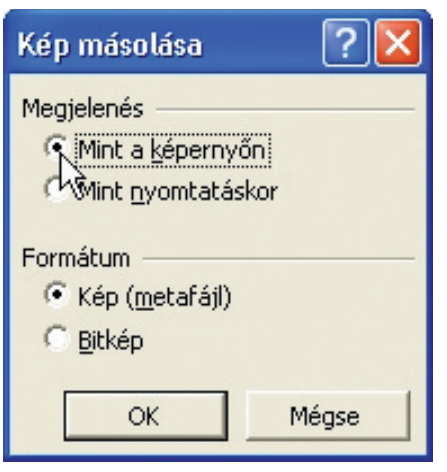

2. ábra. Ha egy Excel-táblázat valamely részét szemléltetés céljából egy másik alkalmazásba akarjuk átvinni, használjuk a Kép másolása lehetôséget

Ezzel kész is: most már a cellaszámok megadása nélkül hivatkozhatunk számításainkban a névvel ellátott cellára. A neveket képletekben is használhatjuk. A fenti módon adjunk nevet a cellának, de mielôtt lezárnánk a panelt, menjünk a Hivatkozás mezôbe, és írjuk be a kívánt képletet. Ha a képlet meghatározott cellákat használ (például A1:A25), a konzisztencia biztosítása érdekében ne felejtsünk el abszolút hivatkozásokat használni (például =sum(\$A\$1: \$A\$25)/2).

#### **TÁBLÁZATBÓL KÉP**

Ha egy Excel-táblázatot szemléltetés céljából egy másik alkalmazásba akarunk átvinni, az adatok kivágása és átmásolása nem igazán célravezetô módszer. A megoldás az, hogy az átemelni kívánt táblázatrészt

ség, amely a 〈Shift〉 lenyomása nélkül rejtve maradt volna: a Kép másolása. Egy kattintás, majd a megjelenô párbeszédpanelbôl (2. ábra) válasszuk ki, hogy az objektumot úgy akarjuk-e átmásolni, ahogy a képernyôn látszik, vagy ahogy a nyomtatási képen megjelenik, majd menjünk a másik alkalmazásba, és a Beillesztés kiválasztásával szúrjuk be a képet.

## **AGYTÁGÍTÁS**

A Microsoft Office letöltôhelye (http:// www. office.microsoft.com/downloads/ default.aspx) számos ingyenes bővítményt kínál az Excelhez, és shareware-ekkel is növelhetjük a program képességeit. Lássunk néhányat kedvenceink közül:

**→ Jelentős program** – A letöltési listák adatai szerint a legnépszerûbb microsoftos Excel-bôvítmény manapság a Jelentéskezelô. Ez lehetôvé teszi, hogy az Excel 2002 munkalapjaiból, látványaiból és eseteibôl olyan jelentéseket állítsunk össze, amelyeket azután a Jelentéskezelô bôvítménnyel kinyomtathatunk. A létrehozott jelentést a program a munkafüzettel együtt menti el, ennek köszönhetôen a jelentés késôbb is bármikor kinyomtatható. Ezt a lehetôséget a korábbi Excel-változatok beépítve tartalmazták.

 $\rightarrow$  **Jön az euró** – Az Euro eszköztárgombot tartalmazó microsoftos Excel-bôvítmény telepítésével az Excel 97-felhasználók az euróval egészíthetik ki pénznemformátumaikat. Az Excel 2002-használók a legújabb frissítôállomány letöltésével juthatnak hozzá a szolgáltatáshoz.

Î **Megéri a pénzét** – Az EuroWiz2002 shareware jóvoltából a legtöbb Excelváltozatban átváltásokat végezhetünk

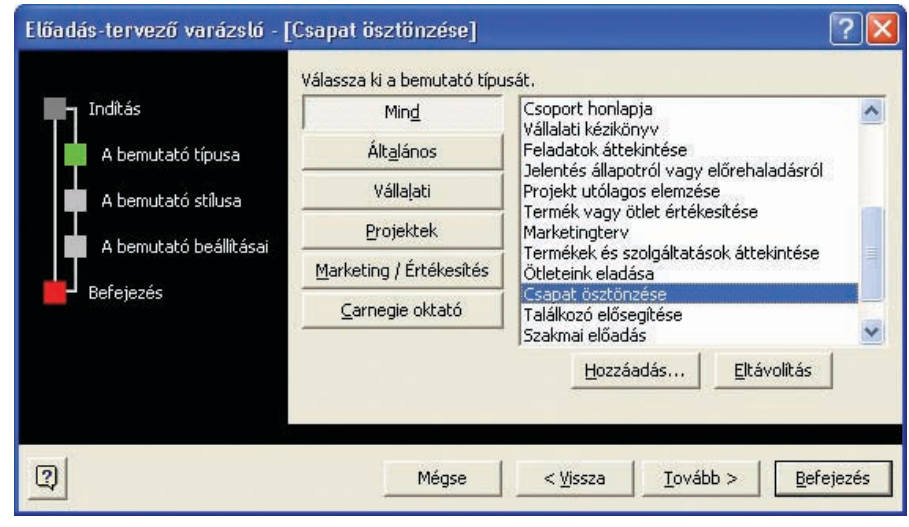

3. ábra. A PowerPoint Előadás-tervező varázslója helyettünk gondolkodik: sabloniait profik készítették, ezekre támaszkodva akkor is sikeres prezentációt tarthatunk, ha egyébként fogalmunk sincs, hogyan építsük fel az elôadást

az Excelben képpé alakítjuk. Jelöljük ki a szükséges részt, és kattintsunk a Szerkesztés parancson, de úgy, hogy közben lenyomva tartjuk a 〈Shift〉 gombot. Ekkor a megjelenô menüben feltûnik egy lehetô-

különféle valuták, például az euró, a jen és az USA-dollár között. Ez a lehetôség különösen hasznos, ha például egy multinacionális cég alkalmazottaiként külföldre kell jelentéseket kiküldenünk. (Letöltési cím:

TIPPEK & TRÜKKÖK

#### Kímélô menü

Az Office-szal kapcsolatos egyik leggyakoribb panasz, hogy a menük agyonnyomják a felhasználót, és nehéz bennük megtalálni, amire épp szükségünk van. Nemcsak az a baj, hogy túl sok a lehetôség, hanem az is, hogy egyes verziók automatikusan elrejtik a nem használt funkciókat, ami nagyon zavaró tud lenni. Szerencsére néhány egyszerû lépéssel segíthetünk ezen.

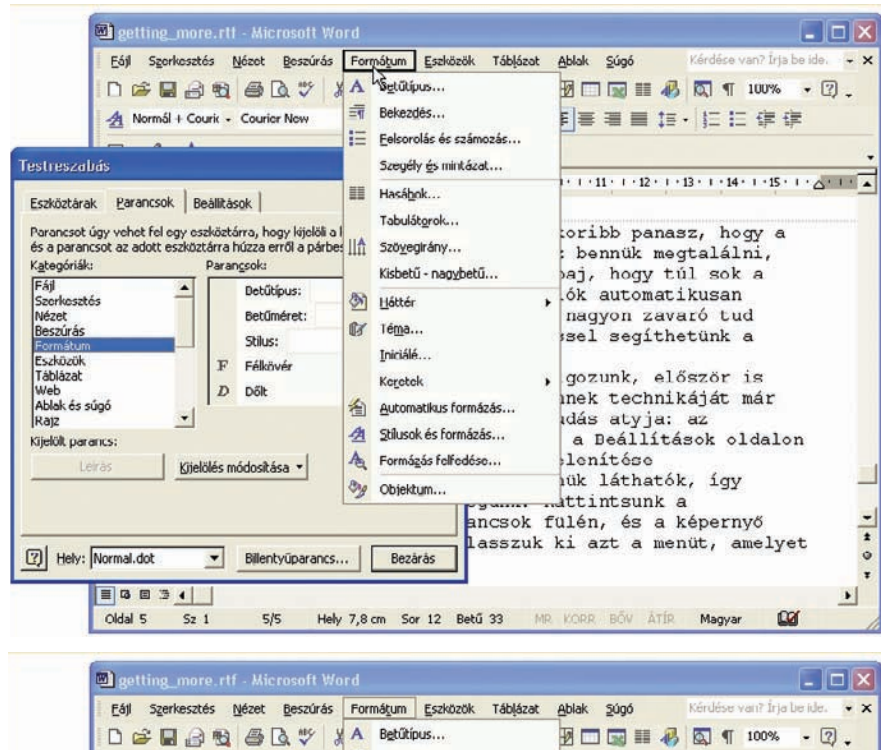

1. Ha az Office XP-ben vagy 2000-ben dolgozunk, elôször is kapcsoljuk ki az intelligens menüket. Ennek technikáját már többször ismertettük, de hát ismétlés a tudás atyja: az Eszközök→Testreszabás kiválasztása után a Beállítások oldalon jelöljük be a Mindig a teljes menü megjelenítése választónégyzetet. Most, hogy immár a teljes menük láthatók, kiválaszthatjuk, mire van szükségünk belôlük. Kattintsunk a Testreszabás párbeszédablak Parancsok fülén, és a képernyô felsô részén futó menüsorból válasszuk ki azt a menüt, amelyet módosítani akarunk.

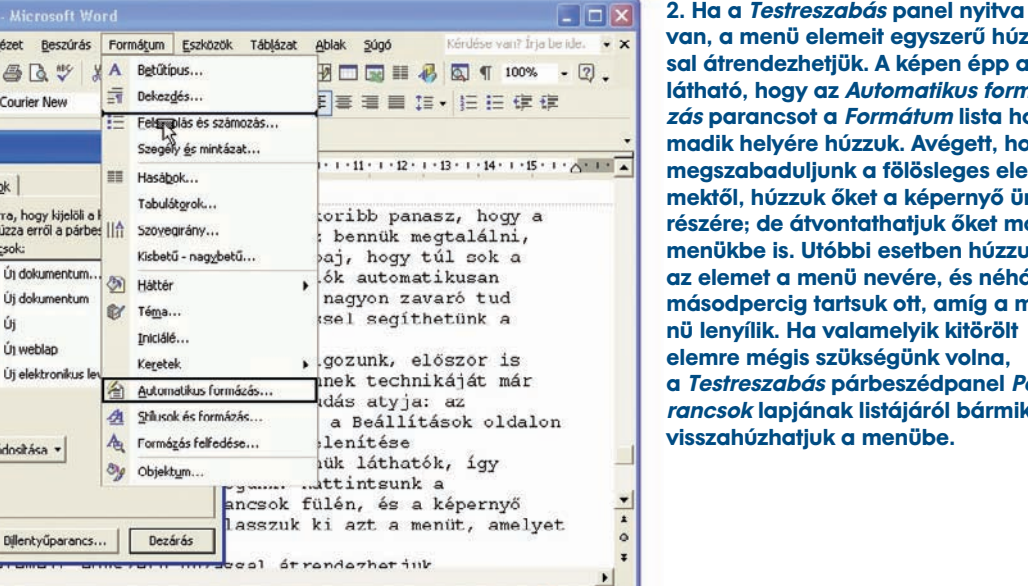

emeit egyszerű húzástjük. A képen épp az z Automatikus formáz *Formátum* lista harhúzzuk. Avégett, hogy nk a fölösleges eleőket a képernyő üres ontathatjuk őket más óbbi esetben húzzuk nü nevére, és néhány artsuk ott, amíg a mevalamelyik kitörölt zükségünk volna, párbeszédpanel Paak listájáról bármikor k a menübe.

http://download.com/3000-2077-10150122 .html?tag=lst-0-1)

 $521$ 

**EGEST** 

 $Oldal<sub>5</sub>$ 

A Normál + Courit +

Paran IP

P

D

 $\blacksquare$ 呼

 $\overline{\phantom{a}}$ 

Kijelölés m

 $\vert$ 

5/5

Eszkoztárak Parancsok Beállítás Parancsot úgy vehet fel egy eszköztá<br>és a parancsot az adott eszköztárra h

**Testreszabás** 

Kategóriák:

Szerkesztés

Jéze Deszúrá:

Formátum Eszközök<br>Táblázat

Web<br>Ablak és súgá Abla<br>Rajz

Kijelölt parancs: Leirás

Lely: Normal.dot

 $\rightarrow$  **Energiacsomag** – Az Edwin's Power Tools csomag számos 2D-s és 3D-s formázási képességet, továbbfejlesztett zoomvezérlést, valamint új munkafüzet-lehetôségeket (visszatérés a mentett változathoz, közvetlen munkalap-kétszerezés, több munkalapos rendezés stb.) tartalmaz. A szoftverben mindenki talál kedvére való eszközöket, de számos szolgáltatás csak akkor mûködik, ha leszurkoljuk a negyvendolláros regisztrációs díjat. (Letöltési cím: http://users.vol.net/edwintam/EPT.HTM)

 $\mathbf{p}$ 

## Microsoft PowerPoint

## **SEGÍTÔ KÉZ**

Hely 10,6 cm Sor 18 Betű 53 MR KORR BÖV ÁTTR Magyar

Legfontosabb tanácsunk, hogy ha egy új bemutató szerkezetének felépítésével bajlódunk, ne habozzunk elfogadni az Előadástervezô varázsló segítségét. A Fájl menüben kattintsunk az  $\hat{U}$ j menüparancson, és – a PowerPoint 2000-ben – a megjelenô  $Uj$  bemutató párbeszédablakban válasszuk ki az Elôadás-tervezô varázslót, illetve – a PowerPoint 2002-ben – a jobb oldalon megjelenő munkaablak  $\hat{U}$ j rovatában kattintsunk az Elôadás-tervezô varázsló lehetôségre (3. ábra).

A varázsló végigvezet a különféle típusú bemutatók elkészítésének folyamatán, bármi legyen is a téma: rossz hír bejelentése, feladatok áttekintése, eligazítás, ösztönzés,

#### 16 **OFFICE**

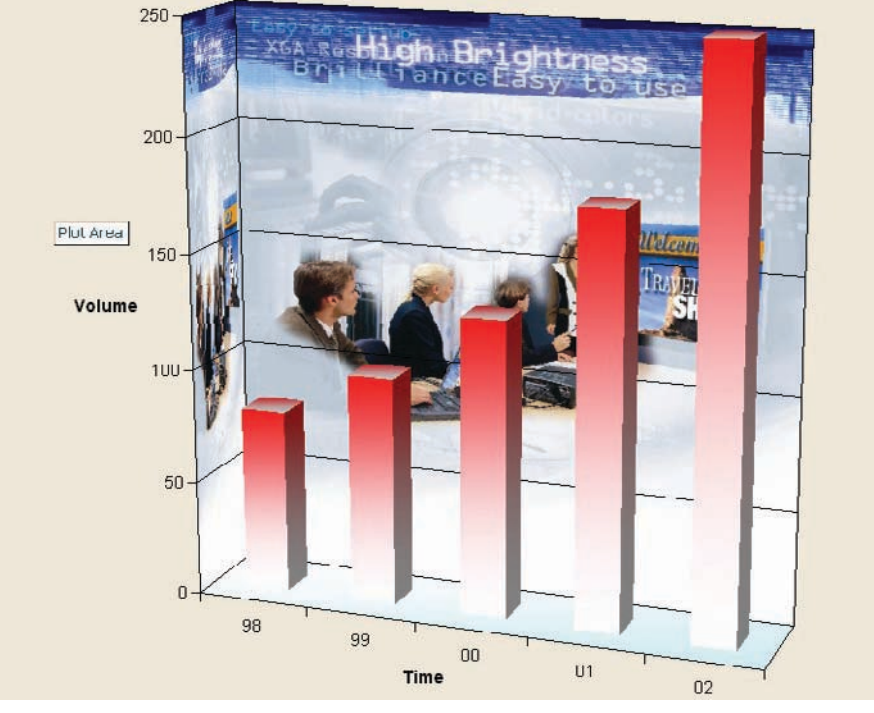

marketingterv vagy az eredmények összegzése. Megmondja, milyen információk kerüljenek az egyes diákra, sôt még formázási és színsémákat is felkínál. Nem muszáj minden javaslatát elfogadnunk, de a Microsoft kétségkívül hatalmas tapasztalattal rendelkezik ezen a téren, amelyet – ha már tálcán kínálják – botorság volna nem hasznosítani. Egyes sablonokat elôbb telepítenünk kell, nem árt tehát kéznél tartani a program telepítôlemezét.

#### **SUMMA SUMMARUM**

A PowerPoint 2000 és az újabb változatok hasznos szolgáltatása, hogy villámgyorsan összefoglaló diát készíthetünk bemutatónkról. Így megtakaríthatjuk a fáradságot, hogy a teljes diasorból nekünk magunknak kelljen kiszemezgetni és egy új diára összeírni a lényeget. A Nézet→Diarendező tételek kiválasztása után jelöljük ki azokat a diákat, amelyeket az összegzésben szerepeltetni akarunk, majd kattintsunk az eszköztár Összefoglaló dia gombján. Ekkor egy új dia jelenik meg a diasor végén, rajta a kiválasztott diák kulcsmondatai. Ezután az összefoglaló dián természetesen igazíthatunk is.

## **KOLLEKTÍV MUNKA**

Ha több munkatársunkkal közösen készítünk hosszabb bemutatót, roppant dilettáns hatást kelt, ha mindegyikünk más formázást használ. Ennek elkerülése végett használjuk a PowerPoint összehasonlító rendszerét, amely segít a bemutatók összefésülésében. Nyissuk meg az egyesítendô bemutatók egyikét, majd kattintsunk az Eszközök→Bemutatók összehasonlítása és egyesítése menüelemeken. A megjelenô párbeszédpanelben jelöljük ki a második bemutatót, nyomjuk le elôbb az Egyesítés, majd a Folytatás gombot, végül a Korrektúra ablak Bemutató módosításai részében válasszuk A bemutató elejére beszúrt diák soron. A Korrektúra

nem árt beágyazni minden TrueType betûkészletet a bemutatóba. Ezt a lehetôséget a Mentés másként párbeszédablak Eszközök menüjében találjuk.

#### **MÉG SHOW-SABB BEMUTATÓK**

Az Excelhez hasonlóan a PowerPoint képességeit is számos szoftverrel fokozhatjuk: kereskedelmi programok éppúgy akadnak köztük, mint shareware-ek.

→ Eszköz profiknak – A Producer 1.1 komplett alkalmazás, amely lehetôvé teszi, hogy a PowerPoint tervezôsablonjait diákkal, fényképekkel, videókkal, hangállományokkal és HTML oldalakkal kombináljuk. Az egyszerûen használható idôszalag segítségével új felvételeket rögzíthetünk, továbbá meglévôket is felhasználhatunk. Az elkészült anyagokat megnézhetjük önálló PC-n és belsô hálózaton, és a webre is feltehetjük. Profi bemutatókészítôk számára a program nélkülözhetetlen.

 $\rightarrow$  Bemutatók szélesvásznon – Komoly felhasználóknak készült a PowerShow shareware: egyszerre több monitoron futtathatjuk vele bemutatóinkat, szabályozhatjuk képméretarányukat, sôt futás közben szerkeszthetjük is ôket. (A program demója letölthetô a http://officerone.tripod.com/powershow/ powershow.html címrôl).

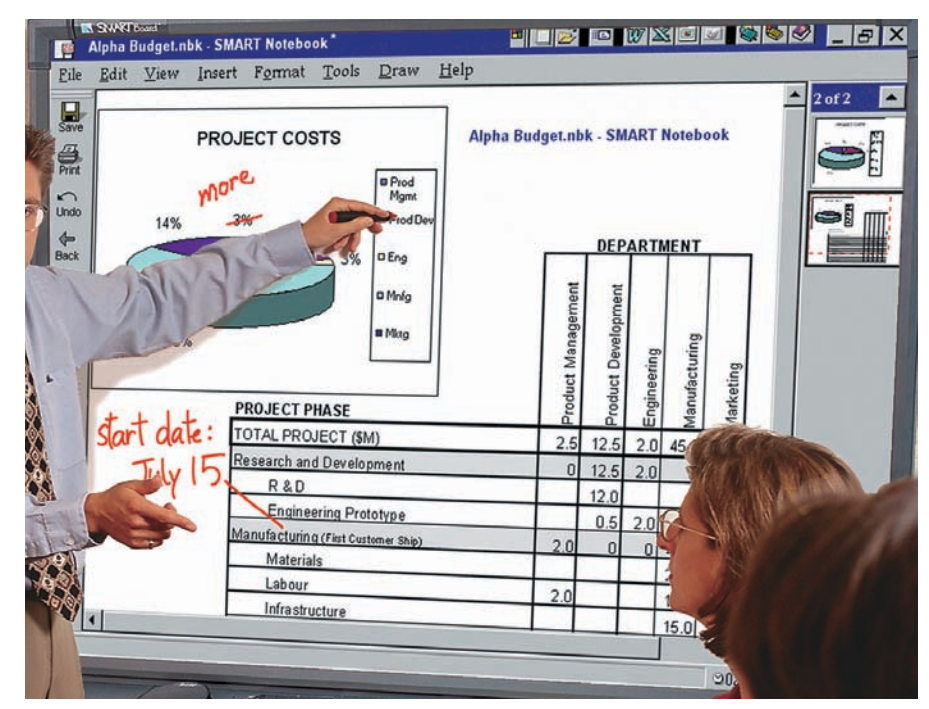

eszköztárban kattintsunk az Alkalmazás, utána pedig a Véleményezés vége gombokra, végül az Igenre. Ismételjük meg ezt a mûveletet a többi bemutatószekvenciára is. Most már csak a diák külalakjának egységesítése van hátra: ehhez kattintsunk a Formátum➝Diatervezés menüparancsokra, és válasszunk egy elegáns megjelenésû sablont a PowerPoint bôséges készletébôl. Ha másoknak is el akarjuk juttatni a bemutatót, a tökéletes megjelenítés érdekében

 $\rightarrow$  Látványos csomag – A PPTools bővítőkollekció a kezdôktôl a haladókig mindenkinek kínál valami hasznosat. Az új Power-Point formázó eszköztáraktól a PDF- és HTML-átalakítókig sokféle eszköz megtalálható a gyûjteményben. Az Optimizer bôvítôvel különféle megjelenítési módok (képernyô, fekete-fehér nyomat, 35 milliméteres dia, videó) számára optimalizálhatjuk a bemutatót. (Letöltési cím: http://www .rdpslides.com.)

TIPPEK & TRÜKKÖK

## CD, ARCHIVÁLÁS ÉS INTERNET

# PRÓ TII

## TIPP 1 Ha nem indul el a másolásvédett CD

Elôfordul, hogy egyes játékok, illetve szoftverek nem indulnak el: "Helyezze az eredeti CD-t a meghajtóba" üzenetet küld a Windows, holott a CD a meghajtóban van. Ez a probléma bizonyos másolásvédelemmel ellátott lemezeknél fordul elô, és ilyenkor csak egy javítás segíthet. A http://download.microsoft.com/download/WinXPHome/Patch/1.0/WXP/EN-US/updatesecdrv.exe címrôl ((CD-melléklet) letölthetô hibajavító állományt kell telepíteni. **CD**Feltétlenül jelentkezzünk át elôtte rendszergazdai üzemmódba, mivel csak akkor futtatható az állomány, ha rendszergazdaként vagyunk bejelentkezve.

## TIPP 2 Ingyenes archiválóprogram Windows XP-ben

Míg a Windows XP Pro verziójában alapállapotban be van építve a Backup nevû program, addig a Home kiadás esetén ez a hasznos segédeszköz teljesen hiányzik a telepített rendszerbôl. Szerencsére a Home változat telepítôlemezén megtalálható a program, csak elrejtették – utólag azonban hozzáadható a rendszerhez. Tegyük be a Windows telepítôlemezét abba a CD-olvasóba, amelyrôl a Windowst telepítettük – nyissuk meg az Intézôvel. Az ntbackup.msi program a CD Valueadd\Msft\Ntbackup könyvtárban található – telepítéséhez kattintsunk duplán az állományra. A program ekkor automatikusan feltelepül a gépre, amelyet a Start $\rightarrow$ Programok $\rightarrow$ Kellékek→Rendszereszközök→Biztosági másolat pont alatt találhatunk majd meg.

## TIPP 3 Böngészés másféle betûtípussal

Az Internet Explorerben alapértelmezett betûtípussal jelennek meg az olyan weboldalak szöveges részei, amelyeknek HTML-kódjában ezt külön nem definiálták. Ezek a Times New Roman és a Courier New. Ha nem felelne meg ez a betûtípus, akkor alapértelmezettként másikat is beállíthatunk: az Eszközök legördülő menüből az Internetbeállítások opciót választva az Általános fülön kattint-

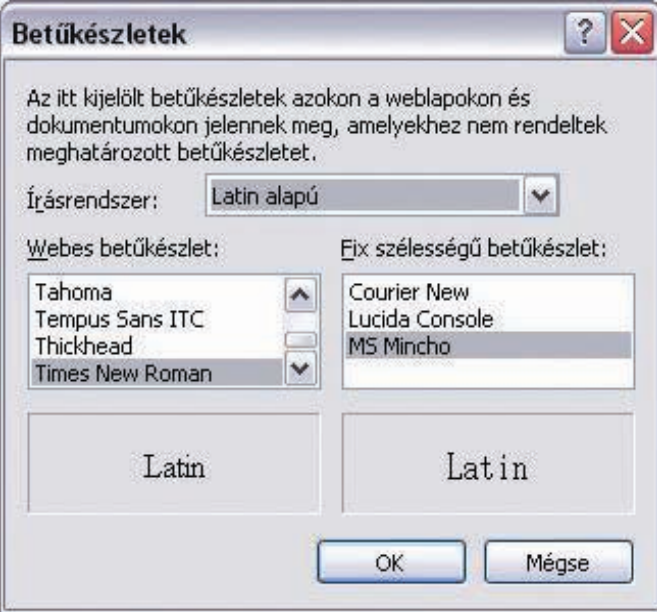

Az Internet Explorerben megválaszthatjuk a weboldalak betûtípusát

sunk a Betűkészletekre. A megnyíló ablakban válasszuk ki a nekünk megfelelô fajtát, majd az OK gomb megnyomásával nyomatékosítsuk döntésünket.

## TIPP 4 IE hibák nélkül

Egy-egy weboldal megnyitásakor gyakran megjelenítési vagy szkripthibára hivatkozik az Internet Explorer, ennek ellenére helyesen jeleníti meg a weboldalt. Ezek a hibaüzenetek hosszú távon elég bosszantóak tudnak lenni – viszont kikapcsolhatjuk ôket.

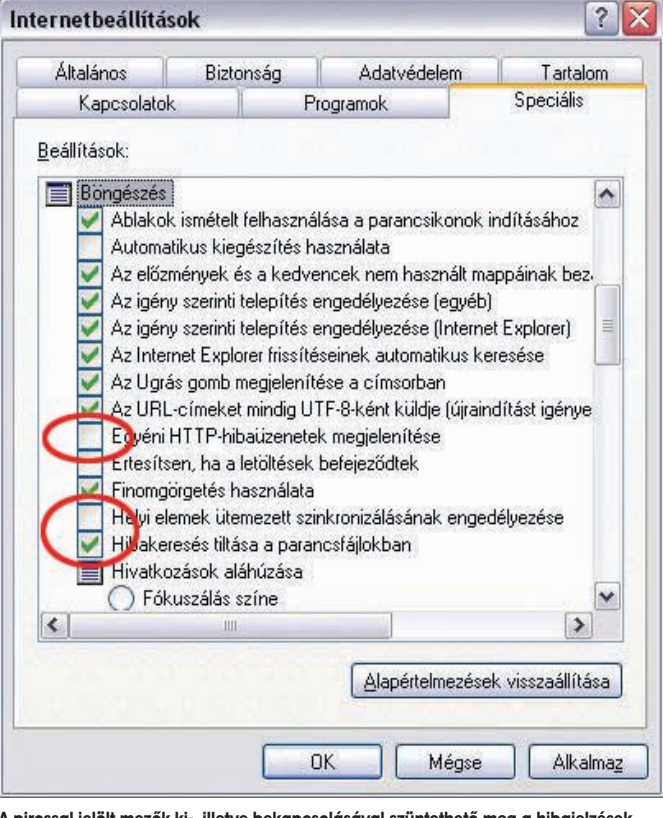

illetve bekapcsolásával szüntethető meg a hibajelzés kiírása

Az Eszközök legördülő menüben az Internetbeállításokat választva a Speciális fülön a Böngészés alpont alatt szüntessük meg az alábbi opciók kijelöléseit: Egyéni HTTP-hibaüzenetek megjelenítése, Helyi elemek ütemezett szinkronizálásának engedélyezése. Továbbá jelöljük ki az alábbi opciót: Hibakeresés tiltása a parancsfájlokban.

#### TIPP 5 Weboldalak kapcsolat nélkül is

Az Internet Explorert egy "előfizetés" nevű funkcióval arra késztethetjük, hogy az általunk beállított idôtartamon belül rendszeresen ellenôrizze, történt-e változás az adott honlapon. Ilyenkor a helyi gépen tárolja el az oldalakat... Nyissuk meg az ellenôriztetni kívánt honlapot (például http://www.pcworld.hu), majd válasszuk ki a Kedvencek→Hozzáadás a kedvencekhez opciót, és jelöljük ki a Legyen elérhetô kapcsolat nélkül lehetôséget. Ezután válaszuk a Testreszabást.

#### 19 WINDOWS ÉS INTERNET

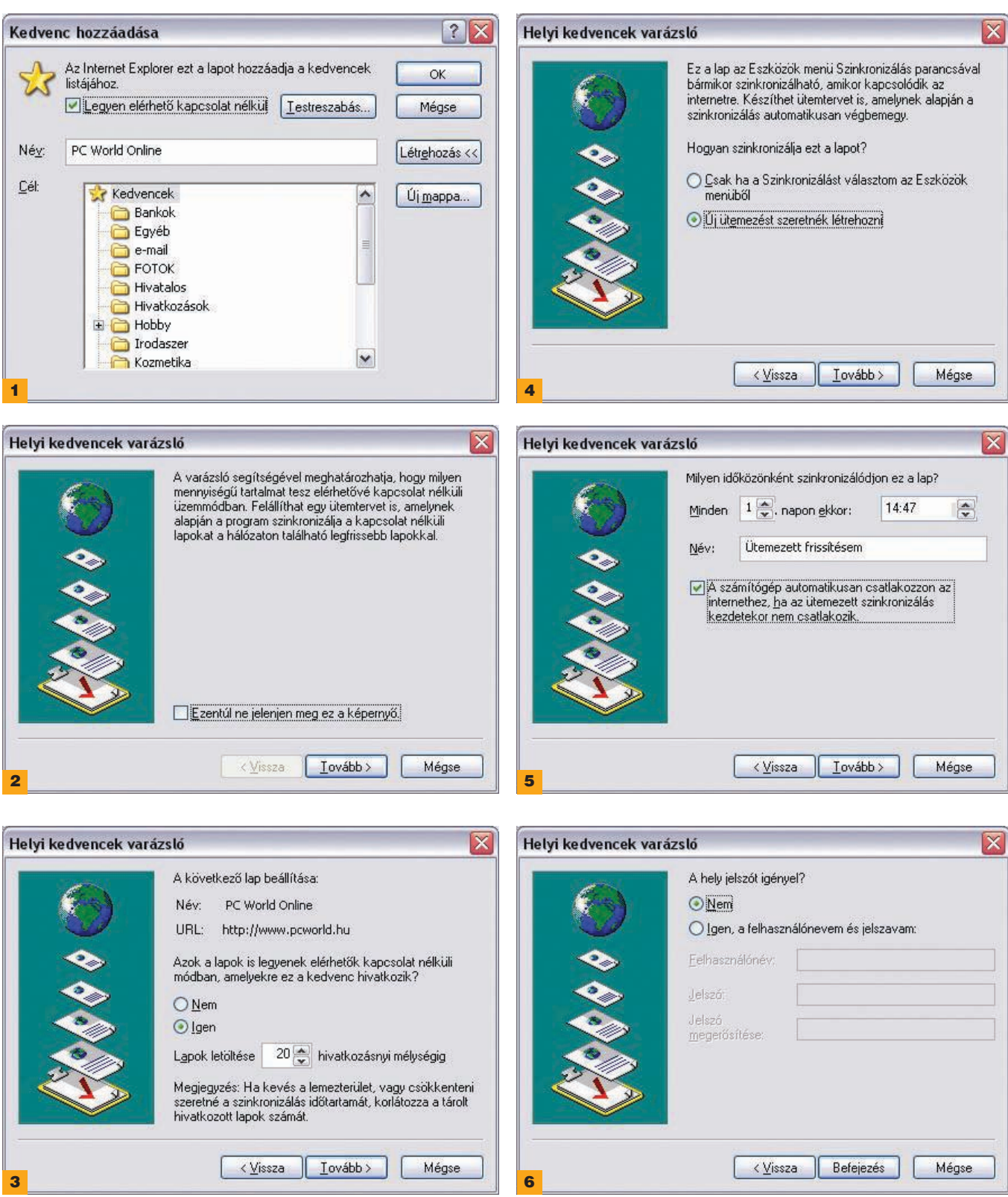

Ekkor megnyílik a Helyi kedvencek varázsló. Itt lépésrôl lépésre adhatjuk meg, hogy csak az aktuális honlap fôoldalát vagy a hivatkozott lapjait (aloldalakat) is ellenôriztetni, tárolni akarjuk-e. Amennyiben nincs szükségünk erre a lehetôségre, válasszuk a Nem opciót. Ellenkezô esetben a Lapok letöltése ... hivatkozási mélységig mezôben adjuk meg az ellenôriztetni kívánt szintek számát (ekkora mélységig "ás" le majd a program, és tölti le gépünkre az aloldalakat). A következô ablakban az ellenôrzések gyakoriságát

adhatjuk meg. Ha egy honlapra való belépéshez felhasználónév és/ vagy jelszó is szükséges, azt a következô mezôben beírhatjuk. Végezetül nyomjuk meg a Létrehozás gombot. Ezek után a Hozzáadás *a kedvencekhez* menüben adjuk meg, hogy a honlap hol helyezkedjen el a Kedvencek között – végezetül az OK gomb megnyomásával fejezzük be a műveletet (lásd a számozott ábrákat).

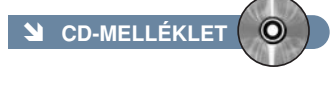

A PC WORLD SZERZÔINEK AJÁNLATA

# 33 SZUPERTIPP

#### TIPP 1 Windows XP

**Fél esztendôvel ezelôtt az öcsém elôl el kellett rejtenem az egyik meghajtót. Bár az Intézôben nem látszott, Total Commanderrel mégis hozzá tudtam férni az elrejtett meghajtón tárolt adataimhoz. Ez egy idô után kényelmetlenné vált, és most szeretném elôcsalogatni a meghajtót, de sajnos már nem emlékszem arra, hogyan dugtam el a kíváncsi szemek elôl. Mi a megoldás?**

A Windows egyik elônye, hogy a meghajtót el tudja rejteni az Intézô számára. Más alkalmazások viszont hozzáférhetnek, mert megkerülik a regisztrációs adatbázis bejegyzését. De ha a családtagok csak a Windows saját állománykezelôjét használják, akkor ezzel a mûvelettel el tudjuk rejteni magáncélú adatainkat. A láthatóságot szintén a regisztrációs adatbázis módosításával engedélyezhetjük. Ehhez használjuk a TweakUI Windows XP-re írt változatát ((CD-melléklet), majd lépjünk be a Saját-**CD**gép csoportba, ezt megnyitva válasszuk a Meghajtók alpontot, és jelöljük meg azokat a meghajtókat, amelyeket látni szeretnénk. A mûvelet után ajánlott újraindítani a rendszert.

## **AIDA32 Monitor Diagnostics** About | Generic Tests | Color Tests | Line Tests | Text Tests HSL Color Palette Gradient Red Fill Red Solid Fill 180° HSL Color Palette Gradient Green Fill Green Solid Fill Gradient Blue Fill **Blue Solid Fill Black Solid Fill** White Solid Fill Gray Solid Fill

A magyar fejlesztésû AIDA sok egyéb mellett hibás pixelek felderítésére is alkalmas

#### TIPP 2 Csengôhang

**Saját magam szeretnék MIDI-dallamokat a telefonomra tölteni csengôhangnak, és mindezt lehetôleg ingyen. Kérdésem: honnan tölthetek le ilyeneket legálisan** 

#### **és díjmentesen, továbbá hogyan tudok ilyet konvertálni más típusú zenei állományokból? Például a Commodore 64 SID formátumú zenéi annak idején nekem nagyon tetszettek.**

Sok hely van az interneten, ahonnan ingyenesen lehet letölteni MIDI-állományokat. Érdemes keresôket használni (például http://www.google.com vagy http://www.google.co.hu), beírva a "free

midi files" szöveget (ingyenes MIDI-fájlok). Néhány remek lelôhelyet mi is ajánlunk: http://www.findmidis.com

http://members.tripod.com/lordhumongus/ midis.html

http://www.vanbasco.com/midisearch.html http://www.ameritech.net/users/jtalbert/krft werk.htm

http://www.ringtone4me.com http://www.sonic.net/~annalisa/Neil/tangerine Commodore 64-barátoknak jó szívvel ajánl-

hatjuk a SID-zenéket polifonikus MIDI-vé konvertáló programot. A legújabb változat megtalálható

a http://www.geocities.com/mschwendt/ sid2midi.html weboldalon, de CD-mellékletünkrôl is telepíthetô.

## TIPP 3 TFT-monitor

**TFT-monitor vásárlása elôtt állok, de nagyon félek a hibás pixelektôl. Szeretném, ha megírnák, létezik-e olyan egyszerûbb segédprogram, amelyet magammal vihetek a boltba, és ott letesztelhetem vele a kiválasztott készüléket.**

#### **A** Tweak UI |?∥× E-About Drives E-General **⊡ 晶A:**  $\hat{\mathcal{A}}$ E-Mouse  $\nabla$   $\nabla$ B: E-Explorer  $\nabla \otimes C$ E- Common Dialogs  $\n **2**$ E-Taskbar and Start menu  $\nabla$  $\mathcal{L}$ **E**-Desktop E-My Computer  $\nabla \Leftrightarrow F$ Drives  $\nabla \blacktrianglerighteq G$ **Special Folders**  $\nabla \Leftrightarrow H:$ E- AutoPlay  $\square$ Drive Letters  $\Box \Leftrightarrow$  ): Control Panel  $\nabla \Leftrightarrow K$ Templates  $\nabla \mathbf{Q}$ L: E-Internet Explorer  $\nabla$  am: Command Prompt  $\nabla$  on:  $\mathbf{H}$ -Logon  $\square$  ao: **Access Control**  $\nabla$   $\mathbf{Q}$ P: Repair  $\square$  ao: v  $\nabla$   $\nabla$ <sub>R</sub>:  $\alpha$ Cancel Apply

Elrejthetjük meghajtóinkat a kíváncsi szemek elôl

Erre (is) tökéletes megoldást nyújt a magyar fejlesztésû AIDA rendszerdiagnosztikai program ( CD -melléklet), amely rendelkezik egy monitortesztelô beépülômodullal. A program indítása után a Plugin➝AIDA32 Monitor Diagnostics menüponttal tudjuk elindítani a tesztelô részt. Itt négy kategóriába vannak felosztva a tesztek, a TFT-monitorok hibás képpontjainak kiszúrásához a második csoportot (Color Tests) válasszuk ki. Itt többek között hat különbözô színnel tölthetjük fel a képernyôt, így könnyedén kideríthetjük, hogy hibátlan-e az általunk kiválasztott monitor képe.

#### TIPP 4 Szöveg Audio CD-n

**MP3-gyûjteményemet szeretném zenei formátumban CD-re írni. Az autómban lévô lejátszó felismeri a CD-Text típusú lemezeket is, ezért ebben a formátumban akarom elkészíteni a korongokat. Milyen programmal lehet ezt megtenni, és milyen beállítások szükségesek a jó eredmény érdekében?**

A CD-Text típusúak annyiban különböznek a hagyományos hanglemezektôl, hogy a hangsávok mellett megtalálhatóak a számok fontosabb paraméterei (elôadó neve, dal címe) is. Az erre alkalmas lejátszók képesek a zene hallgatása közben kiírni ezeket az információkat. Az MP3 formátum szintén alkalmas az adatok tárolására, így nincs más dolgunk, mint megnyitni a Nero CD-író alkalmazást (http://www.nero.com), és új lemez írásakor kiválasztani az Audio CD

#### TIPP 5 Weboldalkészítés

**Saját weblapot készítek, és még nem nagyon vagyok járatos az ilyesmiben. Azt szeretném, ha az internetes weblapomra látogatók egy kattintással levelet írhatnának nekem. Tudnak segíteni, hogy ezt milyen HTML taggel lehet megcsinálni?**

A megvalósításhoz az alábbiakat kell tenni. Ha az e-mail címe: abc@akarmi.hu, akkor az alábbi sort illessze be a HTML-kódba: 〈a href="mailto:abc@akarmi.hu"〉Levél a készítônek〈/a〉

Ekkor a linkhivatkozásra kattintva automatikusan elindul az alapértelmezett levelezôprogram, és a látogató már gépelheti is nekünk szóló üzenetét. A levél tárgyát is elôre kitölthetjük, így a kapott leveleken elsô pillantásra látszik, milyen apropóból érkeztek postaládánkba:

〈a href="mailto:abc@akarmi.hu?subject=Üzenet a weblapról"〉Levél a készítônek〈/a〉

#### TIPP 6 Merevlemez lekapcsolása

**Létezik olyan program, amellyel le lehet parkoltatni a merevlemezt (menet közben, a PC kikapcsolása nélkül), és utána kikapcsolni a merevlemezfiókot, majd kivenni a meghajtót? Ezt azért szeretném, mert betennék a fiókba egy régebbi, lassú HDD-t, lementeném róla az adatokat – utána azonban újraindítás nélkül szeretném kikapcsolni, mert csak lassítja az ATA–133-as meghajtómat.**

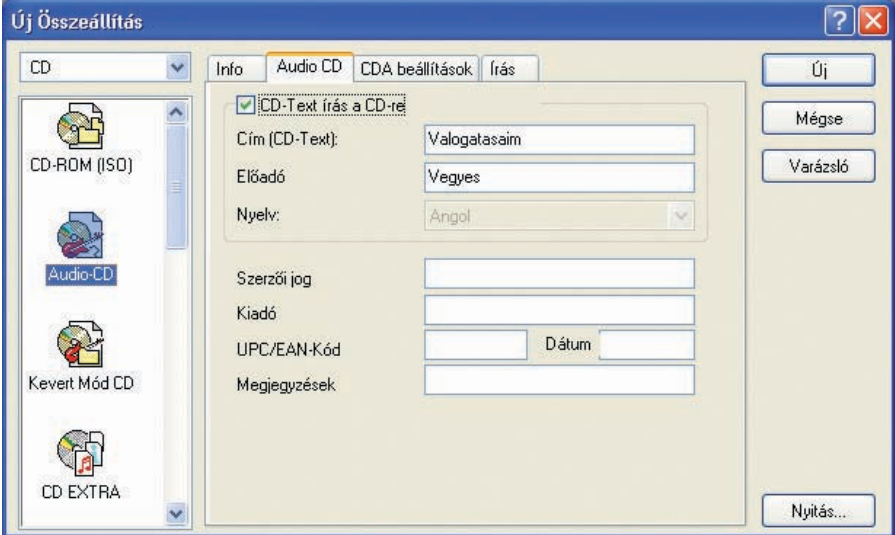

Albuminformációkat is elhelyezhetünk a hangsávok mellett

formátumot a bal oldali sávban. Ekkor megjelenik az általános információkat tartalmazó fül, ahol már megadhatjuk az elôadó nevét, valamint az album címét is. Természetesen kapcsoljuk be a CD-Text támogatását az ablak felsô részében! Ezután húzzuk át az MP3-számokat a bal oldali területre. Ha az adatok nem megfelelôek, akkor kézzel átírhatjuk a számok címeit. Ezután már nincs más dolgunk, mint elindítani az írást!

Vigyázat! A (párhuzamos) ATA HDD-k és vezérlôk NEM támogatják a merevlemezek cseréjét a gép bekapcsolt állapotában (hot swap)! A Windows operációs rendszerek – beleértve az XP-t is – szintén nem támogatják ezt a szolgáltatást! Mi több, a korszerû merevlemezeket parkolni sem lehet, mert ha egy program utasítására végre is hajtja a fejparkolást a meghajtó, azonnal vissza is mennek a fejek a kritikus felület

fölé, hiszen az ATA meghajtók már nagyon régen autoparkosak, azaz a gép kikapcsolásakor önmûködôen a leállósávra kormányozzák a fejeket.

A soros ATA már fel van készítve a "forrócserére" elektronikailag, mivel azonban az operációs rendszerek még nem, menet közbeni eltávolításuk adatvesztést okozhat. Rossz esetben a mûködô gépbôl kiemelt meghajtó mechanikailag és elektronikusan is tönkremehet, hiszen ha túl gyorsan vesszük ki – mondjuk egy fiók segítségével –, és a meghajtóban lévô tányéroknak nincs idejük megállni, akkor a fej bele tud ütni a tányérokon lévô adathordozó felületbe. Ezenkívül a Windows XP-nél létezik a késleltetett írás nevû szolgáltatás. Elôfordulhat, hogy a felhasználó már nem látja a "Másolás folyik" ablakot, de az operációs rendszer a háttérben ír valamit a meghajtóra. Ha ilyenkor távolítják el a meghajtót, akkor szintén veszhet el adat. Mindazonáltal elképzelhetô, hogy száz "menet közbeni eltávolításból" száz alkalommal gond nélkül fog mûködni, de hangsúlyozni szeretnénk: sem a hardver, sem a szoftver nincs felkészítve erre. Orosz rulett szintû a dolog.

Léteznek speciális Hot Swap, RAID IDEvezérlôk, amelyek a hozzájuk való IDEfiókokkal és meghajtójukkal biztonságosan cserélhetôek menet közben. Nyomatékosítanánk: ezek a RAID-funkcióra vannak "kihegyezve" – arra, hogy a tükrözött meghajtókat kicseréljék üzem közben (ha egy meghibásodik a tömbben), és nem pedig arra, hogy hordozható adattárolónak használják. Láttuk már ilyen eszköznek a kezelőfelületét "Hot Swap" programként terjedni az interneten – valóban leállítja a meghajtókat, de az elektronikai és mechanikai sérüléseket nem tudja kivédeni!

A tökéletes megoldást az USB-s "külső fiókok" jelentik; ezekkel menet közben simán és biztonságosan felcsatolhatók, valamint eltávolíthatók a meghajtók – az USB-nek köszönhetôen, mivel az operációs rendszer eleve cserélhetô meghajtóként kezeli ezeket, nem pedig merevlemezként, mint az IDE-vezérlôre kötött egységeket. Ha ilyet használunk, akkor is jó, ha betartjuk a következôket: a tálca értesítési területén megjelenô ikon segítségével mindig távolítsuk el a meghajtót, mielôtt lehúzzuk a géprôl – ezzel elkerülhetô az adatvesztés. Várjuk meg, míg biztosan megállnak a meghajtóban a lemezek, s csak akkor kezdjük el mozgatni a meghajtót.

#### TIPP 7 Internet Explorer-címkekészítés

**Sokat használom az Internet Explorert, de néha már zavar a buzgósága. Amikor elkezdem beírni az oldal címét, akkor kiegészíti a címet. Ez részint azért zavar, mert lassítja a beírást, részint van, amikor nem is azt a hivatkozást írom be, amelyet elsôként felajánl. Hol kapcsolhatnám ki ezt a funkciót?**

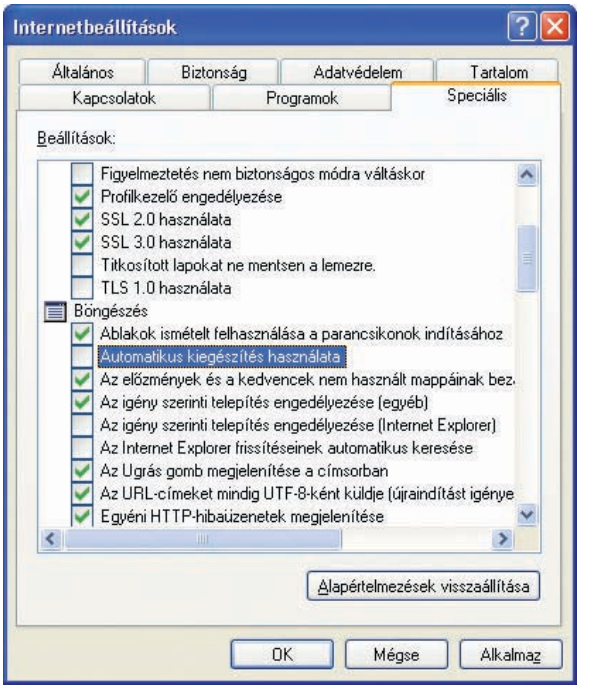

Az automatikus kiegészítést kikapcsolhatjuk, így nem tévedhet el böngészônk

Valószínûleg véletlenül lett bekapcsolva ez a funkció, mert alapértelmezés szerint az Explorer nem egészíti ki a címet, mindössze egy listát jelenít meg, amelybôl kiválaszthatjuk a számunkra fontos oldal hivatkozását. A nem kívánt kiegészítés kikapcsolásához lépjünk be a Vezérlôpulton az Internetbeállítások ablakba. Ott válaszszuk ki a Speciális fület. A megjelenő elemek közül az Automatikus kiegészítés használata sor elôl töröljük ki a pipát. Ezután zárjunk be minden nyitott Explorer-ablakot, majd nyissunk egyet. A hivatkozás beírásakor már csak a lista jelenik meg.

#### TIPP 8 XP-indítólemez készítése

Az operációs rendszer és a javítócsomagok telepítése után érdemes létrehoznunk egy indítólemezt. Bár ez nem a megszokott, segédprogramokkal felvértezett hajlékonylemez lesz, mégis nagy segítségünkre lehet a rendszerösszeomlások után. Amennyiben megsérülne a merevlemez indítószektora, elôfordulhat, hogy nem fog elindulni a Windows XP. Elôször próbáljuk meg helyreállítani a meghajtó hibáját a telepítô CD-jével, a chkdsk parancs segítségével. Ha vírus került a rendszerbe, és átírta a rendszertöltô állományok egyikét, akkor is hasonló hibával szembesülhetünk, de ilyenkor már nem segíthet a helyreállítás. Minthogy ilyesmi bármikor elôfordulhat, ezért nem árt, ha van egy rendszertöltő lemezünk. Ezzel kivédhetjük az indítószektor sérülését, és elindíthatjuk XP-nket. Helyezzünk egy üres hajlékonylemezt a meghajtóba. Ezután a Sajátgépen belül kattintsunk a jobb egérgombbal az A: meghajtóra, és válasszuk a Formázás menü-

pontot! A megjelenô ablakban válasszuk a teljes formázást (ne a rendszerlemez készítését)! Ha készen vagyunk, akkor az Intézôben hívjuk elô a rejtett és rendszerállományokat az Eszközök→ Mappa beállításai➝Nézet fül segítségével. Ha készen vagyunk, akkor a rendszermeghajtó gyökérkönyvtárába (legtöbb esetben C:\) lépve másoljuk át onnan a hajlékonylemezre az alábbi fájlokat: ntldr, boot.ini, ntdetect.com, és ha nem angol nyelvû XP-t használunk, akkor a bootfont.ini-t is! Ezután ha hiba adódna, errôl a lemezrôl indítsuk Windowsunkat. S ha ez mégsem sikerülne, errôl a lemezrôl vissza tudjuk másolni a szükséges állományokat a meghajtó gyökérkönyvtárába a telepítô CD segítségével.

TIPP 9 Levelezôprogram

**Szeretnék valamilyen biztonságos levelezôprogramot választani, mert elég sok vírust, férget bekaptam az utóbbi idôben. Olyat keresek, amely abszolút megvédene, és lehetôleg ingyenes legyen, vagy legalábbis ne kerüljön túl sokba.**

Sokféle levelezôt kipróbáltunk már a szerkesztôségben, engedtessék meg, hogy ezúttal egyik kedvencünket ajánljuk ezek közül: a The Bat! nevû programot. A szokásos levelezôkliensekhez képest hatalmas tudású a program, és – hogy a kérdéshez kapcsolódó egyik fô erényét is megemlítsük –, teljesen biztonságos, hiszen semmilyen szkriptet nem futtat automatikusan, így már sok, levélben érkezô vírus méregfoga ki van húzva. Ezzel párhuzamosan több postafiókot is kényelmesen kezelhetünk; magyar nyelven

ugyancsak elérhetô. Biztonságosan és kényelmesen menthetjük el a segítségével címadatbázisunkat és/vagy levelezésünket, továbbá fejlett import-export szûrôivel minden levelezôprogram adatállományait, címjegyzékét képes fogadni. Nemrégiben jelent meg legújabb, 2.0-s változata, tudásáról részletesen is írtunk a PC World 2003. októberi számában. A The Bat! 30 napig ingyenesen használható, utána bruttó 10 ezer forint körül regisztrálható – tekintve hatalmas tudását, igencsak megéri az árát. A program legfrissebb változata letölthetô a http://www.ritlabs.com vagy http:// www.thebat.hu oldalakról (CD-melléklet).

#### TIPP 10 Régi programok futtatása

**Rengeteg régi, DOS alá készült játékprogramom van, amelyeket Windows XP alatt szeretnék futtatni. Ezek tökéletesen mûködnek, egy kivétellel: hangjuk nincs. Mivel a Windows XP-nek nincs DOS-üzemmódja, és a mai modern hangkártyákhoz sem mellékelnek DOS-os meghajtókat, tanácstalan vagyok; nem tudom, mit tegyek, hogy megszólaljanak kedves programjaim.** Egy VDMSound (<mark>CD -melléklet</mark>) nevű aprócska, ingyenes segédprogrammal egyszerûen megoldható a probléma, az alkalmazás ugyanis tökéletesen, szoftveres úton emulál egy "ősi" SoundBlaster hangkártyát a DOS-os programok számára. Kezelése igen-igen egyszerû, telepítés után elég az Intézôben megkeresni a DOS-os program indítóállományát, majd a jobb egérgombbal elérhetô menüben kiválasztani a Run with VDMS pontot. Ha ezek után se lenne hangja a régi játéknak, akkor a VDMSounddal részletesen konfigurálhatjuk az emulált hangkártyát.

#### TIPP 11 Internetelérés megosztása

**ADSL-kapcsolatom van, amelyet szeretnék megosztani két gép között. A két gép közti távolság körülbelül 30 méter, ráadásul na-**

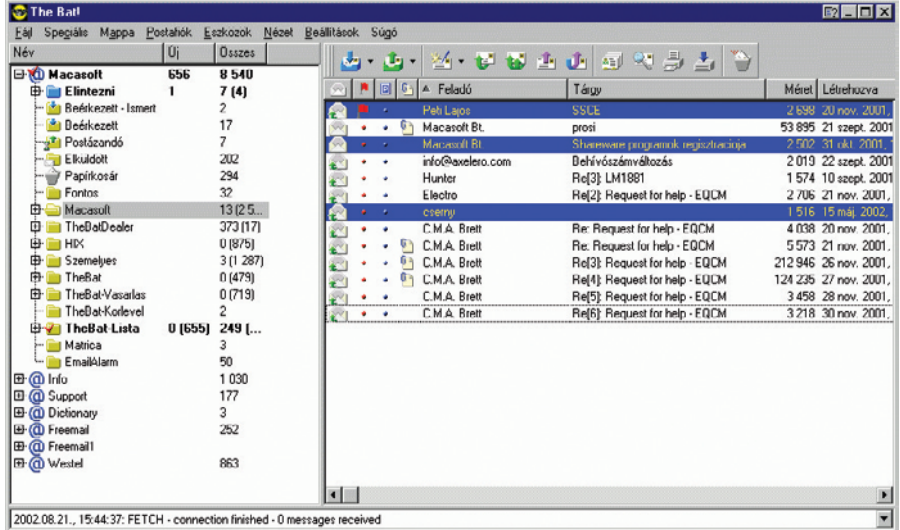

Magyar nyelven is beszél a The Bat! levelezôprogram

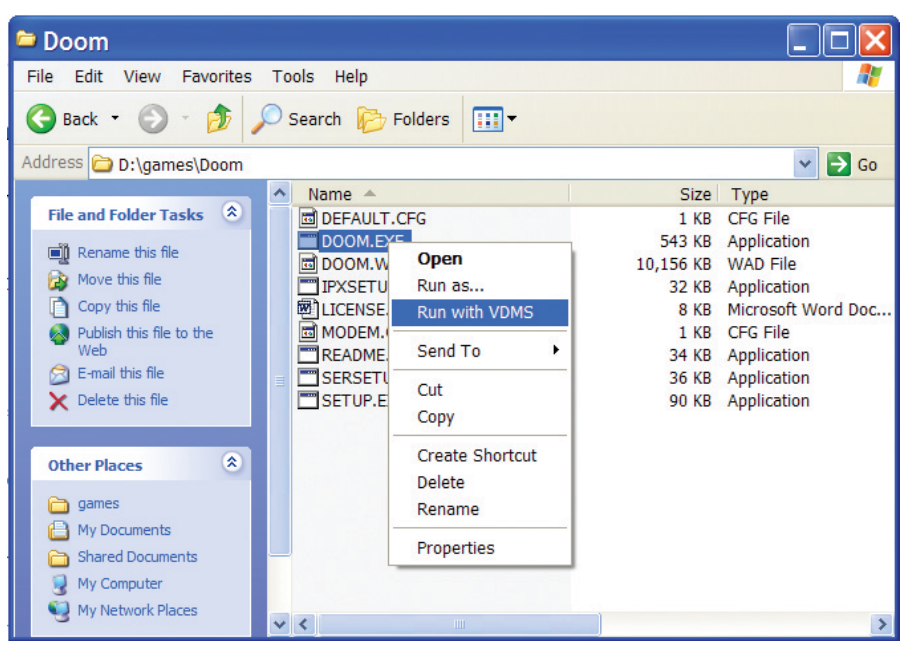

Régi programok futtatása, SoundBlaster hangkártya emulálása a VDMSound segítségével

**gyon bonyolult lenne a kábelezés. Kérdéseim: mûködik majd itt az átvitel egy Wi-Fi (zsinór nélküli rádiós hálózat) útválasztó segítségével? Mire kell figyelnem?**

A távolság elvben nem tûnik soknak, de sajnos csak kipróbálás útján lehet meggyôzôdni arról, hogy nem áll-e a kapcsolat útjába egy-egy alattomos betonfal. Ha a két gép majdnem "rálát" egymásra, akkor szinte biztos, hogy menni fog, de elôfordulhat, hogy extraként beszerezhetô, irányított kültéri antennára is szükség lesz a megfelelô jelerôsség és ezzel a gyors átvitel eléréséhez.

Mindenképpen fontos az is, hogy amikor már üzembiztosan mûködik a kapcsolat, akkor aktiváljuk a rádiós összeköttetés adatátviteli védelmét: 64 bites védelem mindegyik berendezésben rendelkezésre áll, de a legtöbben a 128 bites WEP is megtalálható. Az újabb útválasztók között már olyan is akad, amelynél meghatározható, hogy milyen MAC-című hálókártyákkal "álljon szóba", így kizárható, hogy az utcának szolgáltassunk internet-hozzáférést.

#### TIPP 12 Képkonvertálás

**Több száz darabból álló, 1024**✕ **768-as felbontású BMP-képgyûjteményemet szeretném egyszerûen 800**✕ **600-as JPG-kké konvertálni. Van-e erre valami egyszerû módszer, vagy kénytelen leszek ôket egyesével feldolgozni?**

A megoldás jóval egyszerûbb, mint gondolnánk. Az ingyenes IrfanView (**CD-mel**léklet) képnézegető ugyanis képek kötegelt feldolgozására is használható; nemcsak átméretezni tudja az állományokat, hanem egyszerûen, pár kattintással átnevezni és más formátumba alakítani is. A programban válasszuk ki a File→Batch Conversion/ Rename menüpontot. A jobb felsô részben

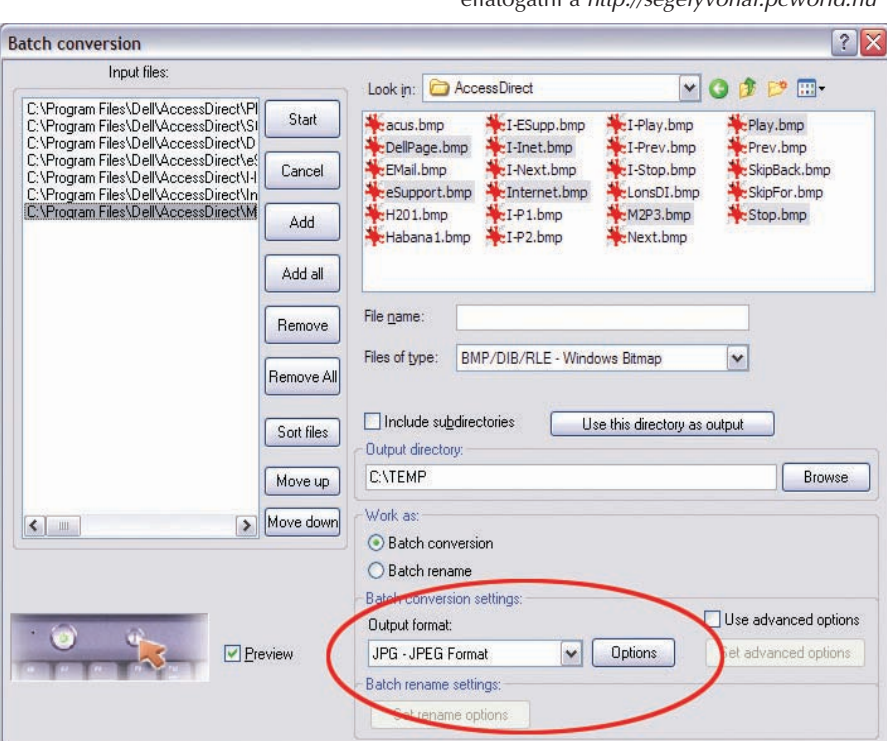

Képeink egyszerûen átalakíthatók az IrfanView legújabb változatával

található állományböngészôvel keressük meg és jelöljük ki az átalakítandó felvételeket, majd az Add (vagy Add all) gombbal adjuk hozzá ôket a listához. Alul a Batch Conversion Settings pont alatt állíthatjuk be a kimeneti képformátumot – az Optionsben a tömörítés mértékét is adjuk meg, 100 esetében lesz a legjobb minôségû. A Use Advanced Options bekapcsolása után a Set Advanced Options alatt a képméretet (és még sok más egyebet) is megadhatjuk. Miután mindennel megvagyunk, a Start gombbal indíthatjuk el az átalakítást.

oldalra is, a Weblapkészítés, web-programozás (NET) fórumra.

Természetesen ingyenes weblapkészítô programok is léteznek, ezek közül talán az egyik legszínvonalasabb az Evrsoft cég FirstPage2000 nevû terméke. Ezzel grafikus felületrôl is tudunk dolgozni, miközben a készülô kódot is figyelemmel kísérhetjük, ráadásul támogatást tartalmaz a JavaScript, CGI és egyéb kiegészítések készítéséhez. Tartalmaz szintaktikai helyesírás-ellenôrzôt, számos azonnal felhasználható beépített szkriptet, sok tanulságos funkcióval egye-

#### TIPP 13 Internet

**Most szeretnék nekiállni életem elsô weblapjának, és olvastam a korábbi PC World-cikket a különbözô kész panelekkel, varázslók segítségével felépíthetô weboldalról. Engem azonban mélyebben és részletesebben érdekel a téma – milyen dokumentációt és weblapkészítô programokat ajánlanának?**

Ha a részletek is érdeklik – és ezek valóban izgalmasak és érdekesek – akkor érdemes megismerkedni a HTML leíró nyelv rejtelmeivel. Errôl számos magyar nyelvû könyvet is talál, talán a Bócz Péter-Szász Péter: A világháló lehetôségei címû az egyik legteljesebb mind közül. Az interneten is lelünk sok "kézikönyvet", például a http://webmester.lap.hu oldalon rengeteg hasznos információt találunk a weblapkészítés témakörében. Ha pedig már jártasabbak vagyunk, sok érdekes programozási írást olvashatunk a http://www.prog.hu oldalon, a Tudástár alatt, többek közt a PHP nyelvrôl is. Ugyancsak érdemes ellátogatni a http://segelyvonal.pcworld.hu

temben. A program legfrissebb változata a készítôk lapjáról tölthetô le: http://www .evrsoft.com ((CD-melléklet). **CD**

#### TIPP 14 A "Küldés..." kibővítése

A Windows Intézô egyik méltánytalanul elhanyagolt jobb gombos funkciója a Küldés, amellyel a kijelölt állományokat gyorsan bemásolhatjuk egy adott mappába, tömöríthetjük, megnyithatjuk egy programmal, elküldhetjük e-mailben, vagy akár ki is nyomtathatjuk. Kevesen használják, és még kevesebben tudják, milyen egyszerûen testre szabható. Kattintsunk a jobb egérgombbal a Start gombon, és válasszuk ki a menübôl az Intézôt. A szokásos kétrészes ablakban megjelenik a Start menü tartalma, de ez számunkra most kevésbé lényeges. Vegyük észre azonban, hogy a könyvtárfában közvetlenül e fölött található egy SendTo, a Küldés mappája. A Windows XP alapból négy célt kínál fel: az Asztalt és a Dokumentumok mappát, valamint hogy a kiválasztott fájlt e-mailben továbbítsuk valaki számára, vagy tömörítsük ZIP állományba. A lista azonban tetszés szerint bôvíthetô mappák, programok vagy akár nyomtatók parancsikonjaival is. Ha többé nem lenne szükségünk valamelyik alapelemre, az a szokásos módon el is távolítható a mappából.

#### TIPP 15 Küldés a jegyzettömbbe

A Windows használata során találkozhatunk olyan szövegállományokkal, amelyeknek vagy nincs kiterjesztésük, vagy az eltér a megszokott TXT-tôl, így azt a Jegyzettömb nem ismeri fel, és nem nyitja meg. Egyszerû megoldás erre, ha a program parancsikonját elhelyezzük a Küldés mappába. Ehhez kattintsunk a fent megnyitott mappában a jobb egérgombbal, és a menübôl válasszuk az Új→Parancsikon tételeket. A megjelenő panelen az üres mezôbe írjuk be: notepad.exe, majd kattintsunk a Tovább gombra. A felajánlott név helyett írjuk be, hogy **Jegyzettömb**, majd zárjuk be a panelt a Befejezés gombra kattintva (de ha ügyesek vagyunk, a Jegyzettömb ikonját, mondjuk, a Start menüből is "átránthatjuk" a Küldés mappába). Ezt követôen rögtön ellenôrizhetjük, hogy a Küldés menüben is ott van-e az újonnan létrehozott parancsikon, amelynek segítségével immár tetszôleges állományt átirányíthatunk a Jegyzettömbbe.

#### TIPP 16 Word és Excel PDF-be

#### **Microsoft Word- és Excel-állományaimat szeretném PDF formátumúvá konvertálni. Van-e erre valamilyen olcsó megoldás, vagy be kell szereznem az Adobe Acrobat programot hozzá?**

A "tökéletes" megoldás az Acrobat lenne, hiszen azzal nemcsak a Microsoft Office, hanem bármely program által készített dokumentumok egyszerûen alakíthatók PDF formátumra. Ha csak Word- és Excel-fájlokat

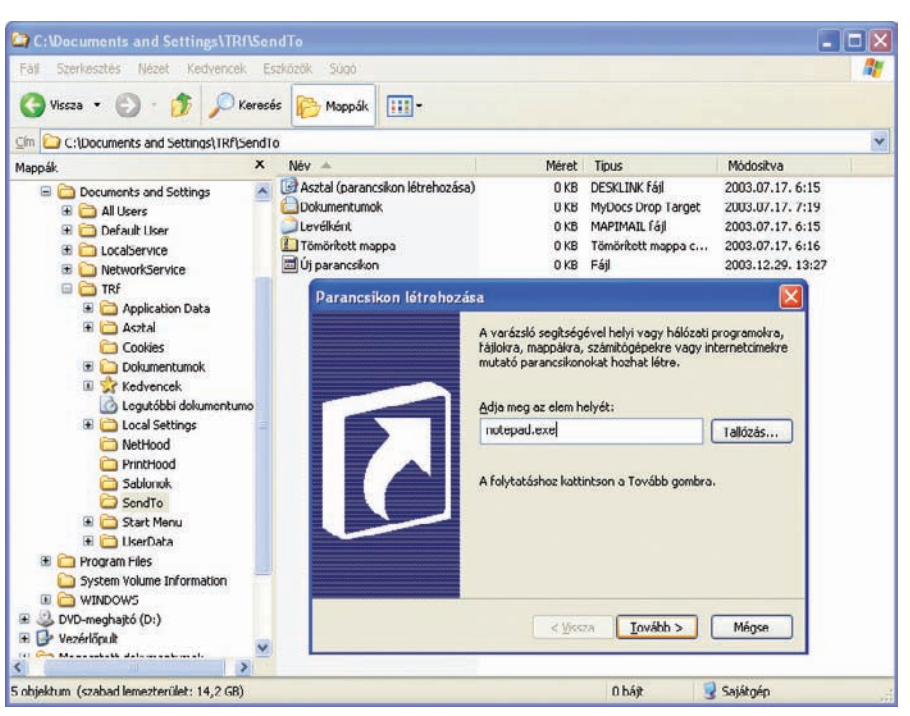

A jobb egérgombbal elkérhetô Küldés funkciót saját ízlésünk szerint átszabhatjuk, kibôvíthetjük

kell konvertálni, akkor a leggazdaságosabb megoldás az OpenOffice.org ( CD-**mel**léklet) ingyenes irodai programcsomag legújabb, 1.1-es verziójának beszerzése, amely egyrészt tökéletesen olvassa a Microsoft Office-szal készült dokumentumokat, másrészt PDF állományok készítésére is alkalmas. Nincs más teendônk, mint megnyitni az átalakítandó Word- vagy Excelállományt, majd kiválasztani a  $Fájl \rightarrow$ Exportálás PDF-be menüpontot, és már készen is vagyunk.

#### TIPP 17 Még több adat a CD-n

**Ismerôsömtôl hallottam, hogy egy CD-re több adat is felírható, mint amennyi valójában ráférne. Hogy lehet ezt megoldani** 

#### **a Neróban, ugyanis amikor én próbálkoztam, akkor a program csak annyit írt ki, hogy nincs elég hely a lemezen.**

Ahhoz, hogy "túlírjunk" egy lemezt, három feltételnek kell teljesülnie. Elôször is engedélyeznünk kell a túlírást. Ezt a File→Preferences...→Expert Features menüpont alatt tehetjük meg: pipáljuk ki az Enable overburn Disc-at-once burning felirat elôtt látható jelölônégyzetet. Az alatta látható mezôkben beállíthatjuk, hogy maximum milyen hosszúságú CD-t írhatunk így. A második feltétel, hogy csak Lemez egy menetben (Disc-at-once) módban lehet többet írni a korongra, a harmadik pedig az, hogy írónknak is támogatnia kell a túlírást. Ha minden feltételnek megfeleltünk, akkor már szabadon kísérletezgethetünk, de arra

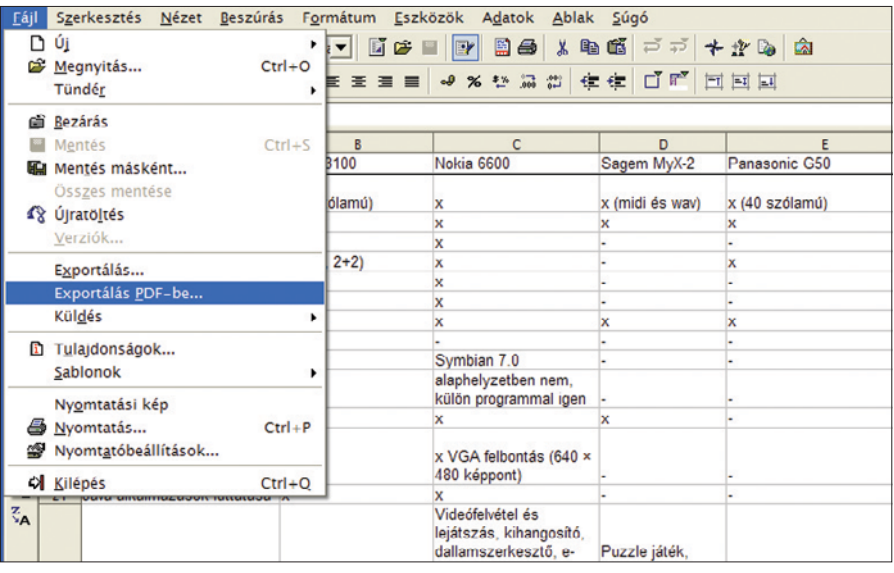

Az OpenOffice-szal beolvashatjuk a Word- és Excel-állományokat, majd kimenthetjük PDF-ként

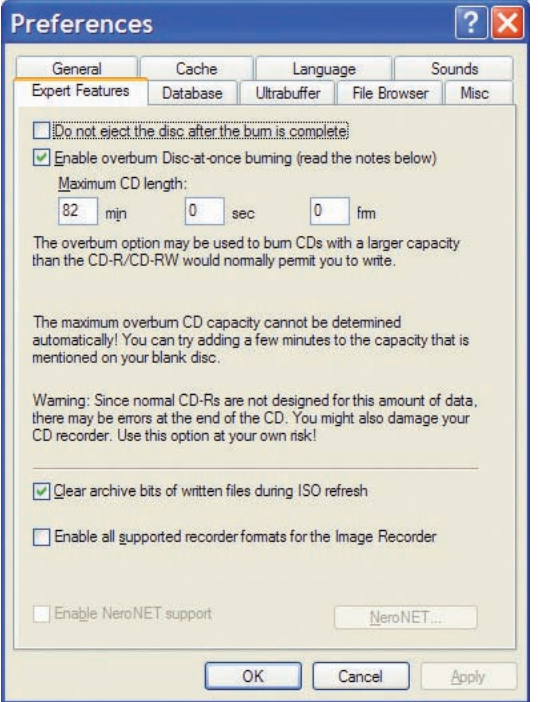

A Neróval több adatot is kiírhatunk egy CD-re, mint a lemez feltüntetett kapacitása, de kockázatos

figyeljünk, hogy lehetôség szerint minél lassabban írjuk ki a lemezt – vegyük figyelembe azt is: semmi sem garantálja, hogy vissza is tudjuk olvasni a kiírt "többletet".

#### TIPP 18 USB-kivezetések

#### **Mit jelent az, hogy a gépházon USB 1.0-s csatlakozó van az elôlapon? Az alaplap, amelyet venni fogok, USB 2.0-s lesz. Ez a kettô független egymástól?**

Sok ház elôlapjára ki van vezetve egy vagy több USB-aljzat azért, hogy könnyebben rá lehessen dugni mindazokat az USB-s eszközöket, amelyeket az ember nem tart folyamatosan a gépre csatlakoztatva (például digitális iskolatáska, digitális fényképezôgép, külsô meghajtó). Egyszerûen csak arról van szó, hogy nem kell bemászni a gép háta mögé. Minthogy az USB 1.x és az USB 2.0 szabványok csatlakozói és kábelezése teljesen azonosak, nem lesz vele gond, menni fog a 2.0-s USB-vezérlô rajta keresztül. Anynyi baj lehet vele, hogy már láttunk olyan házat, amelybe olyan alaplapi csatlakozókat építettek, amelyeket egyáltalán nem lehetett beledugni az alaplapba. De az újabb házakon már nem kell ettôl tartanunk, azokat elôrelátóan tervezték meg.

#### TIPP 19 Gyorsabb hálózati elérés

Windows 2000 és XP rendszereken, ha a Hálózati helyeken keresztül böngésszük a munkacsoportban levô gépeket, néha komoly várakozásra kényszerülünk. Különösen igaz ez akkor, ha a munkacsoportban Windows 9x-es operációs rendszert futtató számítógépek is találhatók. A Windows

ugyanis ilyenkor valamilyen okból ellenôrzi a távoli gépen levô ütemezett feladatok listáját, és ez néha akár 30 másodpercig eltarthat, s csak ezt követôen jelenik meg az adott gép megosztott tartalma. Ezt a várakozást spórolhatjuk meg egy bejegyzés eltávolításával a rendszerleíró adatbázisból. Indítsuk el a regedit programot (Start➝Futtatás➝regedit 〈Enter〉), majd keressük meg a HKEY\_LO-CAL\_MACHINE\SOFTWARE\Microsoft\Windows\CurrentVersion\ Explorer\RemoteComputer\Name-Space\{D6277990-4C6A-11CF-8D87-00AA0060F5BF} kulcsot. Mielôtt kitörölnénk, készítsünk róla biztonsági másolatot! Kattintsunk rá a jobb egérgombbal, és a megjelenô menübôl válasszuk ki az Exportálás funkciót. A megjelenô ablakban a megfelelô hely és állománynév kiválasztása mellett ellenôrizzük, hogy alul a Kijelölt ágat mentjük el. Az így létrejövô REG kiterjesztésû fájl sima szövegállomány, amely akár a Jegyzettömbben is megnézhetô, ám ha késôbb gondot okozna a kulcs

kitörlése, elég csak duplán kattintani rá, és a megjelenô biztonsági kérdésre igennel válaszolni ahhoz, hogy visszaíródjék **lejátszóval megnézhessük. Az AVI-lejátszáshoz feltettem egy codec packet. A Nero Express MPEG–1 formátumba alakította, és VCD-re írta a filmet, ám az fejjel lefelé fordítva jelenik meg az asztali lejátszón. Mi okozza ezt?**

25

Több mint valószínû, hogy a kodekcsomag telepítése keverte meg a kép állását már az AVI-állomány lejátszásakor, azaz a konverzió során. Így a megfordított képállású anyagból készült el a videolemez is, a hiba tehát nem az asztali lejátszóban van. Az említett kodekcsomagok sok esetben kereskedelmi szoftvertermékek moduljait foglalják magukban, így használatuk és terjesztésük illegális. Ráadásul sok esetben hibát okoznak, mivel a rendszerállományok egy adott konfigurációra már feltelepített állaputokból lettek kigyûjtve, így nem minden gépen mûködnek. Javasoljuk, hogy távolítsa el a szoftvercsomagot, és használja a speciálisan AVI-lejátszásra készített telepítôt, ezután ismételje meg a konverziót. Ezúttal – próbaüzemrôl lévén szó – célszerû újraírható lemezzel kísérletezni.

#### TIPP 21 ClearType betûsimítás

A betûsimítás nem újdonság, az XP-t megelôzô Windows-verziók is kínáltak ilyen funkciót, hogy a képernyôn megjelenô betûk szélei ne látsszanak annyira pixelesnek. A technológia új lendületet kapott

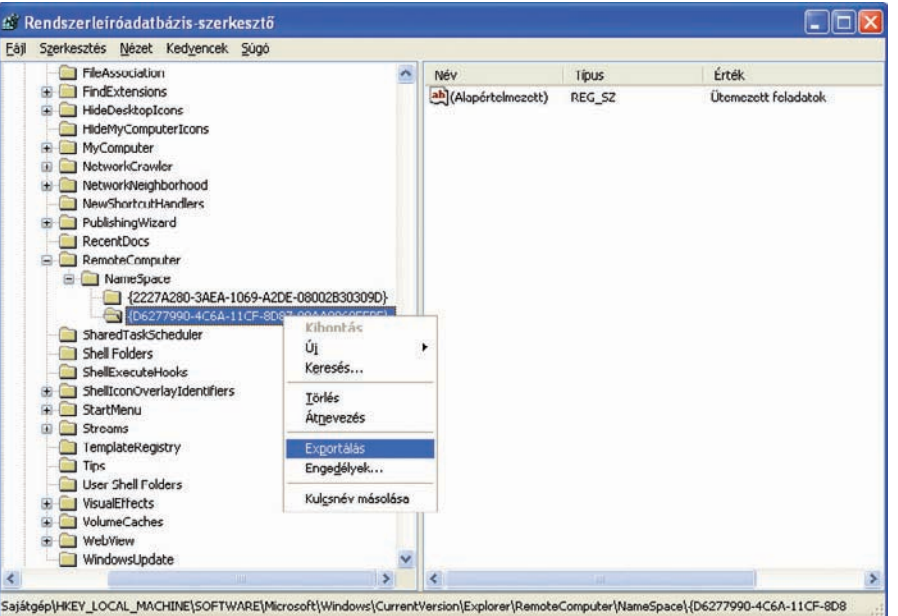

Felgyorsíthatjuk a hálózati elérést, ha kitörlünk egy bejegyzést a rendszerleíró adatbázisból

a rendszerleíró adatbázisba. Mentés után megint kattintsunk a kulcson a jobb egérgombbal, de ezúttal a Törlés funkciót válasszuk a menübôl. A jótékony hatást a számítógép újraindítása után tapasztalhatjuk.

#### TIPP 20 Videók fejjel lefelé

**Néhány házi AVI-felvételt szerettem volna VCD-re konvertálni, hogy a családi DVD-**

a lapos képernyôk elterjedésével, ahol az elemi képpontokat felépítô piros-zöld-kék alkotóelemek egymás mellett, sorban helyezkednek el, mintegy megháromszorozva a képernyô felbontását. Ezt hívják idegen kifejezéssel subpixel renderingnek, és ezen alapul a ClearType betûsimítási technológia, amely sokkal szebb, simább szélû betûket eredményez. Bár elsôsorban valóban a lapos, folyadékkristályos megjelenítôkön

fejti ki hatását, érdemes kipróbálni a katódsugárcsöves monitorokon is.

A ClearType a Windows XP egyik újdonsága, amelyet a Megjelenítés tulajdonságai panelen (Start➝Vezérlôpult➝Megjelenítés) kapcsolhatunk be. Menjünk a Megjelenítés feliratú fülhöz tartozó oldalra, és ott kattintsunk a Hatások gombra. A megjelenô panelen, ha még nem volna kipipálva, helyezzünk pipát A képernyôn megjelenô betûtípusok simítása sor elôtti jelölônégyzetbe. Az alatta levô listáról a Szokványos helyett válasszuk ki a ClearType elemet. Zárjuk be a panelt az OK gomb megnyomásával, majd tegyük ugyanezt a Megjelenítés tulajdonságai ablakban.

Ha az új látvány nem tetszene, még ne adjuk fel azonnal, a ClearType mûködése ugyanis igényeinknek megfelelôen állítható. Ehhez keressük fel a http://www.microsoft. com/typography/cleartype weboldalt, ahol egyebek mellett a technológia mûködésérôl is információt szerezhetünk. A testre szabáshoz kattintsunk a jobb oldali oszlop tetején levő, ClearType in Windows XP című részben levô ClearType Web interface hivatkozásra vagy az alatta látható képre. A mûködéshez elôbb le kell töltenünk egy beépülômodult az Internet Explorerhez – ezt a böngészô rögtön fel is ajánlja. A beállítás elsô lépésében egy illusztráción láthatjuk a különbséget az alapállapot, illetve a ClearType bekapcsolt állapota között, alul pedig egy jelölônégyzet kipipálásával ki-be kapcsolhatjuk a technológiát gépün-

eielenítés tulaidon

Témák Asztal Képenyőkímélő Megjelenés Beállítások

A harmadik lépésben érünk el az igazi testre szabáshoz. A képernyôn ugyanaz a szöveg látható a ClearType hat különbözô beállításával. Kattintsunk arra a képre, amelyet a legjobbnak ítélünk látvány és olvashatóság szempontjából. Végül a Finish gomb lenyomásával jutunk a befejezô oldalra, ahol különbözô betûtípusokkal megjelenített mintaszöveget láthatunk a már ki-

#### **számítógépen tökéletes. Mit tegyek, hogy megoldódjon a probléma?**

Mivel több alkalmazást is kipróbált, a hiba nem a szoftverbeállításokban, hanem az ön DVD-lejátszó készülékében lehet. Sajnos széles körû tapasztalat, hogy a márkás készülékek nem támogatják az írott lemezek használatát, így kívánják védeni a kvázi szövetséges zene- és filmkiadók érdekeit.

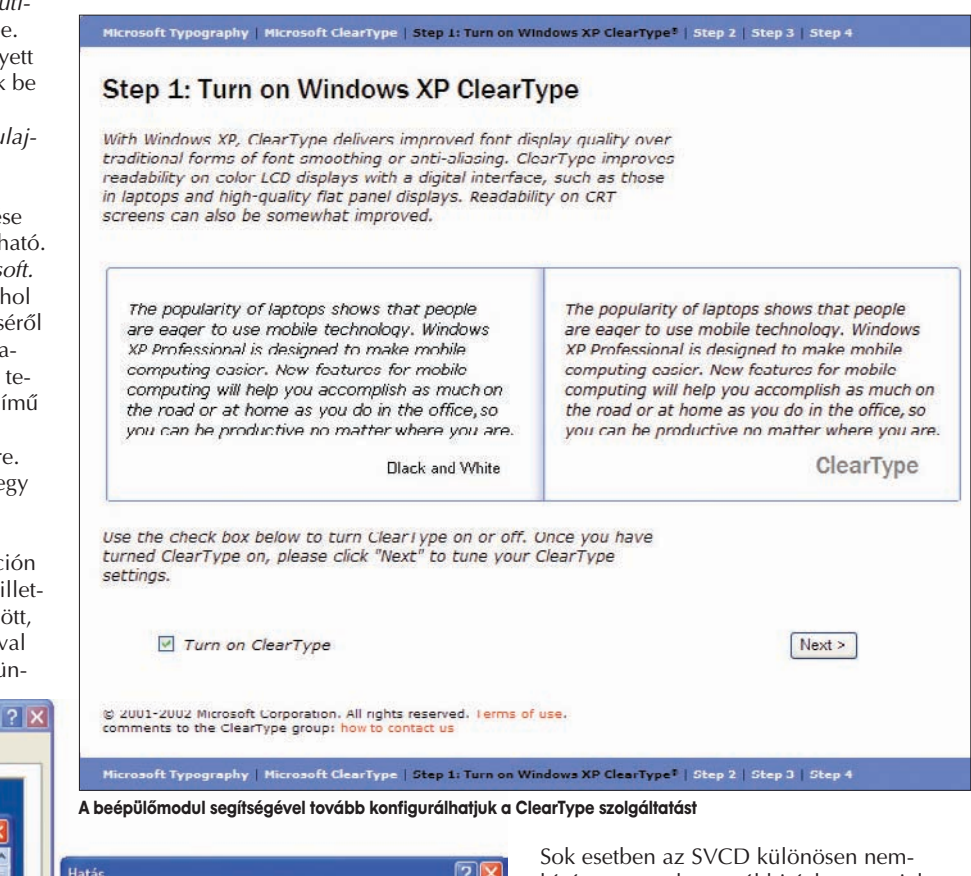

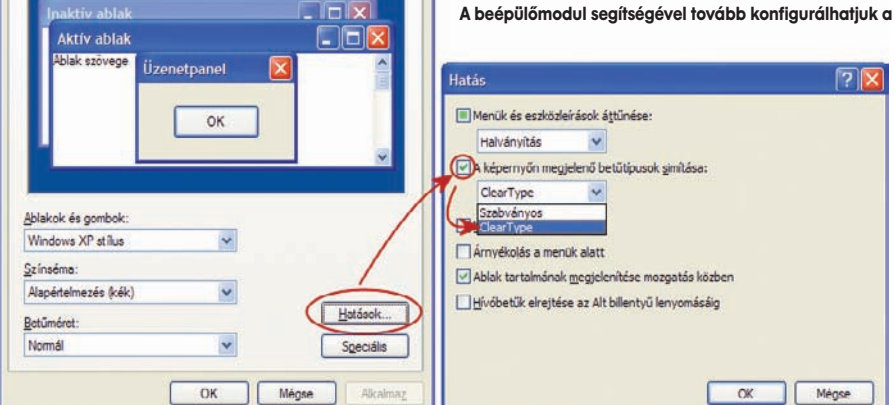

#### TFT-monitor esetében érdemes bekapcsolni a ClearType funkciót

kön, így tesztelve a kettô közötti különbséget. A Next gombra kattintva lépjünk tovább. A második lépésben a megjelenítô színösszetevôinek sorrendjét választhatjuk ki. A legtöbb TFT-monitor RGB sorrendû, a BRG nagyon ritka. A két képrôl azonnal megállapítható saját megjelenítônk típusa: míg az egyiken jól olvasható a szöveg, addig a másikon vastagabbak, szellemképesek a betûk. Választásunkat a megfelelô képre kattintva érvényesíthetjük, majd a Next gomb aktiválásával lépjünk tovább.

választott beállításnak megfelelôen. Ha meg vagyunk elégedve, be is csukhatjuk a böngészôt, ha nem, akkor az oldal tetején a Step 2 feliratú hivatkozásra kattintva léphetünk vissza a második beállítóoldalra.

#### TIPP 22 Super Video CD

**Bármely programmal írjam is át anyagaimat annak rendje szerint SVCD formátumba, márkás asztali lejátszóm csak rettentôen akadozva játssza le. Ugyanaz a lemez**

kívánatos, csak az utóbbi évben megjelent lejátszók mutatnak felé némi hajlandóságot. Megoldást jelenthet egy "kevésbé márkás" lejátszó, például Nintaus, Yamada beszerzése – ezek rendszerint mindenevôk, és a minôségük is elég jó –, vagy megragadni az alkalmat, és egybôl DivX-lejátszóra váltani. Javasoljuk azonban, hogy elôtte gyôzôdjön meg arról, valóban csak az ön lejátszója játssza le akadozva a lemezt.

#### TIPP 23 Látható kiterjesztéseket azonnal!

Ez talán nem is trükk, hanem mindenki számára kötelezô jellegû feladat – mondhatni, ez legyen az elsô dolog, amelyet egy újratelepítés után beállít a Windows XPben: az állományok kiterjesztésének megmutatása! Érthetetlen, miért alapértelmezés még mindig a kikapcsolt állapot, hiszen jó pár vírus próbálkozik e-mail csatolmányaként, ártalmatlan állománytípusnak – például egy képnek – álcázva magát bejutni rendszerünkbe, de a kikapcsolt kiterjesztések mellett nem láthatjuk, hogy valójában egy fertôzött futtatható állomány. Amikor duplán rákattintunk, már késô: a kép helyett

## SZOFTVER & HARDVER | 27

lefut a program, és rögtön megfertôzi a rendszert. Épp ezért építették be az új levelezôprogramokba a veszélyes kiterjesztésû csatolmányok szûrését, de jól tesszük, ha mi magunk is védekezünk ellene, bekapcsolva a kiterjesztések megjelenítését. A teendô: nyissuk meg a Sajátgépet, és az Eszközök menüben válasszuk ki A mappa beállításai menüpontot. Ugorjunk a Nézet fülre, keressük meg a lenti listán az Ismert fájltípusok elrejtése sort, majd kapcsoljuk ki! Ezután kattintsunk az Alkalmaz, végül a Minden mappára érvényes gombokra.

#### TIPP 24 A kirekesztett rendszergazda esete

A Windows XP indulásakor a korábbi rendszerekben megszokotthoz képest új üdvözlôképernyô köszönt ránk, felsorolva a felhasználókat, és megjelenítve a hozzájuk rendelt kis piktogramokat. Ezzel kapcsolatban felmerülhet az a gond, hogy a listán nem szerepel a rendszergazda, noha a telepítés során a Windows létrehoz egy ilyen nevû felhasználót, és megkérdezi tôlünk a jelszót. Ez korábban nem jelentett problémát, hiszen bejelentkezéskor mi gépelhet-

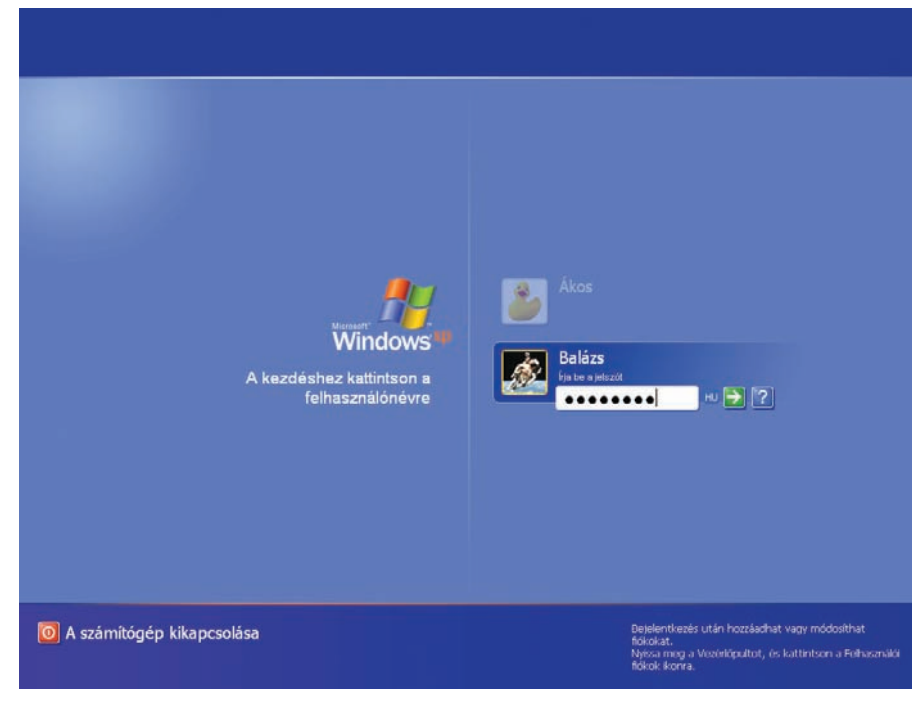

Valahogy így fest a Windows XP bejelentkezô képernyôje

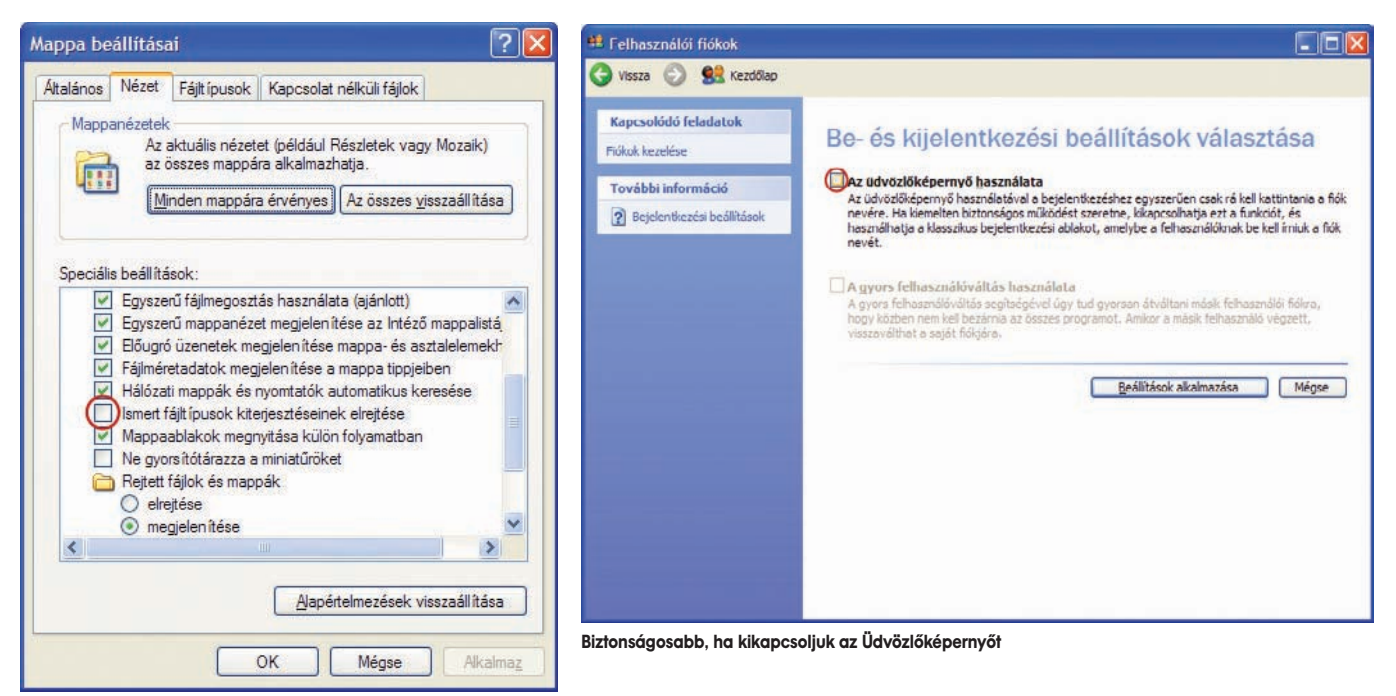

Operációs rendszer telepítése után kapcsoljuk ki az Ismert fájltípusok elrejtését!

a megjelenô oldalon vegyük ki a pipát Az üdvözlôképernyô használata feliratú sor elôtt lát-

tük be a felhasználó nevét és jelszavát, de itt egészen más a helyzet. Ezúttal két megoldás közül is választhatunk. Az elsô és egyben legegyszerûbb, hogy az üdvözlôképernyôn kétszer megnyomjuk a 〈Ctrl〉+〈Alt〉+〈Del〉 billentyûket, és máris megjelenik a Windows 2000-bôl ismert régi bejelentkezôpanel, a felhasználói név és jelszó megadásának lehetôségével. A másik, hosszú távú megoldást a Start→Vezérlőpult→Felhasználói fiókok modul reiti. Előbb kattintsunk A felhasználók be- és kijelentkezési módjának megváltoztatása sorra, majd

ható jelölônégyzetbôl. Mint látható, a gyors felhasználóváltást is fel kell áldoznunk, ám innentôl kezdve mindig a klasszikus bejelentkezôpanel fogad majd minket.

#### TIPP 25 Videóminôség és -méret

**Ulead Movie Factory 2-vel készíteném el** nyaralásom nagy DVD-anyagát. "Sajnos" **annyi érdekes anyagot sikerült összevágnom, hogy az már nem fér rá a lemezre, a kijelzôn már bôven a vörös tartományban járok. Megalkudnék egy SVCD osztályú**

#### **minôséggel is, csak szeretném mindezt egy lemezre zsúfolni. Mit kell átállítani?**

Némi minôségalkuval akár négy-öt órányi anyagot is zsúfolhatunk egy lemezre. A MovieFactory 2 alapértelmezésben 6 Mbps sávszélességû videót kódol erôs hanggal, ezen kell lazítanunk. Az ablak bal alsó sarkában két ikon található, a jobb oldali vezet a Project Settings párbeszédablakba, ahol kérnünk kell a kompatibilis anyagok átméretezését a Do Not Convert Compliant MPEG Files kapcsoló törlésével. Itt a Change MPEG Settings gombra bökve sablonokból választhatunk, de legjobb eredményt a finombeállításokkal érhetünk el (Custom). A kétlapos dialógusban az elsô SZOFTVER & HARDVER

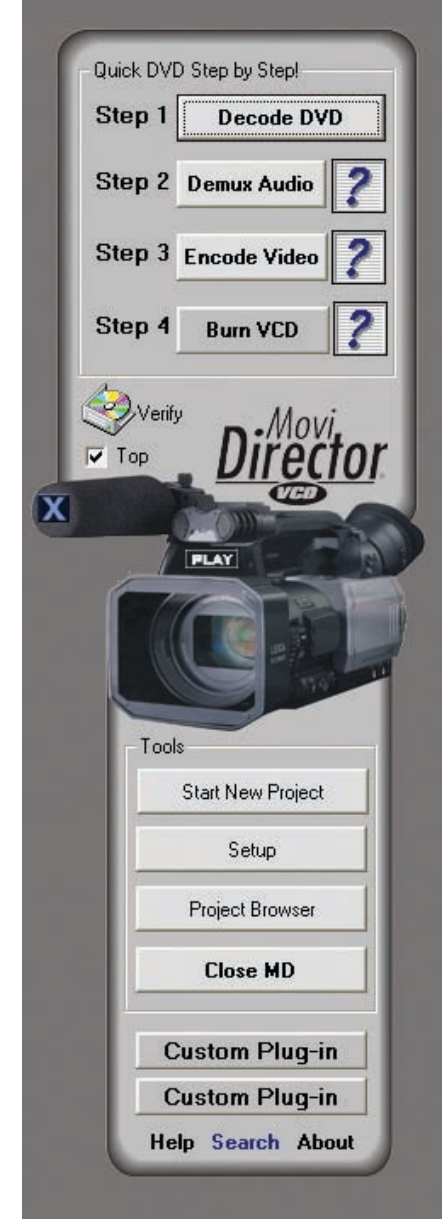

#### Alapértelmezett beállításokkal a minôségre és nem a mennyiségre koncentrál a MovieFactory

lapon válasszunk feles szélességû képméretet (352✕ 576), majd a második lapon húzzuk a minôségcsúszkát maximumra (50), a Video Data Rate legyen Variable, és, mondjuk, 2600 Kbps, az Audio format (hangformátum) pedig MPEG és 192 Kbps. Ezekkel a jellemzôkkel még élvezhetô felvételeket kapunk, és több mint négy óra játékidô áll rendelkezésünkre.

## TIPP 26 Windows-nagytakarítás

Sajnos a Windows 2000 óta a Microsoft felvette azt a rossz szokást, hogy az operációs rendszer telepítésénél kérdezés nélkül minden komponenst felmásol – az esetek többségében teljesen feleslegesen. Az egyik klasszikus példa erre a rendszerbe épített játékok, például a Flipper, amelyre a felhasználók többségének valószínûleg semmi szüksége, mégis nagyon irritál, hogy folyton beleütközünk a Start menüben, illetve foglalja a merevlemezt. Az alábbi módszerrel számos ehhez hasonló felesleges komponenst távolíthatunk el a Windows XP-bôl. Nyissuk meg a Vezérlőpultot (Start→Vezérlőpult), és válasszuk ki a jól ismert Programok telepítése és törlése modult. A megjelenô ablakban kattintsunk a bal oldalon látható

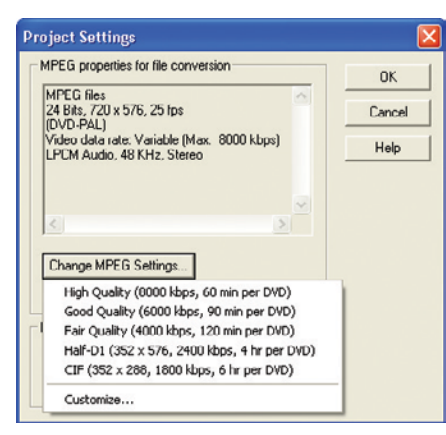

Képünkön a még elfogadható minôséget eredményezô beállítások láthatók, 352×576-os képmérethez

Windows összetevôk hozzáadása vagy eltávolítása gombra. Rövid várakozás után kapunk egy listát, amely az operációs rendszer fôbb komponenseit tartalmazza; amelyik mellett pipát látunk, az telepítve van. Ha kivesszük a pipát, a Windows eltávolítja a megadott rendszerelemet. Nyugodtan törölhetô például a sor végén látható MSN Explorer, amely nem egyezik meg az Internet Explorerrel – egyébként az utóbbi is szerepel a listán, de nem érdemes kitörölni, hacsak nem akarunk valamilyen más bön-

Bizony, a Microsoft úgy döntött: jobban tudja, hogy nekünk igenis szükségünk van-e erre a játékra, és elrejtésével próbálja megvédeni az alkalmazást az eltávolítástól. Anélkül, hogy bármin változtatnánk, a Mégse gombbal zárjunk be minden ablakot. Az Intézôt használva nyissuk meg a Windows saját mappáját, és keressünk meg benne egy rejtett, inf névre hallgató mappát (a rejtett állományok láthatóságát az Eszközök menü→Mappa beállításai funkcióját használva kapcsolhatjuk be). Nyissuk meg a mappát, és állítsuk a megjelenítést a Nézet menüben a Részletekre. Gyorsan egymás után üssük be a billentyûzeten a SYS karaktersorozatot, erre a kurzor a syscomp.inf állományra áll, de nekünk nem ez, hanem a sysoc.inf nevû fájl kell, amely pár tétellel lejjebb található. Elôször is készítsünk róla biztonsági másolatot! Kattintsunk rá a jobb egérgombbal, majd a megjelenô menübôl válasszuk ki a Másolás funkciót. Ezt követôen kattintsunk a jobb egérgombbal valahol az Intézô-ablak jobb oldalára, és ezúttal a Beillesztés parancsot használva hozzuk létre a másolatot, amely az állománylista legalján jön létre Másolat – sysoc.inf néven. Ezt követôen nekiállhatunk a szerkesztésnek. Kattintsunk rá kétszer, mire elindul a Jegyzettömb, és betölti az állomány tartalmát: mindenféle adatokból és vesszôkbôl álló sorokat láthatunk. Ha jobban szemügyre vesszük, több sorban is látható a hide szó; ez magyarul azt jelenti: elrejteni. Így rejtegeti elôlünk a Windows a Flipper és más, rejtett komponensek eltávolításának lehetôségét. Nincs más dolgunk, mint ügyesen, a vesszôk óvatos meghagyásával (ez nagyon fontos!) kivenni a kívánt sorokból a hide szócskát. Biztonságosabb megoldás

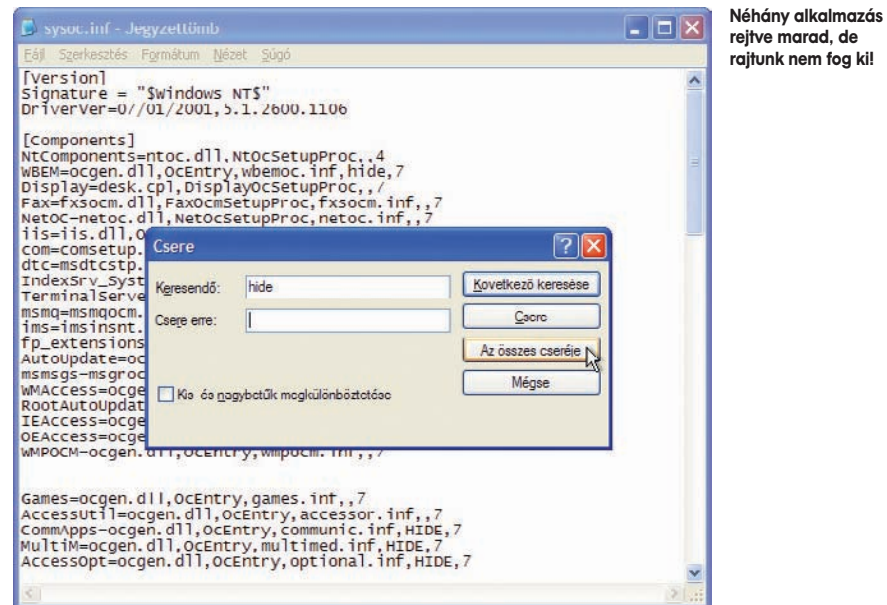

gészôt használni helyette. A játékokat a Kellékek és segédprogramok között leljük; vegyük szemügyre közelebbrôl ezt a csoportot a Részletek gombra kattintva. Meglepve tapasztaljuk majd, hogy a Flipper nincs köztük.

a Szerkesztés menü Csere funkciója, amelyet a legegyszerűbben a  $\langle$ Ctrl $\rangle$ + $\langle$ H $\rangle$  billentyûkombinációval érhetünk el. A keresendô szóhoz írjuk be: hide, a Csere erre mezőt hagyjuk üresen, és kattintsunk Az összes

28

cseréje gombra; ezzel mindet el is tüntettük a szövegbôl. Bökjünk a Mégse gombra – nem kell aggódni, a kívánt hatás nem múlik el, egyszerûen csak így lehet elhagyni a Csere funkciót. Végül mentsük el az állományt a Fájl➝Mentés funkcióval, majd zárjuk be a Jegyzettömböt.

Itt az idô, hogy ellenôrizzük: valóban túljártunk-e a Windows eszén. Nyissuk meg tehát újra a *Vezérlőpulton* a Programok telepítése és törlése modult, majd a Windows összetevôk varázslót. Az eredmény azonnal látható: a lista jócskán kiegészült, például a Windows Messengerrel, úgyhogy itt a lehetôség, hogy megszabaduljunk a sokak által annyira utált programtól! Járjunk el rendkívül körültekintôen az eltávolításokat illetôen, mert komoly gondokat okozhatunk a Windows lelkivilágában (általában a létfontosságú komponenseket még így sem hagyja letörölni, de akkor is legyünk óvatosak). A Kellékek és segédprogramok csoport is alaposan kibôvült! Érdemes bekukkantani a Játékok közé, immár ott a Flipper is – ennyit róla: töröljük elôle a pipát. Munkahelyen vagy olyan otthoni gépen, amelyet fôleg munkára használnak, semmi szükség játékokra, úgyhogy akár az egész csoportot érdemes lehet törölni. A Kellékek közül nagy biztonsággal eltávolíthatók a Dokumentumsablonok, az Egérmutatók, a Paint rajzoló, a Tapéták és a Vágókönyvmegjelenítô, sôt ha használjuk a Microsoft Office valamelyik változatát vagy valamelyik újdonsült konkurensét, a Wordpadre sem lesz szükségünk. Hasonlóképpen eltávolítható a Kisegítô lehetôségek varázsló is, ha amúgy sem élünk a Windows XP ezen szolgáltatásaival. A Kommunikáció blokklemezen levô fájlok között; a már említett MSN Explorer, esetleg a Messenger (ha valaki pikkel rá), vagy a Windows automatikus frissítések, bár az a Vezérlőpult→Rendszer modulban nagyobb biztonsággal is megtehetô. A többi elemet inkább ne bántsuk. Érdekesség viszont, hogy ugyanezen a listán találjuk az Internet Information Services (IIS) bejegyzést, amely nem más, mint a régebbi operációs rendszerekbôl ismert Personal Web Server (Személyes webkiszolgáló) Windows XP-be épített változata. Segítségével internetkiszolgálót üzemeltethetünk saját gépünkön, amelyre leginkább akkor lehet szükség, ha valamilyen internetes fejlesztést végzünk.

#### **nyokból dolgozni, menü is szerkeszthetô vele, valamint megengedi fejezetek létrehozását is.**

Csak egyetlen, korlátozás nélkül használható fejlesztést tudtunk keríteni, amely MoviDirector VCD névre hallgat (http:// www.creativedimension.co.za/millware/ MoviDirector/HELP.htm). Sajnos ez a program nem komplett csomag: inkább egy héj, amely látszólag egy programba fogja össze a már meglévô CD-író, MPEG-konvertáló és egyéb alkalmazásainkat. Elsô indításkor meg kell adnunk minden szükséges program (VCD-kódoló, konverter, lejátszó) elérési útvonalát. Arra vonatkozóan, hogy miket lehet és érdemes használni, arra aján-

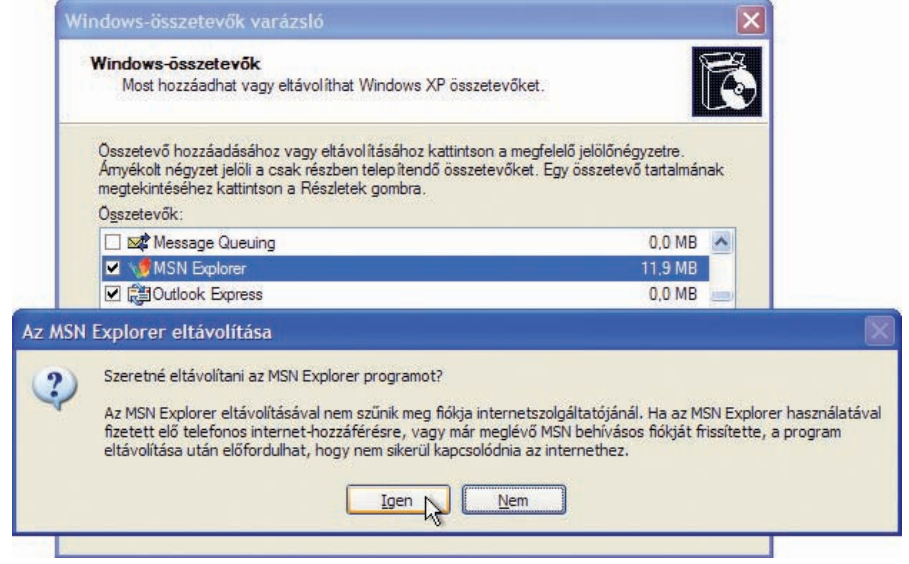

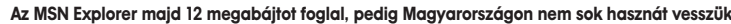

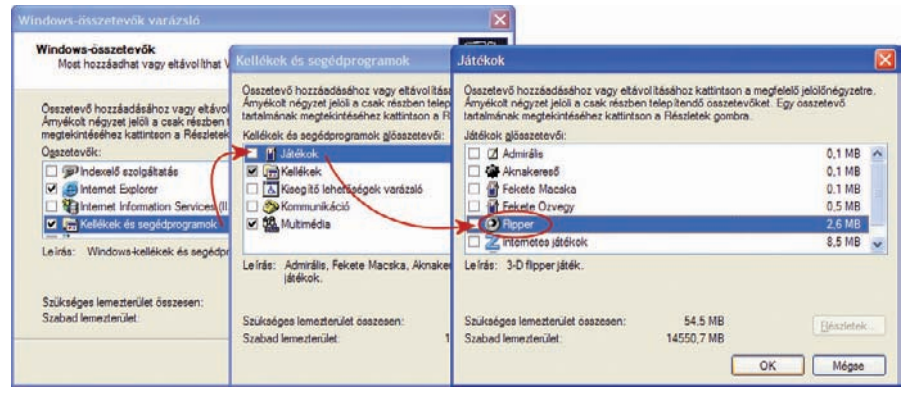

A felbukkanó új elemeket most már eltávolíthatjuk a rendszerbôl

ban üldögélô három alkalmazás sem létszükséglet a kommunikációhoz, fogalmazhatunk úgy is, hogy teljesen feleslegesek. A Multimédia csoportot nem nagyon érdemes bolygatni, talán a Hangrögzítô az, amelyre elég ritkán lehet szükségünk. Az ugyanitt található Médialejátszó a régi klasszikus programra utal, nem a Media Player 8-ra vagy 9-re, de ez olyan kicsi, hogy nem nyerünk semmit az eltávolításával. A fôlistán kikapcsolható még az Indexelô szolgáltatás, amelyre nincs túl nagy szükség, hacsak nem keresünk gyakran a merevA kívánt pipák eltávolítása, illetve hozzáadása után kattintsunk a Tovább gombra. A Windows vad rendezgetésbe fog, megnézi, mit kell eltávolítania vagy telepítenie, majd elvégzi a kijelölt feladatokat. A varázslóból a Befejezés gombbal léphetünk ki. Érdemes a Start menüben ellenôrizni munkánk gyümölcsét!

#### TIPP 27 Ingyenes Video CD alkalmazás

**Létezik ingyenes VCD-készítô alkalmazás? Olyat keresek, amelyik képes AVI-állomá-** lást is ad a program – minden modulból elérhetô ingyenes változat.

Régebben ingyenes volt, mára fizetôs lett a VCDEasy (http://www.vcdeasy.org), mely nem igényel egyéb programokat. Elérhetô egy idôkorlát nélküli, ám csökkentett képességû változata: az állóképekre vízjelet rak, és nem engedi meg 400 megabájtnál nagyobb állományok beillesztését. Elônye, hogy magyar nyelvi modul is letölthetô hozzá.

#### TIPP 28 Ingyenes CD-író program

**Karácsonyi ajándékom egy DVD-író volt, így szeretném az eddig bevált Video CD helyett DVD formátumban archiválni házi videoanyagaimat. Létezik erre ingyenes megoldás, vagy valamely fizetôs programot kell megvásárolnom?**

Általános tapasztalat, hogy az olyan fizetôs programok, mint a Ulead MovieFactory vagy a Cyberlink PowerProducer (és még sok más) a leghatékonyabbak e célra: jól használhatóak, és megérik a nem túl magas árat. Alaposabb PC-felhasználói tudás (fôleg alapszintû angol és videós ismeretek ajánlottak) birtokában, és akkor, ha a kezdeti idôszakban hajlandóak

vagyunk veszôdni a beállításokkal, szóba jöhet az ingyenes MoviDirector DVD-s változata, amelynek VCD-kompatibilis kiadását fentebb tárgyaltuk.

#### TIPP 29 Merevlemez-keresztelô

Amióta világ a világ, a Microsoft által készített operációs rendszerek elsôsorban betûjelekkel azonosítják a különbözô lemezes egységeket. A betûjelek kiosztása a korai idôkben teljesen automatikus és kôbe vésett volt: a flopiolvasó az A: vagy a B: jelölést kapta, aztán jöttek a merevlemezek C:-tôl indulva, az IDE-csatornák, a mester/szolga beállítások, illetve a partíciótípusok elsôdleges, kiterjesztett-logikai) sorrendjének megfelelôen. Ezek megváltoztatására nem nagyon lehetett reményünk, legfeljebb valamilyen segédprogram használatával. A Windows NT viszont már saját eszközkészletén belül kínált megoldást a problémára, így ez a funkció az NT-n alapuló operációs rendszerekben (Windows 2000, Windows XP) is megtalálható. De mire is jó ez? A mai óriási merevlemezek mellett általában több kisebb-nagyobb partícióval dolgozunk, amelyeket igyekszünk a nevükkel is megkülönböztetni. A betûjelek cseréjével azonban elérhetô, hogy a fontosabb – például a rendszert vagy a dokumentumokat tartalmazó – partíciók kerüljenek elôre, majd ezeket kövessék a kevésbé fontos – például a letöltéseket, átmeneti állományokat, zenéket tartalmazó – meghajtók, és a sort a CD-ROM/

A megjelenô ablak bal oldalán kattintsunk a Lemezkezelés sorra. Ez meglehetôsen összetett alkalmazás, amelynek csupán kis részfeladata az, amelyre most használni akarjuk, egyébként majdnem teljes körû lemez- és partíciókezelést valósíthatunk meg a segítségével. A felsô listán a partíciók, meglepô módon, nem a betûjelek, hanem a címkék sorrendjében sorakoznak, alul a lemezegységeket, valamint az azon levô partíciók ábráit látjuk. Elôször is gyôzôdjünk meg arról, hogy nincs nyitva más ablak, vagy nem fut olyan program, amely az adott partícióhoz kötôdne. Kattintsunk a jobb gombbal (akár felül, akár alul) a kívánt partícióra vagy lemezegységre, és a megjelenô menübôl válasszuk ki a Meghajtóbetûjel és elérési út módosítása funkciót. (Ha nincs lemez a CD-olvasóban, akkor nem szerepel a fenti listán; ilyenkor alul, a meghajtóhoz tartozó sor fejlécén kell a jobb gombbal kattintanunk.) A megjelenô ablakban három gombot látunk, számunkra csak a Módosítás fontos, kattintsunk erre. A következô betûjel hozzárendelése: sor mellett látható listából választhatunk a még meglévô betûjelek közül. Végül csukjuk be a paneleket az OK gomb megnyomásával. A Sajátgépet kinyitva ellenôrizhetjük az eredményt.

#### TIPP 30 Élet hibajelentés nélkül

Nincs tökéletes szoftver, csak olyan, amelynek még nem találták meg a hibáit – valahogy így szól Murphy egyik törvénye,

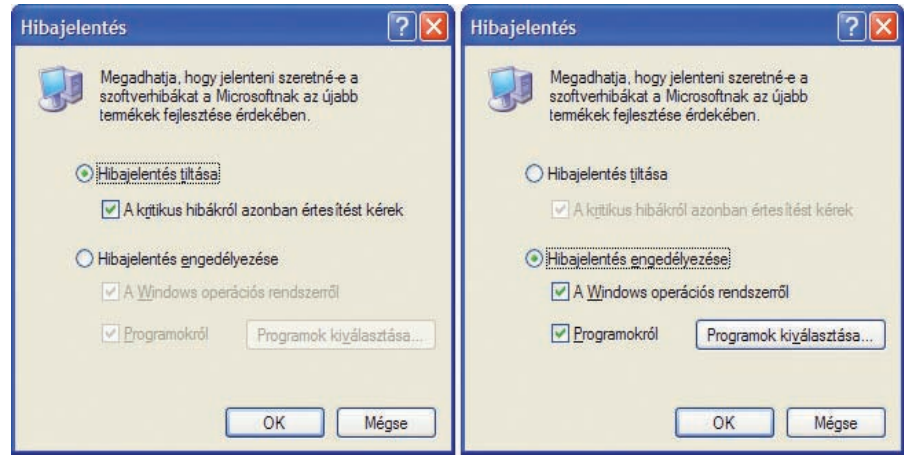

Kikapcsolhatjuk, hogy a hibásan működő programok "elszállásakor" értesítést küldjön a Windows

DVD olvasók, illetve írók zárják. Egy kis logikával sokkal áttekinthetôbbé tehetjük a Sajátgépet vagy bármilyen más panelt, ahol a meghajtók közül kell választanunk. Természetesen itt is különleges körültekintéssel kell eljárnunk, hiszen egy megváltoztatott betûjel használhatatlanná tehet programokat, ha azok a régi betûjelre "emlékeznek". Épp ezért a Windows XP saját telepítési partíciójának betûjelét nem is lehet megváltoztatni.

Kattintsunk a jobb gombbal a Sajátgép ikonon, majd válasszuk a Kezelés menüpontot. és valóban: az alkalmazások néha el-elszállnak, kôvé dermedt ablakokat hagyva maguk után. Ilyenkor egy dolgot tehetünk: a Feladatkezelôben egyszerûen bezárjuk a mozdulatlan programot, mire a rendszer azonnal készségesen felajánlja, hogy értesítsük errôl a hibáról a redmondi fejlesztôket, majd ôk jól utánanéznek, hogy mi történt itt. Belegondolva, hogy hány Windows XP van ma mûködésben a világon, és ez mindegyikben alapértelmezés szerint be van kapcsolva, rémes mennyiségû információ dôlhet be a Microsoft dedikált

szerverére. A folyton felbukkanó kis panel eléggé zavaró lehet, szerencsére könnyedén letiltható. Kattintsunk a jobb egérgombbal a Sajátgép ikonjára, és a megjelenô menübôl válasszuk ki a Tulajdonságok menüpontot (ugyanide jutunk a Start→ Vezérlőpult→Rendszer útvonalon is). Menjünk a Speciális fülhöz tartozó oldalra, ott találjuk a Hibajelentés gombot. Erre kattintva kiderül: nemcsak letiltani lehet egy gombnyomással (Hibajelentés tiltása), de akár konfigurálhatjuk is. Ha le is tiltjuk, hagyjuk bekapcsolva az alatta levô A kritikus hibákról azonban értesítést kérek kapcsolót. Ha viszont nem tiltjuk le, akkor kiválaszthatjuk, hogy milyen hibákat szeretnénk jelenteni: a Windows operációs rendszerrôl vagy a programokról. Utóbbi esetben a *Programok kiválasztása* gomb megnyomásával egy új panelt nyithatunk meg, amelyben alapértelmezés szerint minden Microsoft-program és minden Windows-összetevô szerepel, ám ez könynyedén módosítható. A felsô listán azokat az alkalmazásokat adhatjuk meg, amelyek lefagyásáról szeretnénk értesíteni a Microsoftot, az alsóban azokat, amelyek problémáit semmilyen körülmények között nem kívánjuk tudatni.

#### **TIPP 31** Nem baj, ha kevés a hely

A Windows XP egyik legagresszívebb kényelmetlenségeként tartják számon azt az újra és újra felbukkanó figyelmeztetést, amely arról tájékoztat, hogy valamelyik lemezünkrôl vagy partíciónkról vészesen fogy a hely. A figyelmeztetés agresszivitása fordított arányban van az üres hellyel: a végén már beköltözik a tálca értesítési területére, s ott is marad mindaddig, míg rá nem kattintunk, amikor is megjelenik a Lemezkarbantartó, hogy segítsen megfelelô mennyiségû szabad terület létrehozásában. Ez azonban nagyjából teljesen használhatatlan a probléma megoldására, hiszen nyilván nem a szemetesben tárolt pár kilobájtnyi állomány okozza a gondot, és valószínűleg az Egyéb beállítások fülön levő lehetôségek sem fogják megoldani, ha például az egyik PC World CD-melléklet összerakásakor az erre használt partíción vészesen megközelítjük a 650 megabájtot. Segítséget ez esetben is a PowerToys részeként letölthetô TweakUI-tól várhatunk (http://www.microsoft.com/windowsxp/pro/ downloads/powertoys.asp) (CD-melléklet). Figyeljünk oda, hogy új, 2.10-es verziója csak az elsô javítócsomaggal frissített Windows XP-re telepíthetô! Indítása után a bal oldali fastruktúrában keressük ki a Taskbar and Start menu ágat. Az ehhez tartozó kapcsolók között az utolsó a Warn when low on disk space sor: az elôtte levô jelölônégyzetbôl távolítsuk el a pipát, majd az OK gombra kattintva lépjünk ki a programból. A legközelebbi rendszerindítással egyszer s mindenkorra megszabadulunk az idegesítô figyelmeztetéstôl.

## SZOFTVER & HARDVER | 31

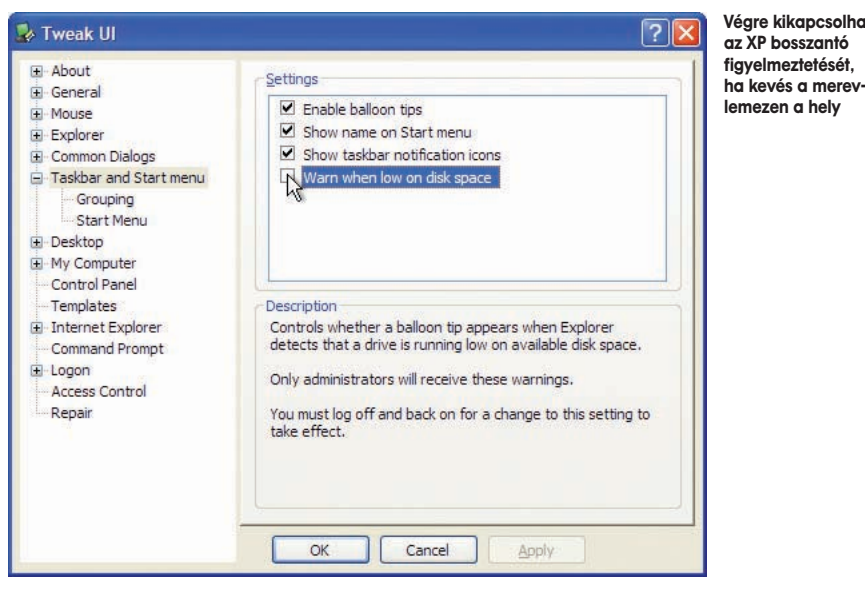

#### TIPP 32 Windows 98 jelszó nélkül

**Windows 98-cal dolgozom itthon, de bejelentkezéskor mindig jelszót kér. Egyedül használom a gépet, így nincs szükségem erre a felesleges procedúrára. Hogyan tüntethetném el ezt a kellemetlenkedô ablakot?**

kezés a Windowsba szövegre (elképzelhetô, hogy szükség lesz a Windows telepítôkészletére is!). Amikor kéri, indítsuk újra a számítógépet! Ha még ezek után is egy nem létezô jelszót kér, akkor belépés után keressük meg az összes .pwl kiterjesztésû állományt a Start➝Keresés➝Fájlok vagy map-

kor jelszót kér, hagyjuk meg a felhasználó nevét, és üssünk egy 〈Enter〉-t (vagy az OK gomb is megteszi). Ezután már nem akadékoskodhat a Win98. Végre kikapcsolhatjuk

## TIPP 33 A Lomtár átnevezése

**Az utóbbi idôben olvastam egy Windowstippet (igaz, nem a PC Worldben), amely arról szólt, hogyan lehet a Registry mélységeiben turkálva átnevezni a Lomtárat. Kipróbáltam, de nem sikerült. Van rá mégis lehetôség?**

Egy kicsit mélyebbre kell ásni a Rendszerleíró adatbázisban, de megoldható. Indítsuk el a regedit.exe-t. A bal oldali listán keressük meg a HKEY\_CLASSES\_ROOT \ CLSID sort, azon belül pedig a {645FF040-5081- 101B-9F08-00AA002F954E} sort. Ne ijedjünk meg a rengeteg számtól, sorrendben vannak, tehát nem nehéz megtalálni. (A legegyszerûbb, ha a keresési funkcióval rákeresünk a karaktersorozatra, így nem kell a CLSID sort sem kiböngésznünk.) Nyissuk meg, kattintsunk egyszer a bal oldali ablakban a ShellFolder, majd kétszer a jobb oldali ablakban az Attributes bejegyzésre. A felugró ablakban a számsor elsô jegyét jelöljük ki, majd 40-rôl írjuk át 70-re.

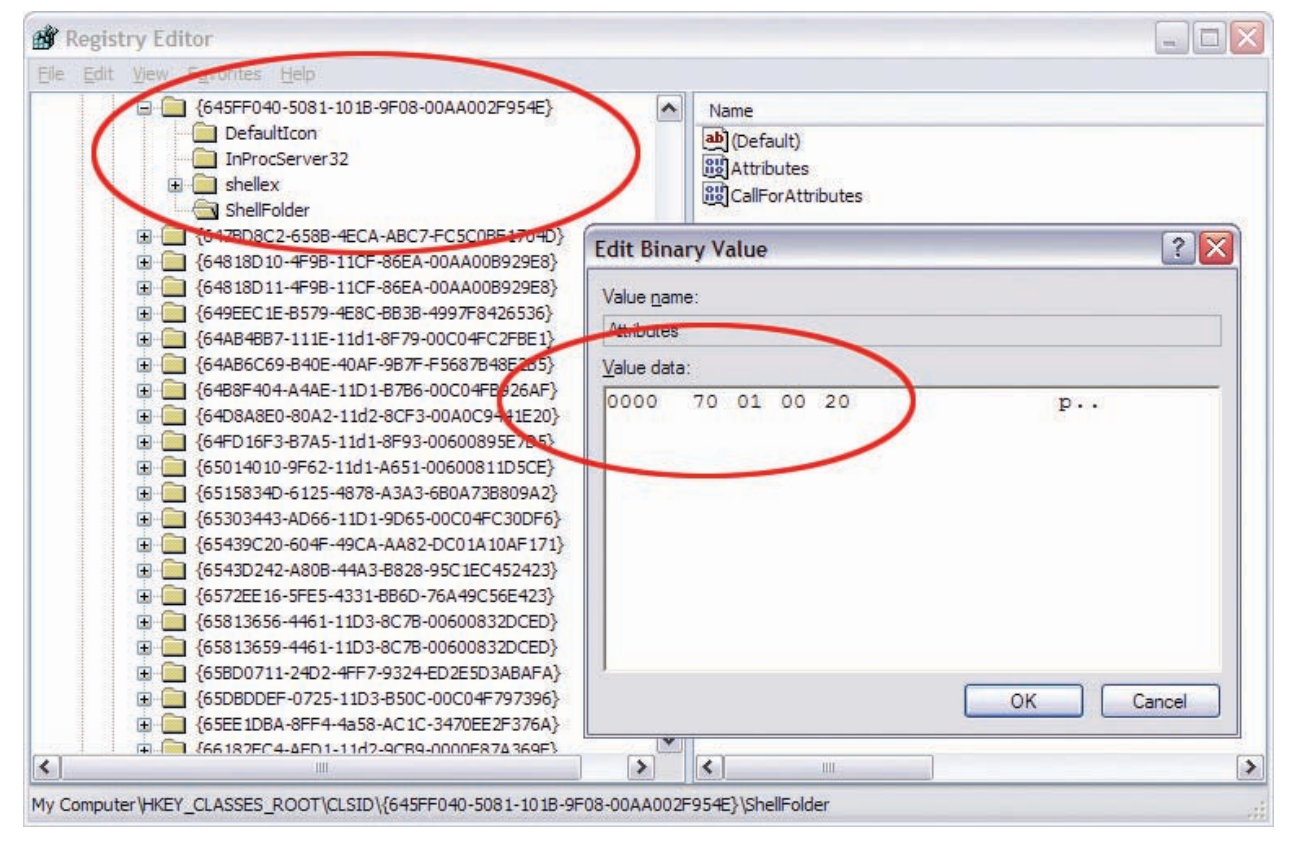

Ha nem tetszik a Lomtár vagy Recycle Bin elnevezés, megváltoztathatjuk!

A Win98 csak akkor kér jelszót, ha bejelentkezéskor a Microsoft Network-féle belépés lett beállítva. Ennek megváltoztatásához lépjünk be a Vezérlôpulton a Hálózati tulajdonságok közé, és a megjelenô ablakban lévô lenyitható listán kattintsunk a Bejelentpák menüpont alatt. Ha megvannak, akkor távolítsuk el ôket! Vigyázat: a .pwl állomány más jelszavakat is tárolhat (PassWord List), ezért csak akkor töröljük, ha ismerjük a többi szükséges kódot is! Ha ezzel készen vagyunk, indítsuk újra a gépet, majd ami-

(Vigyázzunk, nehogy beszúrjuk a 70-et, hanem a 40-et cseréljük le! A helyes végeredmény ez lesz: 70 01 00 20.) Zárjuk le az ablakot OK-val, majd lépjünk ki a szerkesztôbôl. Mostantól átnevezhetô lesz a Lomtár vagy a Recycle Bin.

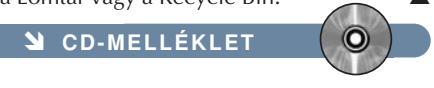

# CD-TARTALOM

**A kiadványunk mellé adott CD-re igyekeztünk olyan alkalmazásokat összegyûjteni, amelyek jól kiegészítik a Windows mûködését. Emellett természetesen elhelyeztük rajta a tippek között említett programokat is.** 

A korongon különféle kategóriák szerint csoportosítottuk a szoftvereket: egyaránt találhatók rajta hasznos ingyenes programok, operációsrendszerkiegészítô és -javító csomagok is. Az alábbi írásban a CD tartalmából csemegéztünk.

#### **HASZNOS HOLMIK ÉS WINDOWS-KIEGÉSZÍTÔK**

Egy számítógép telepítése után a legfontosabb az operációs rendszer javítócsomagjainak és a hardvereszközök meghajtóprogramjainak telepítése. Ennek érdekében egyrészt elhelyeztük

le számítógépünkön, legyen az hang- vagy videoállomány, zenei CD. Már az XP is tartalmazott egy egyszerûbb videoszerkesztô programot, a Movie Makert, amelynek azóta megjelent a kettes változata. Ezt is közreadtuk a korongon; segítségével mindent meg tudunk valósítani, amire otthoni videoszerkesztésnél szükség lehet: a rögzítéstôl kezdve a vágásig az összes mûvelet elvégezhetô vele. A kiegészítôk között megtalálható még az MSN Messenger 6.1-es verziója és a TweakUI, amellyel a Windows

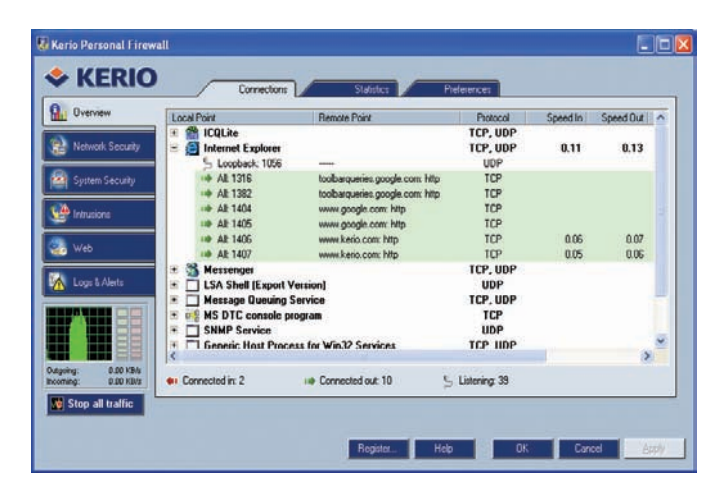

bálható változatával egyetemben. Egyéb ingyenes internetes szoftverek is találhatók a korongon, így például csevegôprogram (ICQ), letöltésvezérlô (Net Transport, Download Express), valamint FTP-kliens (FileZilla).

#### **LEJÁTSZÓK**

A Windows Media Player mellett kilenc ingyenes médialejátszó program található a lemezen. Közülük szeretnénk

kiemelni a népszerû Winamp 5.01-es változatát. Elôdeihez képest külsôleg és belsôleg is megújult, felülete teljesen átalakult, és nemcsak MP3, hanem mindenfajta médiaállomány lejátszására alkalmas. A program egyik új és érdekes szolgáltatása a Médiakönyvtár: ez összes médiaállományunkat egyetlen nagy adatbázisba szervezi, amelyben könnyedén kereshetünk különféle szem-

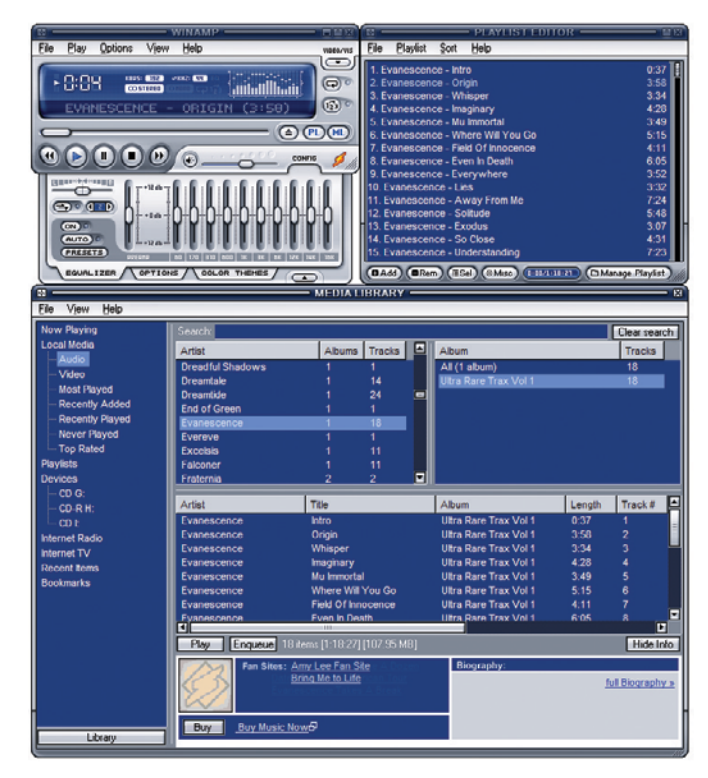

Tweak UI  $\sqrt{2}$ **E**-About Menu speed Genera  $Fast$ Right-click the<br>test icon to test Slow Focus Alt+Tab the setting. Mouse Hove Mouse sensitivity **Test Icon Wheel** X-Mouse Double-click:  $2 \div$ 衢 Explorer  $4<sup>2</sup>$  $Draw:$ Common Dialogs **E**-Taskbar and Start menu Description **E-Desktop** The Menu Speed slider control sets the speed at which<br>cascading menus automatically open when you move the<br>mouse over them. The fastest setting causes them to open -<br>My Computer Control Panel Templates immediately. The slowest setting is extraordinarily slow **E**-Internet Explorer To test the mouse speed setting, right-dick the test icon Command Prompt -Logon This is a per-user setting Access Control -Repair  $\overline{\phantom{a}}$  ok Cancel Apply

a korongon a magyar nyelvû Windows XP-hez kiadott elsô nagy javítócsomagot, a Microsoft játékokhoz szükséges futtatókörnyezetének, a DirectXnek a legújabb, 9.0b-s változatát, valamint az ismertebb videokártyákhoz és alaplapi lapkakészletekhez tartozó legfrissebb meghajtóprogramokat. A Microsoft a Windows XP megjelenése óta a javítócsomagok mellett jó pár hasznos kiegészítôt adott ki operációs rendszeréhez. Néhányat mi is összegyûjtöttünk: ilyen a Media Player 9, amelynek segítségével médiaállományokat játszhatunk

XP sok rejtett beállításához férhetünk hozzá – ez utóbbi programra egyébként sok tippünkben is hivatkozunk.

#### **INTERNET ÉS BIZTONSÁG**

Az operációs rendszer javítócsomagjai és a meghajtóprogramok telepítése mellett a legfontosabb, amirôl gondoskodnunk kell: a biztonság – különösen, ha az internet közelébe is engedjük a számítógépet. A lemezen két ingyenesen használható tûzfalprogram is helyet kapott – a Kerio Personal Firewall és a ZoneAlarm –, a Norton Antivirus 2004 vírusirtó kipró-

TIPPEK & TRÜKKÖK

 $-1119.0$ 

ER Your Document Jook Your

## A PROGRAMOK RÉSZLETES LISTÁJA

#### DVD-lejátszók

- Ô NVDVD
- **N** PowerDVD 5
- NinDVD 5.1

#### Állománykezelôk

- Ô FAR Manager 1.70.5
- **N** Total Commander 6.1

#### Grafikus szoftverek

- Ô Paint Shop Pro 8.1
- Pixia 3.0b

#### Internet

- Ô Download Express 1.5
- Si FileZilla 2.2.3
- Ô ICQ Lite
- Ô Kerio Personal Firewall 4.0.8
- o mIRC 6.12
- Ô Net Transport 1.62
- Ô ZoneAlarm 4.5.538

#### Javítócsomagok

Windows XP Update Rollup Package 1 Windows XP SP1a

#### Meghajtóprogramok

- Ô ATI Catalyst 3.10 Ô DirectX 9.0b
- 
- **Nicrosoft .Net Framework 1.1**
- NVIDIA ForceWare 53.03
- Ô NVIDIA nForce 3.13

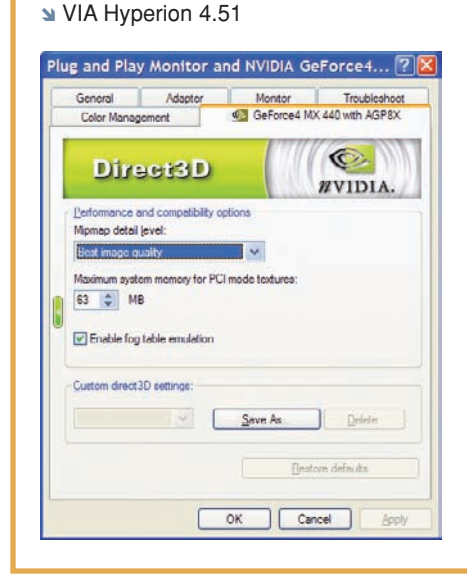

#### Lejátszók

- **N** BsPlayer 1.00.803
- Ô CrystalPlayer 1.70
- o nPlayer 1.2.07
- OuickTime 6.4
- <sup>a</sup> Quintessential Player 4.11
- Ô ViPlay 2.08
- $W$ inamp 5.01
- Ô Xplayer 2.2.9 SP1
- Si Zoom Player 3.30

#### Nézegetôk

- **N** ACDSee 6.0
- Adobe Reader 6.0
- Ô Excel Viewer
- o IrfanView 3.85
- Ô XnView 1.66

#### Irodai program

■ OpenOffice.org

## Teszt- és diagnosztikai

- programok
- AIDA32 3.88 Ô Unknown Device
- **Identifier**
- **N** Unknown Devices

#### A tippek között említett programok

- Ô 1st Page 2000
- **N** Attachment Options
- Ne Avant Browser
- opera
- a Qurb
- Ô SID2MIDI
- Startup Control Panel
- Si The Bat!
- **N** Total Copy
- N VDMSound
- 

#### Tömörítôk

- $W$ inAce 2.59
- $W$ inRAR 3.20
- WinZip 8.1 sr1

#### Vírusirtó

Norton Antivirus Ô 2004

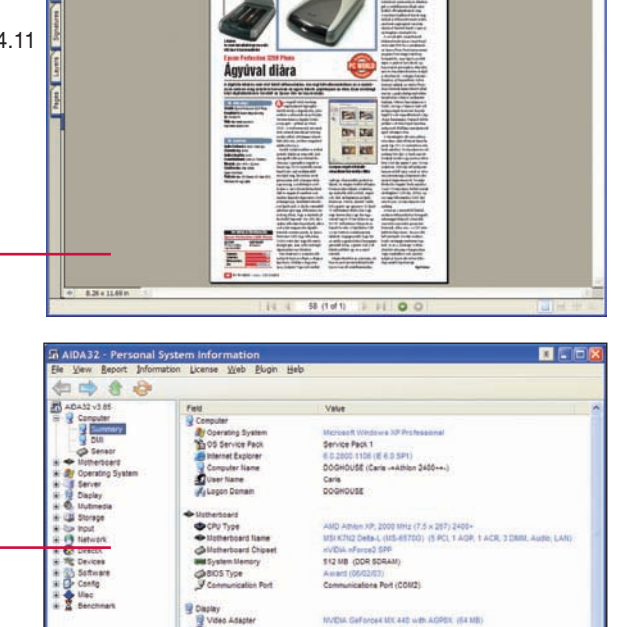

#### Windows-kiegészítôk

- **NSN Messenger 6.1**
- Ô TweakUi
- Windows Media Player 9
- Windows Movie Maker 2

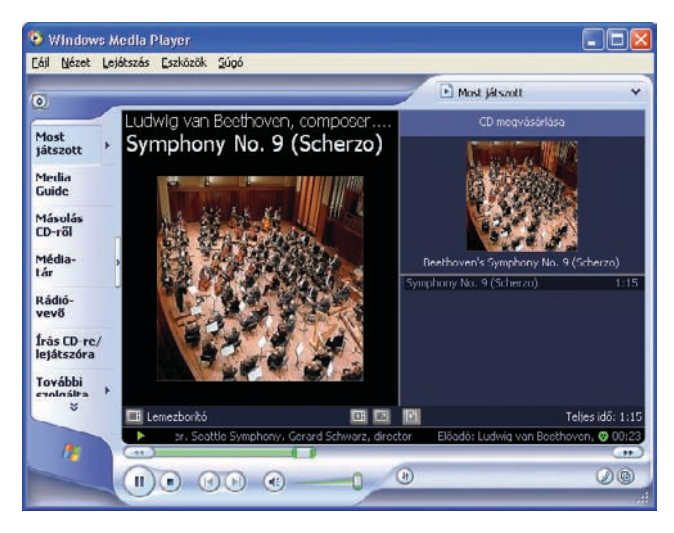

pontok alapján. Elônye, hogy lényegesen leegyszerûsíti a hatalmas méretû gyûjteményekben való keresgélést, pillanatok alatt előkeríthetiük a bennünket érdeklô állományt. Mindezek mellett nyilvántartja, hogy melyik felvételt hányszor hallgattuk meg, sôt a számokat értékelni is tudjuk – ezen

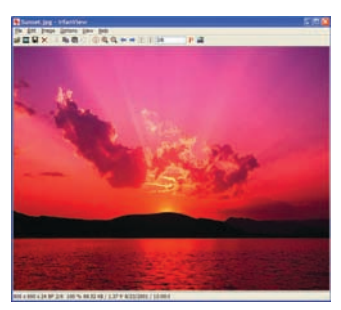

adatok alapján is kereshetünk a felvételek között (csakúgy, mint a Windows Media Playerben).

#### **NÉZEGETÔK**

A Windows XP beépített képnézegetôje eléggé korlátozott képességû. Éppen ezért három olyan programot is tettünk

a lemezre, amely nemcsak képek megjelenítésére alkalmas, hanem alapvetô szerkesztési feladatokra is rávehetô. Ilyen az ingyenes IrfanView is, amely – amellett, hogy az összes képformátummal megbirkózik – átalakításra, átméretezésre és rengeteg egyéb feladatra is használható.

DBem - . . 25 9 6 - 25 mm